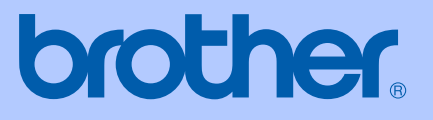

# MANUAL DO UTILIZADOR

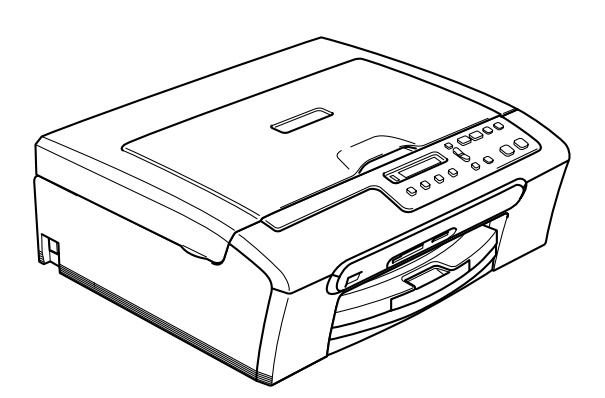

# DCP-130C

# $C \in$

Versão A

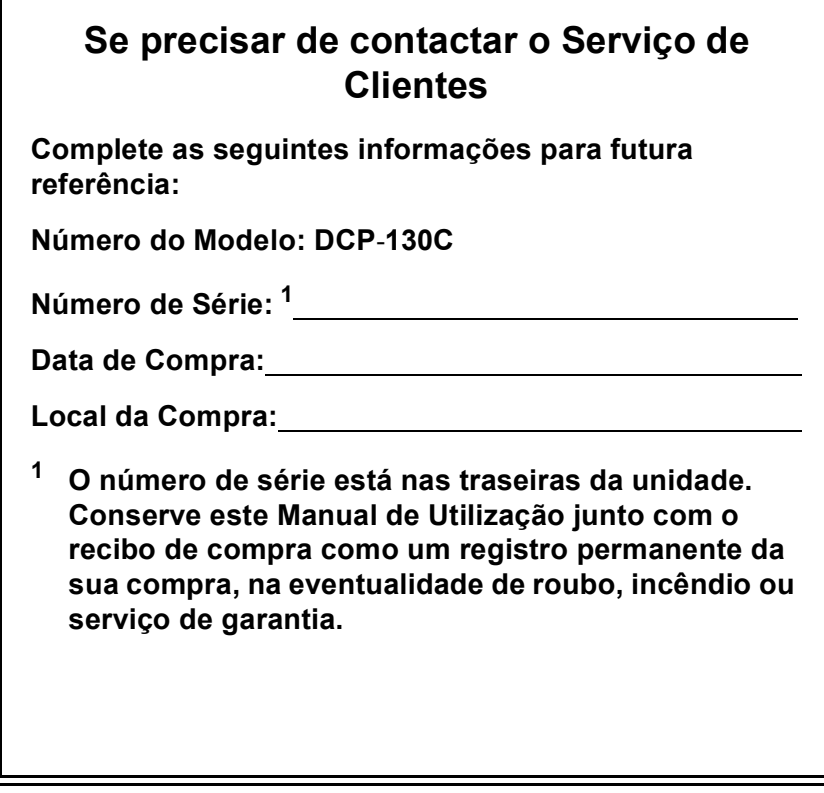

## <span id="page-1-0"></span>**Registe o seu produto online em**

## **[http://www.brother.com/registration/](http://www.brother.com/registration)**

Registando o seu produto com a Brother, será registado como proprietário original do produto. Registo da Brother:

- pode servir como confirmação da data de compra em caso de perda do recibo; e
- pode suportar uma reclamação do seguro efectuada por si em caso de perda do produto coberta pelo seguro.

# **Nota de compilação e publicação**

Este manual foi compilado e publicado, com informações relativas às descrições e especificações dos produtos mais recentes, sob supervisão da Brother Industries Ltd.

O conteúdo deste manual e as especificações do produto estão sujeitos a alterações sem aviso prévio.

A Brother reserva-se o direito de efectuar alterações sem aviso prévio das especificações e materiais contidos nestes documentos e não é responsável por quaisquer danos (incluindo consequências) causados pela utilização dos materiais apresentados, incluindo mas não se limitando a erros tipográficos e outros associados a esta publicação.

## **Declaração de conformidade CE de acordo com a Directiva R & TTE**

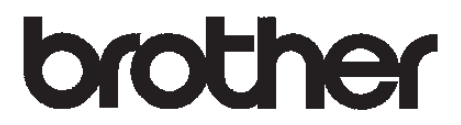

#### EC Declaration of Conformity

Manufacturer Brother Industries, Ltd. 15-1, Naeshiro-cho, Mizuho-ku, Nagoya 467-8561, Japan

Plant Brother Industries (Shen Zhen) Ltd G02414-1, Bao Chang Li Bonded Transportation Industrial Park, Bao Long Industrial Estate, Longgang, Shenzhen, China

Herewith declare that:

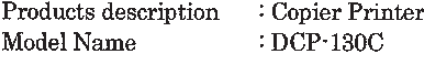

are in conformity with provisions of the Directives applied : Low Voltage Directive 73/23/EEC (as amended by 93/68/EEC) and the Electromagnetic Compatibility Directive 89/336/EEC (as amended by 91/263/EEC and 92/31/EEC and 93/68/EEC).

Standards applied:

Harmonized: Safety EN60950-1:2001+A11:2004

> **EMC** EN55022: 1998 +A1: 2000 +A2: 2003 Class B EN55024: 1998 +A1: 2001 +A2: 2003 EN61000-3-2: 2000 EN61000-3-3: 1995 +A1: 2001

Year in which CE marking was first affixed: 2006

Issued by : Brother Industries, Ltd.

Date : 28th April, 2006

Place : Nagoya, Japan

Signature

Tabasher Marda

Takashi Maeda Manager Quality Management Group Quality Management Dept. Information & Document Company

# **Declaração de Conformidade CE**

Fabricante

Brother Industries, Ltd. 15-1, Naeshiro-cho, Mizuho-ku, Nagoya 467-8561, Japão

#### Fábrica

Brother Industries (Shen Zhen) Ltd. G02414-1, Bao Chang Li Bonded Transportation Industrial Park, Bao Long Industries Estate, Longgang, Shenzhen, China

Declara que:

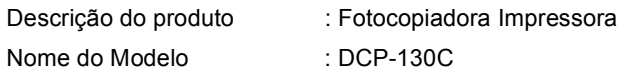

estão em conformidade com as cláusulas das Directivas aplicadas: Directiva de Baixa Voltagem 73/23/CEE (emendada pela 93/68/CEE) e Directiva de Compatibilidade Electromagnética 89/336/CEE (emendada pela 91/263CEE e 92/311EEC e 93/68/CEE).

Normas aplicadas:

Harmonizada: Segurança EN60950-1: 2001+All: 2004

EMC EN55022: 1998+Al: 2000+A2: 2003 ClassB EN55024: 1998+Al: 2001+A2: 2003 EN61000-3-2: 2000 EN61000-3-3: 1995 +Al: 2001

Ano em que o símbolo CE foi aplicado pela primeira vez: 2006

Emitido por : Brother Industries, Ltd.

Data : 28 Abril 2006

Local : Nagoya, Japão

# Índice

#### Secção I **Geral**

#### Informações gerais  $\mathbf 1$

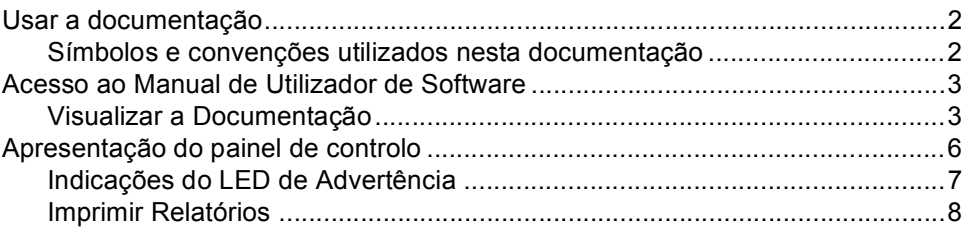

#### Colocar documentos e papel  $\mathbf{2}$

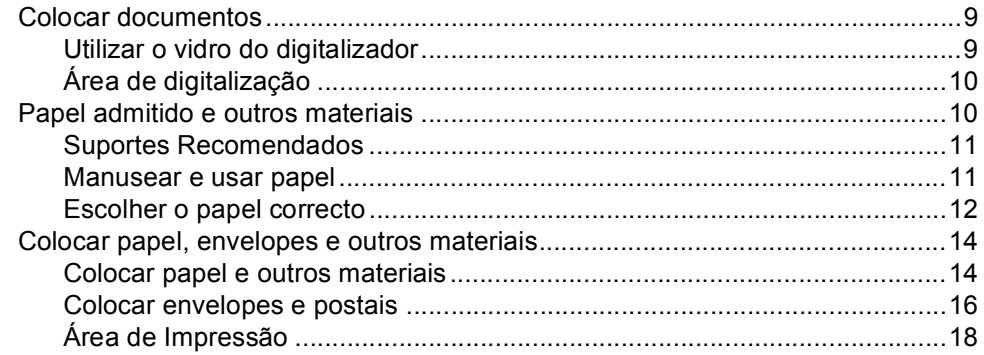

# Secção II Copiar

#### $\mathbf{3}$ Fazer cópias

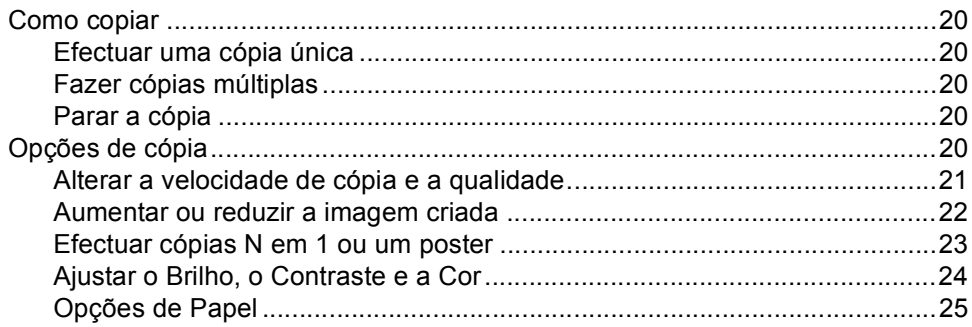

# **[Secção III Impressão Directa de Fotos](#page-35-0)**

## **[4 Imprimir fotos de um cartão de memória](#page-36-0)**

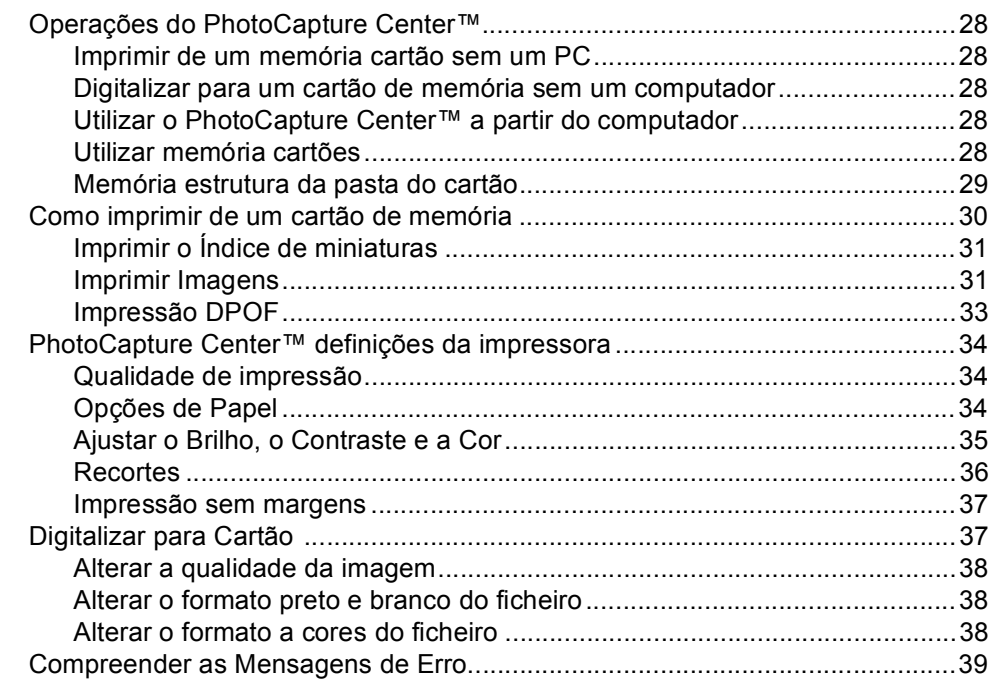

## **[5 Impressão de fotos de uma câmara com PictBridge](#page-48-0)**

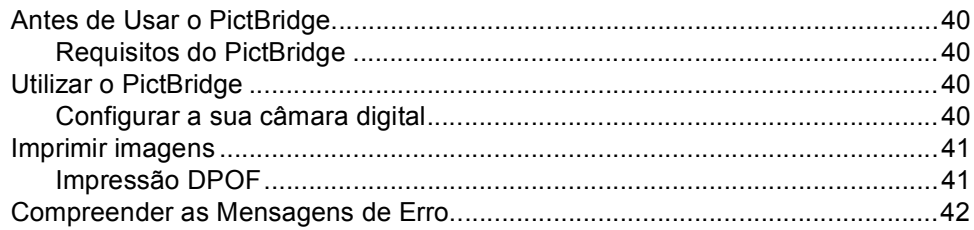

## **[Secção IV Software](#page-51-0)**

## **[6 Funções do Software](#page-52-0)**

# Secção V Anexos

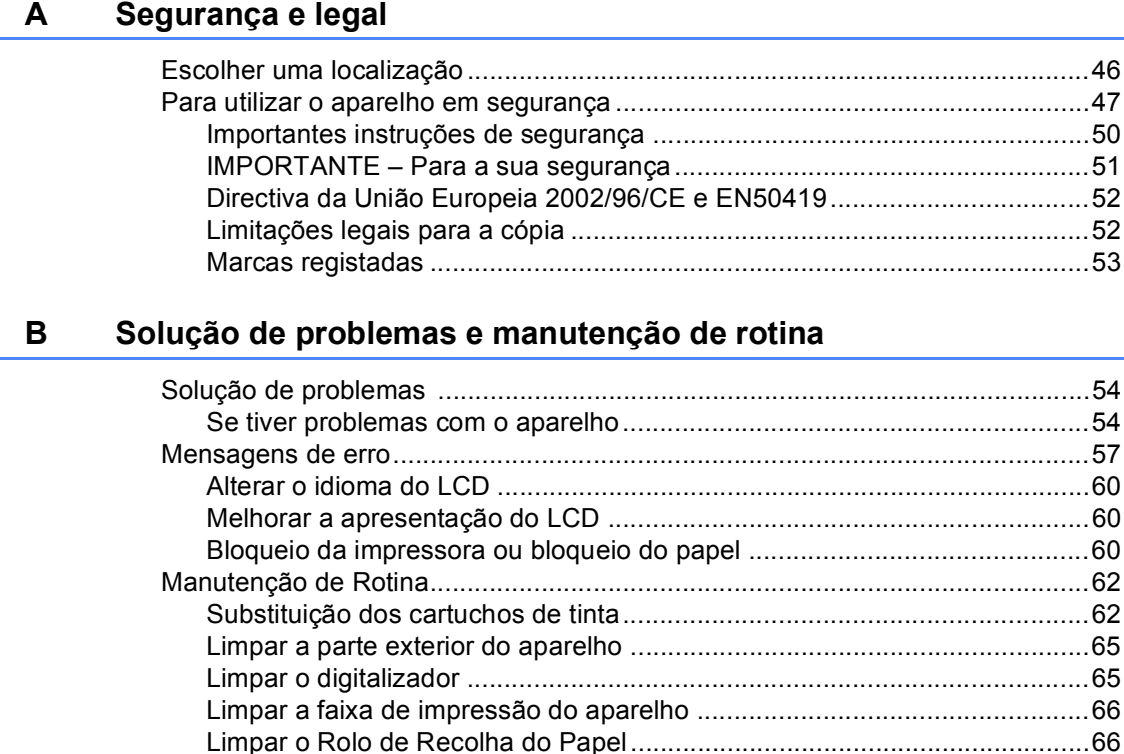

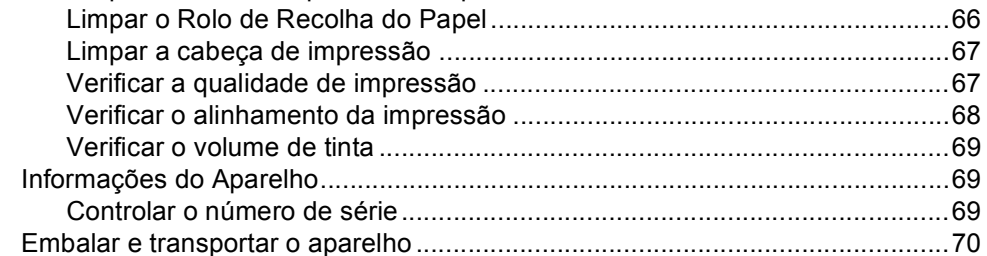

#### Menu e Funções  $\mathbf{C}$

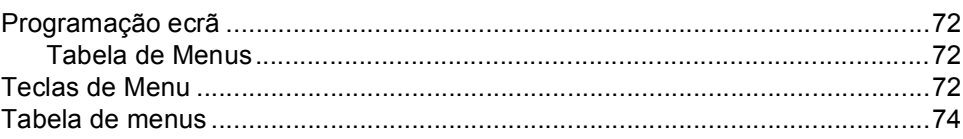

#### Especificações D

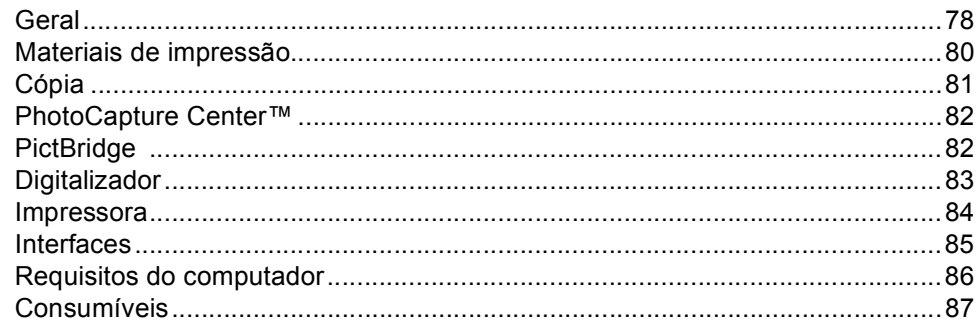

#### Glossário  $E$

#### Índice remissivo  $\mathsf F$

# **Secção I**

 $\blacktriangleright$ 

# <span id="page-9-0"></span>**Geral <sup>I</sup>**

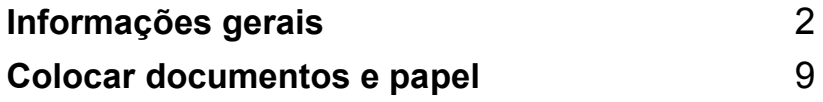

**1**

# <span id="page-10-0"></span>**Informações gerais <sup>1</sup>**

# <span id="page-10-1"></span>**Usar a documentação <sup>1</sup>**

Obrigada por ter adquirido um aparelho da Brother! Ler a documentação irá ajudá-lo a tirar o máximo partido o seu aparelho.

## <span id="page-10-2"></span>**Símbolos e convenções utilizados nesta documentação <sup>1</sup>**

Os seguintes símbolos e convenções são utilizados em toda a documentação.

- **Negrito** Letras em negrito identificam teclas específicas no painel de controlo do aparelho.
- *Itálico* Letras em itálico chamam a atenção para itens importantes ou mencionam um tópico relacionado.
- Courier New Texto no tipo de letra Courier New identifica mensagens no LCD do aparelho.

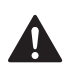

Os avisos indicam-lhe o que fazer para evitar possíveis ferimentos.

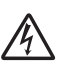

Os ícones de Perigo Eléctrico avisam-no para os possíveis choques eléctricos.

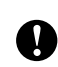

A advertência Cuidado especifica os procedimentos que deve seguir ou evitar para prevenir possíveis danos no aparelho ou noutros objectos.

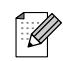

As Notas indicam o que fazer se ocorrerem determinadas situações ou oferecem sugestões sobre o funcionamento de uma determinada operação em conjunto com outras funções.

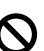

Os ícones de Configuração Incorrecta avisam-no para dispositivos e operações incompatíveis com o aparelho.

## <span id="page-11-0"></span>**Acesso ao Manual de Utilizador de Software <sup>1</sup>**

Este Manual de Utilização não contém toda a informação sobre o aparelho e sobre como utilizar as funções avançadas da Impressora e do Digitalizador. Quando estiver pronto a consultar a informação detalhada sobre estas operações, leia o Manual do Utilizador de Software incluído no CD-ROM.

## <span id="page-11-1"></span>**Visualizar a Documentação <sup>1</sup>**

#### **Visualizar a Documentação (Para Windows®) <sup>1</sup>**

Para visualizar a documentação, a partir do menu **Iniciar**, aponte para **Brother**, **DCP-XXXX** (em que XXXX é número do seu modelo) do grupo de programas e, depois seleccione **Manual do Utilizador**.

Se não tiver instalado o software, pode localizar a documentação seguindo as instruções a seguir:

- a Ligue o computador. Introduza o CD-ROM da Brother com a na unidade de CD-ROM.
- Se o nome do modelo aparecer no ecrã, clique no nome do seu aparelho.

Se aparecer o ecrã de idiomas, clique no seu idioma. O menu principal do CD-ROM surge no ecrã.

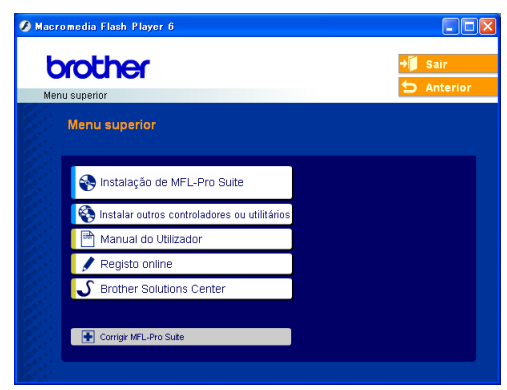

## **Nota**

Se esta janela não aparecer, utilize o Explorador do Windows<sup>®</sup> para executar o programa setup.exe a partir do directório de raiz do CD-ROM da Brother.

d Clique no **Manual do Utilizador** para ver o Manual do Utilizador de Software no formato HTML.

## **Como localizar as instruções de Digitalização <sup>1</sup>**

Existem vários métodos para digitalizar documentos. Pode encontrar as instruções do seguinte modo:

#### **Manual do Utilizador de Software**

- *Digitalização* (Para Windows® 98/98SE/Me/2000 Professional e Windows® XP)
- *ControlCenter3* (Para Windows® 98/98SE/Me/2000 Professional e Windows® XP)

## **PaperPort**® **SE com Manual do Utilizador de OCR**

■ Instruções de digitalização directa a partir do ScanSoft® PaperPort®. O Manual completo do Utilizador de ScanSoft® PaperPort® SE com OCR pode ser visualizado a partir da opção Ajuda em ScanSoft<sup>®</sup> PaperPort<sup>®</sup> SE com a aplicação OCR.

## **Visualizar a Documentação (Para Macintosh®) <sup>1</sup>**

**b** Ligue o Macintosh<sup>®</sup>. Introduza o CD-ROM da Brother com a na unidade de CD-ROM. Abre-se a seguinte janela.

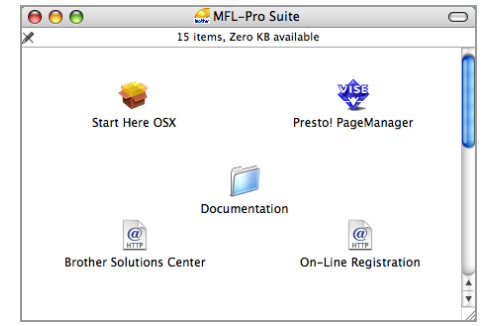

- **2** Faça duplo clique no **Documentation** ícone.
- Faça duplo clique na pasta do seu idioma.
- 4 Faça duplo clique no ficheiro da primeira página para visualizar o Manual do Utilizador de Software no formato HTML.
- **b** Clique na documentação que pretende consultar.
	- Manual do Utilizador de Software: Manual do Utilizador de Software no formato HTML

### **Como localizar as instruções de Digitalização <sup>1</sup>**

Existem vários métodos para digitalizar documentos. Pode encontrar as instruções do seguinte modo:

### **Manual do Utilizador de Software**

- *Digitalização* (Para Mac OS® X 10.2.4 ou superior)
- *ControlCenter2* (Para Mac OS® X 10.2.4 ou superior)

## **Manual do Utilizador de Presto!® PageManager®**

 Instruções de digitalização directa a partir do Presto!® PageManager® O Manual completo do utilizador de Presto!® PageManager® pode ser visualizado a partir da opção Ajuda em Presto!® Aplicação PageManager®.

#### Capítulo 1

# <span id="page-14-0"></span>**Apresentação do painel de controlo <sup>1</sup>**

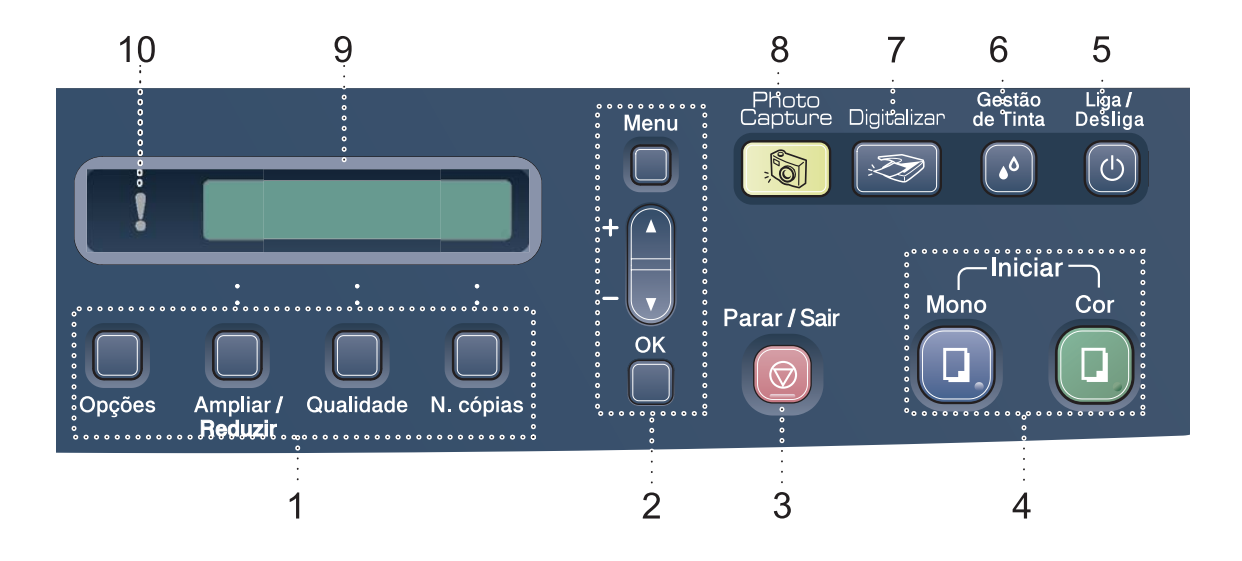

#### **1 Teclas de cópia**

Consente-lhe alterar temporariamente as configurações de cópia quando estiver no modo cópia.

#### **Opções**

Pode seleccionar rápida e facilmente as configurações temporárias para cópia.

#### **Ampliar/Reduzir**

Consente-lhe ampliar ou reduzir cópias dependendo do rácio que seleccionar.

#### **Qualidade**

Utilize esta tecla para alterar temporariamente a qualidade das cópias.

#### **N. cópias**

Utilize esta tecla para fazer cópias múltiplas.

#### **2 Teclas de menu:**

#### **Menu**

Permite-lhe aceder ao menu principal.

#### +**a** ou -**b**

Prima para navegar pelos menus e opções.

#### **OK**

Consente-lhe seleccionar uma configuração.

#### **3 Parar/Sair**

Pára uma operação ou sai do menu.

**4 Teclas Iniciar:**

## **Iniciar Mono**

Consente-lhe efectuar cópias a Preto e Branco. Também lhe permite iniciar uma operação de digitalização (a cores ou preto e branco, dependendo da configuração da digitalização no software ControlCenter).

### **Iniciar Cor**

Consente-lhe iniciar a fazer cópias a cores. Também lhe permite iniciar uma operação de digitalização (a cores ou preto e branco, dependendo das configuração de digitalização no software ControlCenter).

#### **5 Liga/Desliga**

Pode ligar ou desligar o aparelho.

Se desligar o aparelho, esse irá limpar periodicamente a cabeça de impressão para manter a qualidade de impressão.

#### **6 Gestão de Tinta**

Permite limpar as cabeças de impressão, verificar a qualidade da impressão e o volume de tinta disponível.

#### **7 Digitalizar**

Permite-lhe aceder ao Modo Digitalizar.

#### **8 PhotoCapture**

Permite aceder ao modo PhotoCapture Center™.

#### **9 LCD (ecrã de cristais líquidos)**

Apresenta as mensagens no ecrã para o ajudar a configurar e utilizar o aparelho.

### **10 LED de Advertência**

Torna-se vermelho quando o LCD apresenta um erro ou uma importante mensagem de estado.

## <span id="page-15-0"></span>**Indicações do LED de Advertência <sup>1</sup>**

O LED de status (Díodo Emissor de Luz) é uma luz que indica o estado DCP. O LCD indica o estado actual quando o aparelho está inactivo.

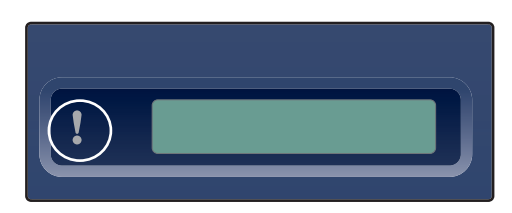

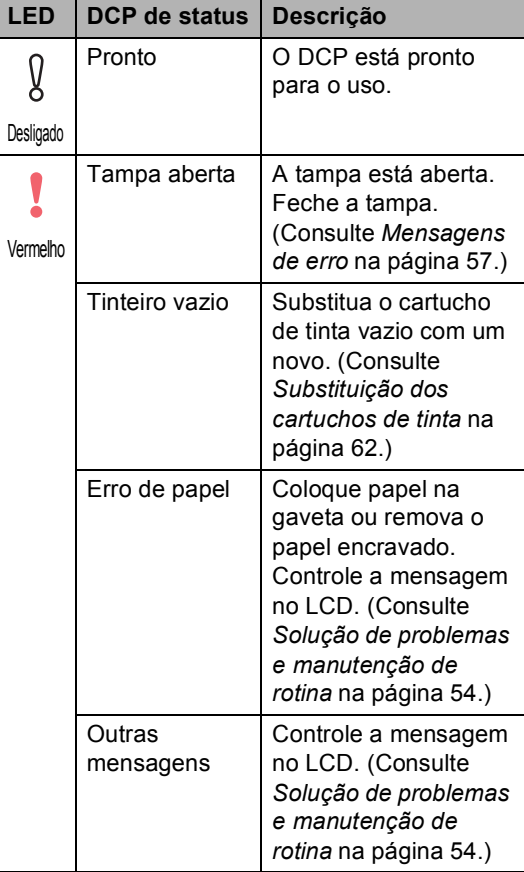

```
Capítulo 1
```
## <span id="page-16-0"></span>**Imprimir Relatórios <sup>0</sup>**

Os seguintes relatórios estão disponíveis:

Lista de ajuda

Uma lista de ajuda sobre como pode programar rapidamente o aparelho.

Defin Utilizor

Lista as configurações.

## **Como imprimir um relatório <sup>1</sup>**

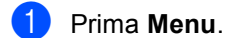

**2** Prima **▲** ou ▼ para escolher 3.Impr.relat. Prima **OK**.

- **3** Prima ▲ ou ▼ para escolher o relatório pretendido. Prima **OK**.
- d Prima **Iniciar Mono**.

**2**

# <span id="page-17-0"></span>**Colocar documentos e papel <sup>2</sup>**

# <span id="page-17-1"></span>**Colocar documentos <sup>2</sup>**

Pode fazer cópias e digitalizar a partir do vidro do digitalizador.

## <span id="page-17-2"></span>**Utilizar o vidro do digitalizador <sup>2</sup>**

Pode utilizar o vidro do digitalizador para copiar ou digitalizar páginas de um livro ou uma página de cada vez.

## **Tamanhos de documentos suportados <sup>2</sup>**

- Formato: Até ao formato A4 [215,9 a 297 mm (8,5 a 11,7 pol.)]
- Peso: Até 2 kg  $(4,4 \text{ lb})$

### **Como colocar documentos <sup>2</sup>**

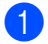

**a** Levante a tampa dos documentos.

Utilize as guias do documento do lado esquerdo para centrar o documento com a face virada para baixo no vidro do digitalizador.

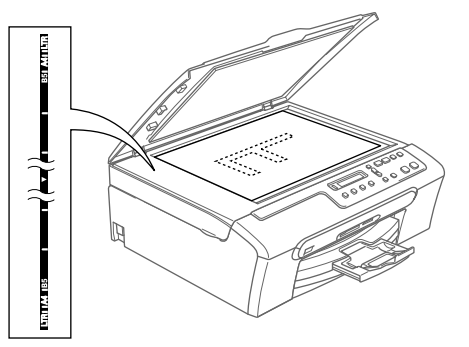

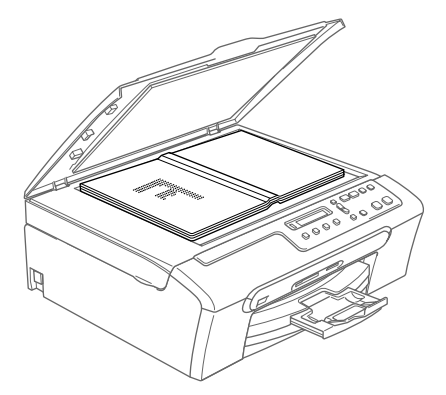

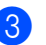

**3** Feche a tampa dos documentos.

## **AVISO**

Se estiver a digitalizar um livro ou documento grosso, NÃO feche a tampa nem faça pressão.

## <span id="page-18-0"></span>**Área de digitalização <sup>2</sup>**

A área de digitalização depende das configurações da aplicação utilizadas. Os números abaixo indicam as áreas que não podem ser digitalizadas com papel Letter e A4.

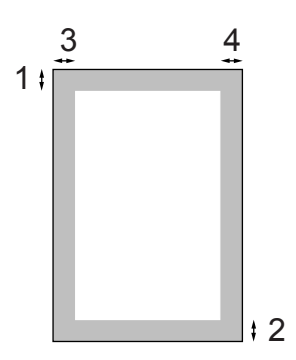

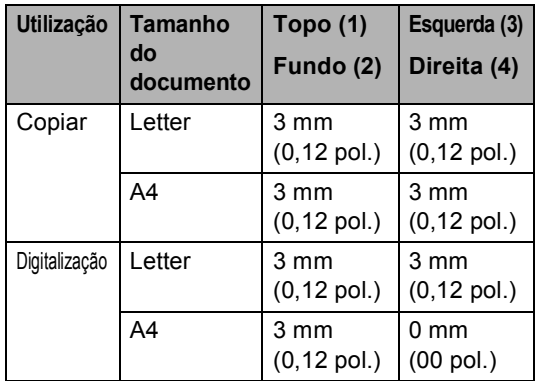

## <span id="page-18-1"></span>**Papel admitido e outros materiais <sup>2</sup>**

A qualidade da impressão pode ser afectada pelo tipo de papel que está a utilizar no aparelho.

Para obter a melhor qualidade de impressão possível com as configurações escolhidas, configure sempre o Tipo de Papel equivalente ao tipo de papel utilizado.

Pode usar papel normal, papel para jacto de tinta (revestido), papel acetinado, transparências e envelopes.

É aconselhável testar os vários tipos de papel antes de comprar grandes quantidades.

Para obter os melhores resultados, utilize o papel da Brother.

- Quando imprimir em papel revestido, transparências e papel de foto, seleccione o tipo de papel correcto no separador '**Básico**' do controlador da impressora ou na configuração do Tipo de Papel do menu.
- Quando imprimir no papel foto da Brother, coloque primeiro a folha de instruções fornecida com o papel de foto na gaveta de papel e, em seguida, coloque o papel de foto na folha de instruções.
- Quando utilizar transparências ou papel de foto, retire cada folha imediatamente para evitar borrões ou encravamentos do papel.
- Evite tocar na superfície impressa do papel logo a seguir à impressão, porque esta pode não estar completamente seca e pode sujar os dedos.

**2**

## <span id="page-19-0"></span>**Suportes Recomendados <sup>2</sup>**

Para obter a melhor qualidade de impressão, sugerimos que utilize papel da Brother. (Veja tabela abaixo.)

Se o papel da Brother não for disponível no seu país, sugerimos que teste vários tipos de papel antes de comprar grandes quantidades.

Sugerimos que utilize '3M Transparency Film' quando imprimir em transparências.

#### **Papel da Brother**

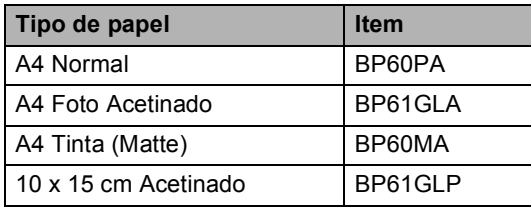

## <span id="page-19-1"></span>**Manusear e usar papel <sup>2</sup>**

- Guarde o papel na embalagem original e mantenha-a selada. Mantenha o papel direito e em locais não húmidos, não expostos à luz do sol ou ao calor.
- O lado revestido do papel de foto é brilhante. Evite tocar no lado brilhante (revestido). Coloque o papel de foto com o lado brilhante virado para baixo.
- Evite tocar em qualquer lado de uma transparência porque estas absorvem facilmente a água e transpiração o que poderá causar uma redução na qualidade da impressão. As transparências concebidas para impressoras/máquinas copiadores a laser podem manchar o documento seguinte. Utilize apenas transparências recomendadas para impressão de jacto de tinta.

#### **Configuração incorrecta**

NÃO utilize os seguintes tipos de papel:

• Danificado, enrolado, enrugado ou com formas irregulares

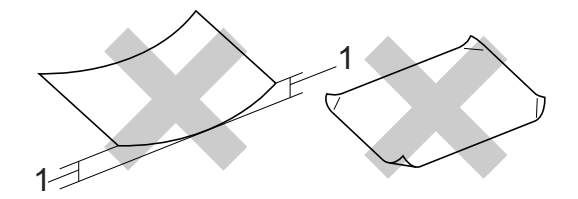

#### **1 2 mm (0,08 pol.) ou maior**

- Papel extremamente brilhante altamente texturado
- Papel já impresso por uma impressora
- Papel que não esteja empilhado uniformemente
- Papel com um grão pequeno

## **Capacidade do suporte de saída do papel <sup>2</sup>**

Até 50 folhas de papel Letter de 20 lb ou papel A4 de 80  $q/m^2$ .

As transparências e papel de foto devem ser retirados gaveta de saída do papel saída uma página de cada vez para evitar borrões.

## <span id="page-20-0"></span>**Escolher o papel correcto <sup>2</sup>**

## **Tipo e tamanho do papel para cada operação <sup>2</sup>**

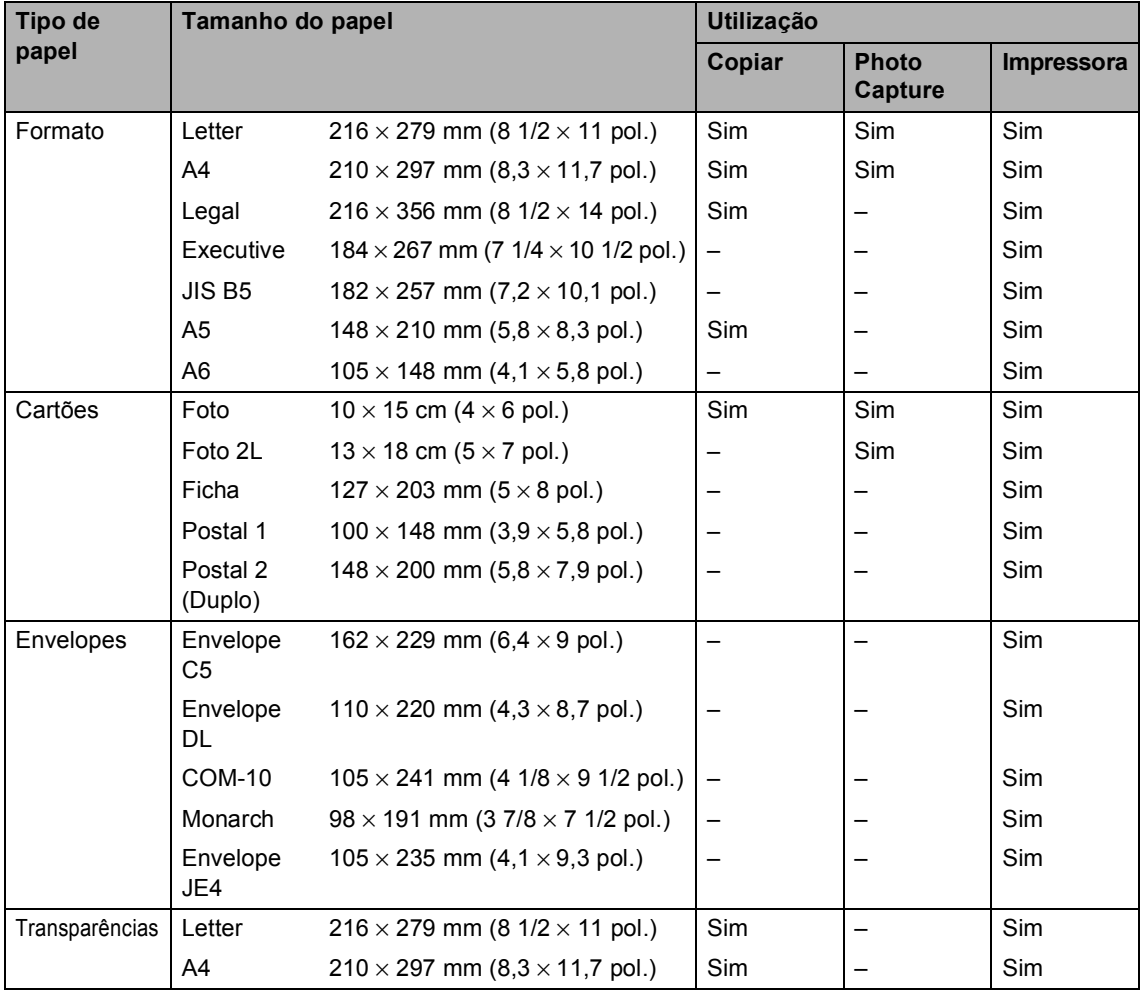

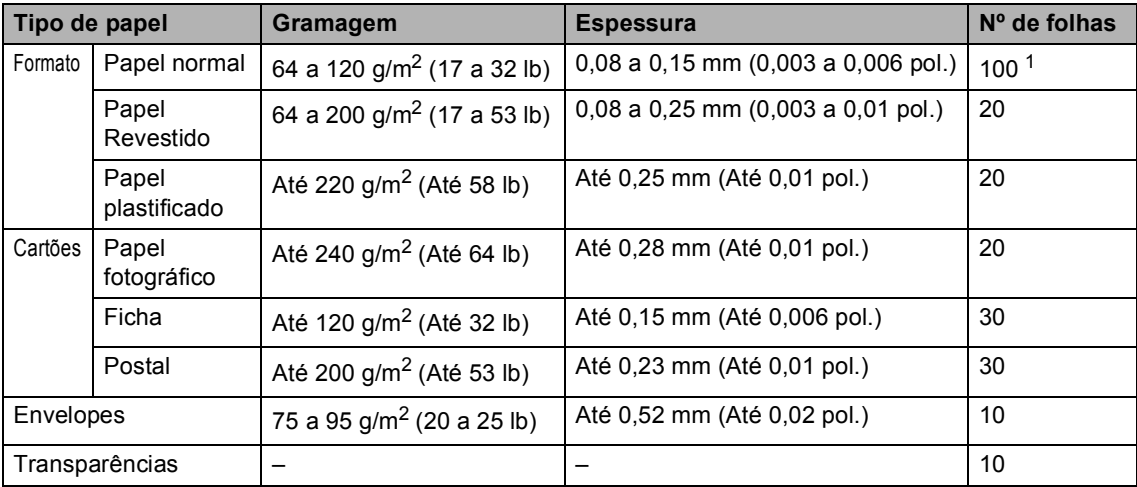

## **Gramagem do Papel, espessura e capacidade <sup>2</sup>**

<span id="page-21-0"></span><sup>1</sup> Até 50 folhas para papel de formato Legal 80 g/m<sup>2</sup> (20 lb). Até 100 folhas de papel de 80 g/m<sup>2</sup> (20 lb).

**2**

## <span id="page-22-0"></span>**Colocar papel, envelopes e outros materiais <sup>2</sup>**

## <span id="page-22-1"></span>**Colocar papel e outros materiais <sup>2</sup>**

**1** Remova a gaveta do papel do aparelho. Se a aba do suporte do papel está aberta, feche-a e levante a tampa da gaveta de saída do papel (1).

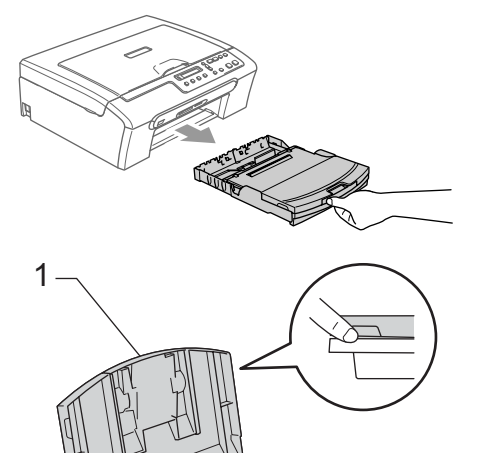

Prima e faça deslizar as guias laterais do papel (1) e a guia do comprimento do papel (2) para ajustar o tamanho do papel.

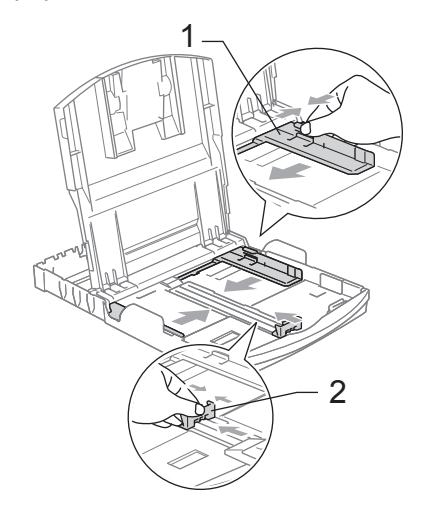

Folheie a pilha de papel para evitar o seu encravamento ou alimentação errada.

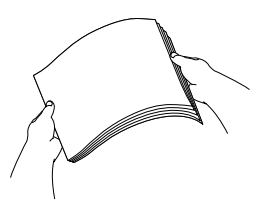

## **Nota**

Verifique sempre que o papel não esteja enrolado.

 $\overline{4}$  Coloque o papel na gaveta de papel com o lado de impressão virado para baixo e a margem superior em primeiro lugar.

Verifique se o papel está plano na gaveta.

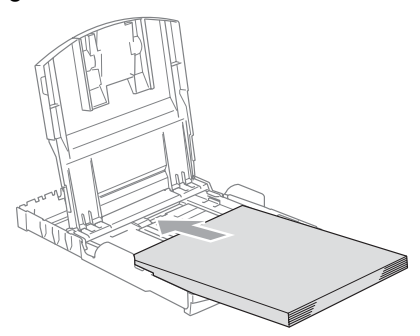

**6** Ajuste com cuidado as guias laterais do papel com ambas as mãos e a guia do comprimento do papel ao próprio papel. Verifique se as guias laterais do papel tocam nos lados do papel.

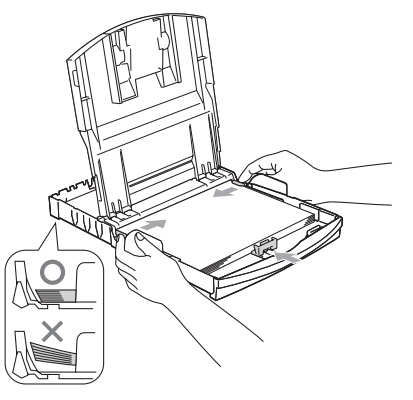

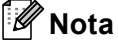

Tenha o cuidado de não empurrar o papel demasiado para dentro; esse pode subir na parte traseira da gaveta e causar problemas.

6 Volte a colocar a tampa da gaveta do papel.

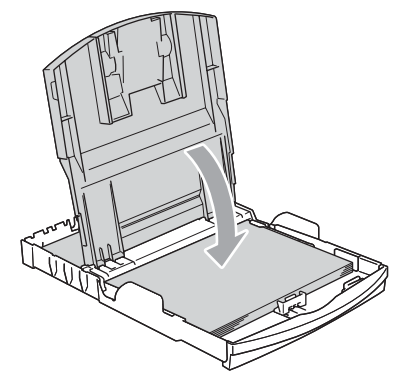

Devagarinho, faça recuar completamente a gaveta do papel para o aparelho.

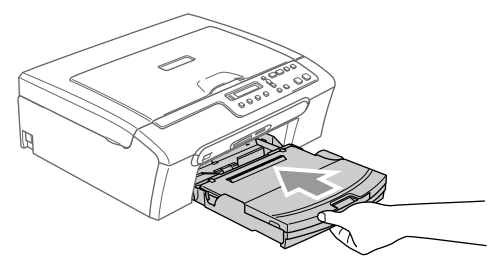

Mantendo a gaveta do papel no devido lugar, puxe o suporte do papel (1) até ouvir um estalido e abra a aba do suporte do papel (2).

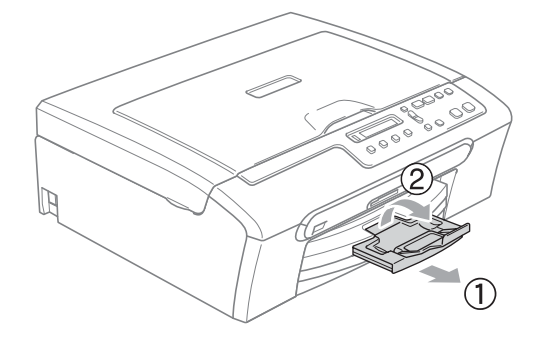

## **Nota**

Não utilize a aba do suporte do papel para papel Legal.

## <span id="page-24-0"></span>**Colocar envelopes e postais <sup>2</sup>**

## **Colocar envelopes <sup>2</sup>**

- Use envelopes com peso compreendido entre 75 a 95 g/m<sup>2</sup> (20 a 25 lb).
- É necessário efectuar configurações na aplicação para alguns envelopes. Efectue primeiro um teste de impressão.

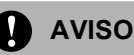

Não utilize qualquer um dos tipos de envelopes que seguem, pois que esses podem provocar problemas na alimentação do papel:

- Se esses forem de espessura grossa.
- Gravados (com texto em relevo).
- Com grampos, molas ou fios.
- Pré-impressos no interior.

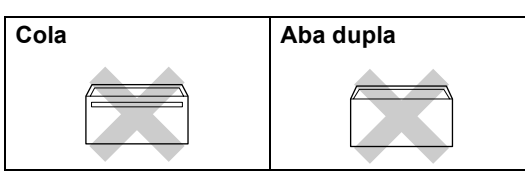

Ocasionalmente, pode ter problemas na alimentação do papel provocados pela espessura, tamanho e forma da aba dos envelopes que está a utilizar.

#### **Como colocar envelopes e postais <sup>2</sup>**

**1** Antes de os colocar no aparelho, prima os cantos e lados dos envelopes ou dos postais para os alisar o mais possível.

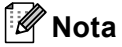

Se os envelopes ou postais forem de 'alimentação dupla', coloque um envelope de cada vez na gaveta do papel.

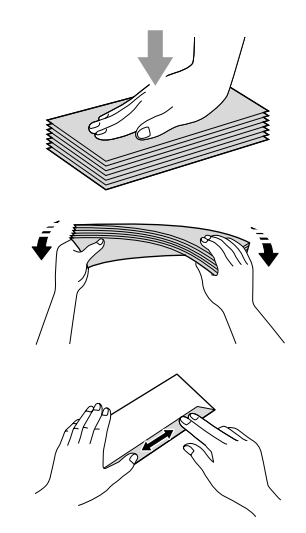

Coloque os envelopes ou postais na gaveta do papel com o lado do endereço virado para baixo e introduzindo primeiro a extremidade superior (topo dos envelopes). Faça deslizar as guias laterais do papel (1) e a guia do comprimento do papel (2) para ajustar o tamanho dos envelopes ou dos postais.

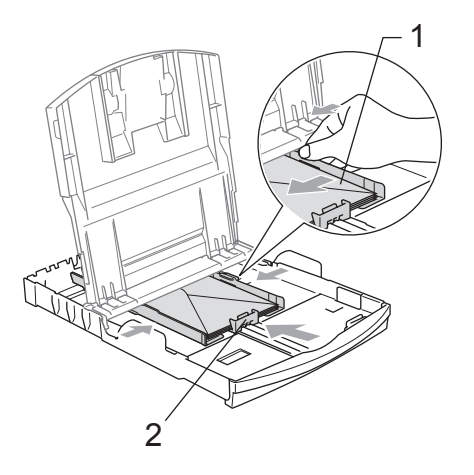

**Se tiver problemas durante a impressão de envelopes, experimente as seguintes sugestões: <sup>2</sup>**

- $\Box$  Abra a aba do envelope.
	- Quando imprimir, certifique-se de que a aba aberta está ao lado do envelope ou na margem posterior.
	- Ajuste o tamanho e a margem na sua aplicação.

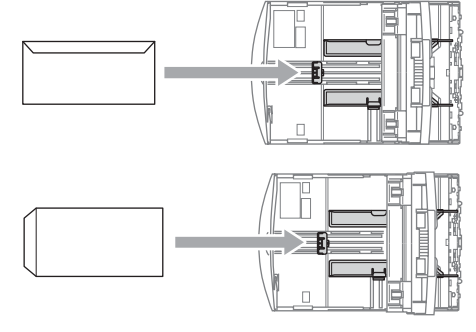

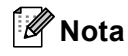

Quando o aparelho ejecta um pedaço de papel na gaveta de saída do papel, pode não conseguir chegar até ele. Verifique que a impressão terminou e, em seguida, puxe a gaveta completamente para fora do aparelho.

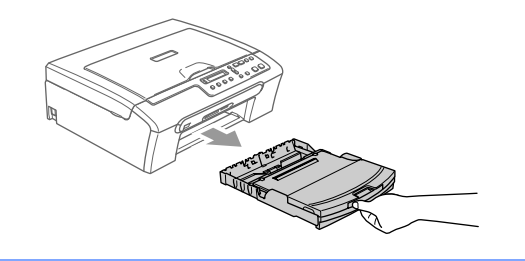

## <span id="page-26-0"></span>**Área de Impressão <sup>2</sup>**

A área de impressão depende das configurações da aplicação utilizada. Os valores seguintes indicam as áreas que não podem ser impressas em folhas de papel ou envelopes. O aparelho apenas pode imprimir nas áreas sombreadas quando a função imprimir sem Margens está disponível e activada.

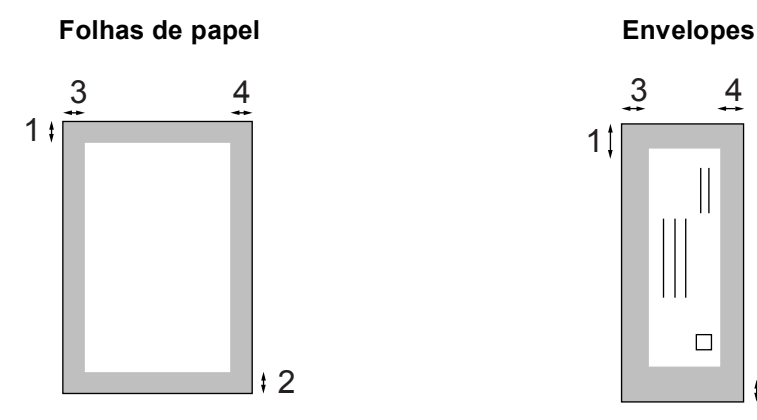

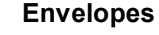

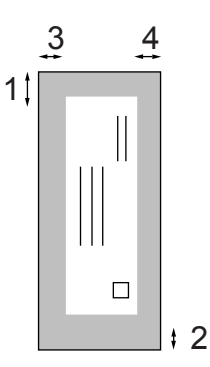

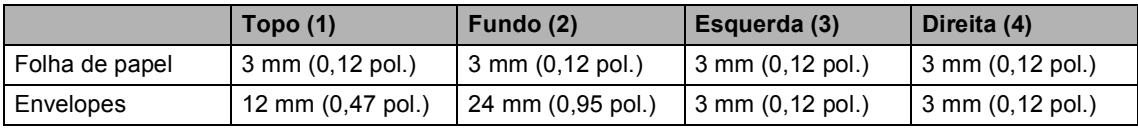

## **Nota**

A Função Sem margens não está disponível para Envelopes.

# **Secção II**

# <span id="page-27-0"></span>**Copiar II**

**[Fazer cópias](#page-28-0)** 20

**3**

# <span id="page-28-0"></span>**Fazer cópias <sup>3</sup>**

# <span id="page-28-1"></span>**Como copiar <sup>3</sup>**

Pode utilizar o aparelho como uma fotocopiadora, criando até 99 cópias de cada vez.

## <span id="page-28-2"></span>**Efectuar uma cópia única <sup>3</sup>**

- **1** Coloque o documento.
- b Prima **Iniciar Mono** ou **Iniciar Cor**.

## <span id="page-28-3"></span>**Fazer cópias múltiplas <sup>3</sup>**

- **1** Coloque o documento.
- **2** Prima **N. cópias** repetidamente até aparecer o número de cópias que pretende (até 99). Ou prima ▲ ou ▼ para alterar o número de cópias.
- c Prima **Iniciar Mono** ou **Iniciar Cor**.

## <span id="page-28-4"></span>**Parar a cópia <sup>3</sup>**

Para parar a cópia, prima **Parar/Sair**.

# <span id="page-28-5"></span>**Opções de cópia <sup>3</sup>**

Quando quiser alterar rapidamente as configurações de cópia *temporariamente* para a próxima cópia, use as teclas de Cópia temporária. Pode utilizar diferentes combinações.

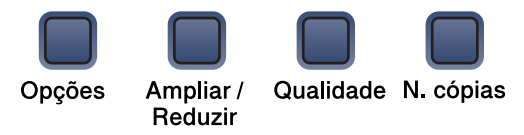

O aparelho volta às configurações predefinidas 60 segundos depois de ter concluído a cópia.

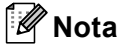

Pode guardar as configurações de cópia que utiliza frequentemente, especificando-as como predefinições. Pode encontrar as instruções sobre como fazer isso na secção de cada função.

## <span id="page-29-0"></span>**Alterar a velocidade de cópia e a qualidade <sup>3</sup>**

Pode seleccionar de um intervalo de definições da qualidade. A configuração predefinida é Normal.

Para alterar *temporariamente* a definição da qualidade, siga as instruções abaixo:

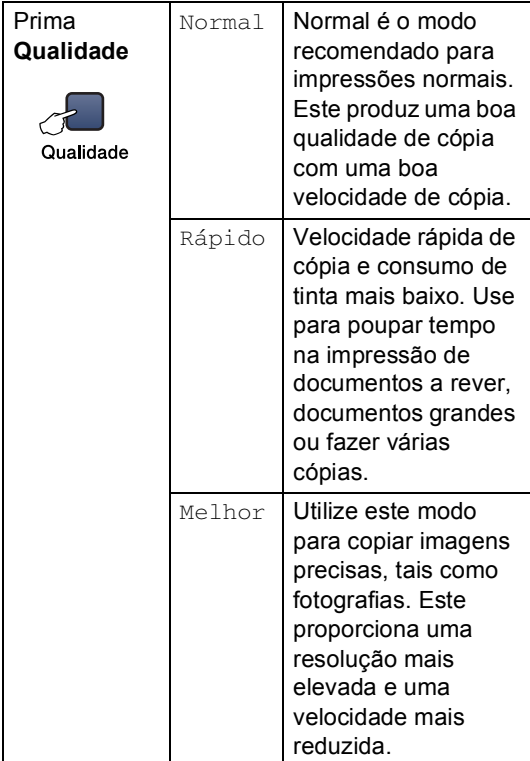

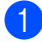

1 Coloque o documento.

- b Prima **Qualidade** repetidamente para seleccionar Normal, Rápido ou Melhor.
- 

c Prima **Iniciar Mono** ou **Iniciar Cor**.

Para alterar as configurações predefinidas, siga as instruções dadas em baixo:

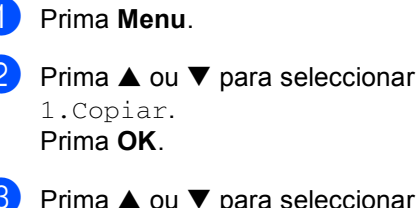

**3** Prima  $\triangle$  ou  $\nabla$  para seleccionar 3.Qualidade. Prima **OK**.

**4** Prima  $\triangle$  ou  $\nabla$  para seleccionar Rápido, Normal ou Melhor. Prima **OK**.

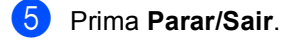

## <span id="page-30-0"></span>**Aumentar ou reduzir a imagem criada <sup>3</sup>**

Pode escolher os seguintes os rácios de ampliação ou redução:

Persnl(25-400%) permite-lhe introduzir um rácio de 25% a 400%.

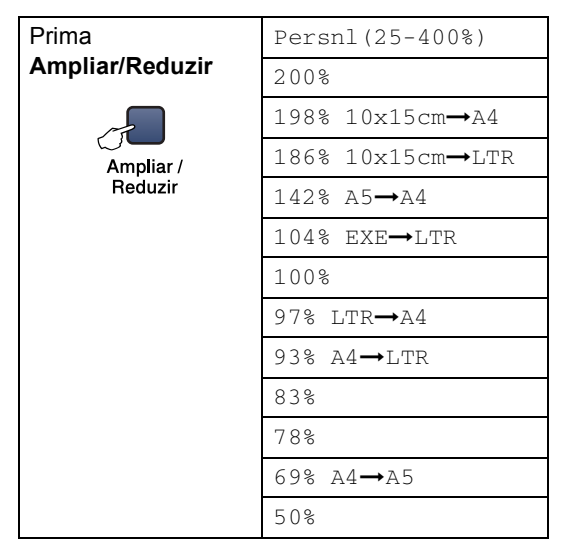

Para aumentar ou reduzir a próxima cópia siga as instruções abaixo:

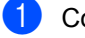

Coloque o documento.

b Prima **Ampliar/Reduzir**.

- **63** Escolha uma das opções abaixo:
	- Prima  $\triangle$  ou  $\nabla$  para escolher o rácio de ampliação ou redução pretendido. Prima **OK**.
	- $\blacksquare$  Use  $\blacktriangle$  ou  $\nabla$  para seleccionar Persnl(25-400%). Prima **OK**. Prima  $\triangle$  ou  $\nabla$  repetidamente para introduzir um rácio de ampliação ou de redução de 25% a 400%. Prima **OK**.
- 

d Prima **Iniciar Mono** ou **Iniciar Cor**.

## **Nota**

As opções de esquema de página 2 em 1 (V), 2 em 1 (H), 4 em 1 (V), 4 em 1 (H) ou Poster *não* estão disponíveis com **Ampliar/Reduzir**.

## <span id="page-31-0"></span>**Efectuar cópias N em 1 ou um poster <sup>3</sup>**

Pode reduzir o amount of cópias com a função de cópia N em 1. Isso permite-lhe copiar duas ou quatro páginas numa página e poupar papel.

Pode também criar um poster. Quando utiliza a função de poster, o aparelho divide o documento em secções e, em seguida, amplia as secções para que possam ser agrupadas num poster.

#### **Importante <sup>3</sup>**

- Certifique-se de que o tamanho do papel é configurado como A4.
- Não pode utilizar a configuração Ampliar/Reduzir com as funções N em 1 e Poster.
- Cópias a cores N em 1 não estão disponíveis.
- $\blacksquare$  ( $\vee$ ) significa Vertical e ( $\text{H}$ ) significa Horizontal.
- Só pode efectuar uma cópia de poster de cada vez.

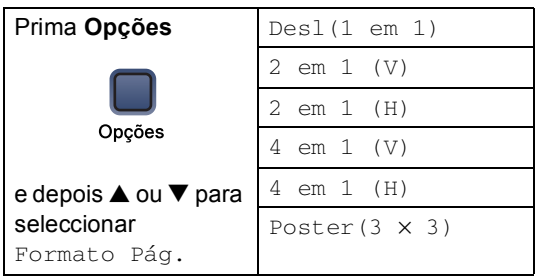

- **1** Coloque o documento.
- **Prima Opções e ▲ ou ▼ para** seleccionar Formato Pág.. Prima **OK**.
- **C** Prima  $\triangle$  ou  $\nabla$  para seleccionar 2 em 1 (V), 2 em 1 (H), 4 em 1 (V), 4 em 1 (H), Poster( $3 \times 3$ ) OU Desl( $1 \text{ em } 1$ ). Prima **OK**.
- **4** Prima **Iniciar Mono** para digitalizar o documento.

Também pode premir **Iniciar Cor** se estiver a usar o esquema Poster.

<span id="page-31-1"></span>e Depois do aparelho ter digitalizado a página, prima ▲ (sim) para digitalizar a página seguinte.

Página seguinte?

sim  $\nabla$  não

<span id="page-31-2"></span>**6** Coloque o próximo documento no vidro do digitalizador. Prima **OK**. R[e](#page-31-1)pita os passos  $\bigcirc$  e  $\bigcirc$  para cada página da disposição.

Config.Pág.Segui

Depois prima OK

- - Depois de todas as páginas terem sido digitalizadas, prima **b** (não) para concluir.

## **Nota**

Se nenhum papel papel de foto estiver seleccionado com a configuração do tipo de papel para cópias N em 1, as imagens serão impressas como se tivesse sido seleccionado papel simples.

**3**

#### Capítulo 3

Coloque o documento virado para baixo na direcção mostrada abaixo.

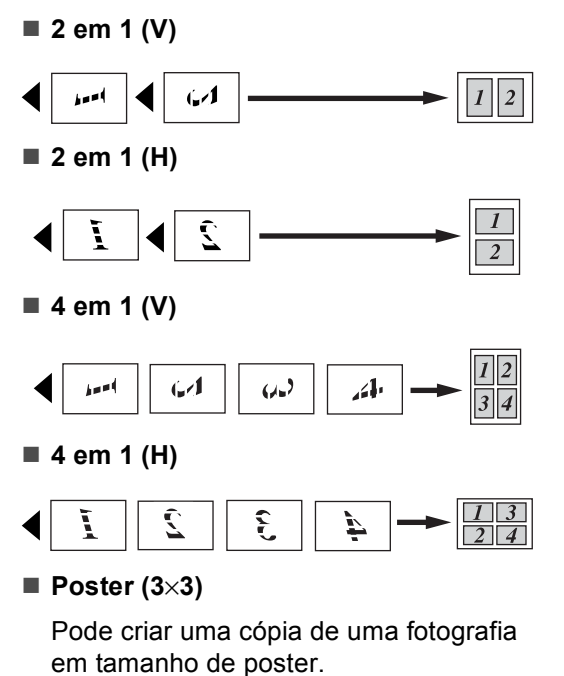

## <span id="page-32-0"></span>**Ajustar o Brilho, o Contraste e a Cor <sup>3</sup>**

## **Brilho <sup>3</sup>**

Para alterar temporariamente a configuração do brilho, siga as instruções abaixo:

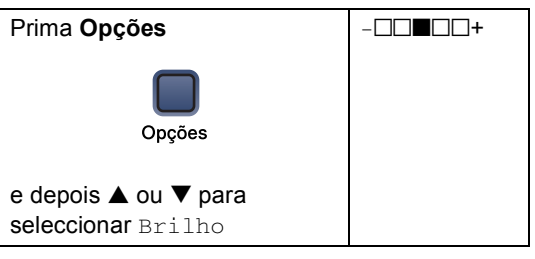

Coloque o documento.

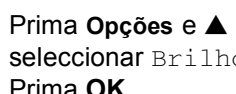

Prima Opções e ▲ ou ▼ para seleccionar Brilho. Prima **OK**.

 $-$ nnon-  $\bullet$ )

- **3** Prima **▲** ou ▼ para tornar uma impressão mais clara ou mais escura. Prima **OK**.
- d Prima **Iniciar Mono** ou **Iniciar Cor**.

Para alterar a configuração predefinida siga as instruções abaixo:

- **1** Prima Menu.
- Prima  $\blacktriangle$  ou  $\nabla$  para seleccionar 1.Copiar. Prima **OK**.
- **3** Prima  $\triangle$  ou  $\nabla$  para seleccionar 4.Brilho. Prima **OK**.
- **4** Prima **▲** ou ▼ para tornar uma impressão mais clara ou mais escura. Prima **OK**.
- e Prima **Parar/Sair**.

**3**

## **Contraste <sup>3</sup>**

Ajustar o contraste para melhorar a nitidez ou claridade da imagem.

O contraste apenas pode ser alterado através da configuração predefinida.

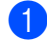

**1** Prima Menu.

- Prima  $\triangle$  ou  $\nabla$  para seleccionar 1.Copiar. Prima **OK**.
- **3** Prima  $\triangle$  ou  $\nabla$  para seleccionar 5.Contraste. Prima **OK**.
- 4 Prima  $\triangle$  ou  $\nabla$  para aumentar ou diminuir o contraste. Prima **OK**.
- e Prima **Parar/Sair**.

## **Cor saturação <sup>3</sup>**

A saturação da cor pode ser alterada através da configuração predefinida.

- a Prima **Menu**.
- Prima  $\triangle$  ou  $\nabla$  para seleccionar 1.Copiar. Prima **OK**.
- **C** Prima  $\triangle$  ou  $\nabla$  para seleccionar 6.Ajuste de Cor. Prima **OK**.
- <span id="page-33-1"></span>**4** Prima  $\triangle$  ou  $\nabla$  para seleccionar 1.Vermelho, 2.Verde ou 3.Azul. Prima **OK**.
- **b** Prima ▲ ou ▼ para alterar a saturação da cor. Prima **OK**.
- 
- **6** Escolha uma das opções abaixo:
	- $\blacksquare$  Volte para  $\spadesuit$  $\spadesuit$  $\spadesuit$  para seleccionar a próxima cor.
	- Prima **Parar/Sair**.

## <span id="page-33-0"></span>**Opções de Papel <sup>3</sup>**

## **Tipo de papel <sup>3</sup>**

Se estiver a copiar em papel especial, acertese de seleccionar o tipo de papel que está a utilizar para obter a melhor qualidade de impressão.

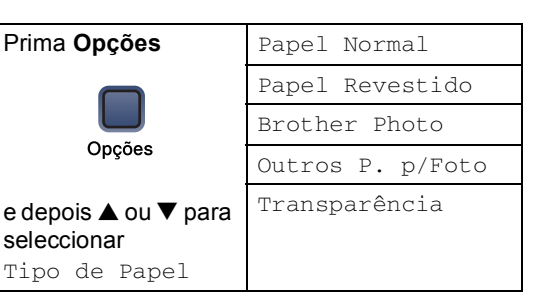

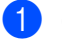

Coloque o documento.

- Prima Opções e ▲ ou ▼ para seleccionar Tipo de Papel. Prima **OK**.
- Prima  $\triangle$  ou  $\nabla$  para seleccionar o tipo de papel que está a utilizar. Prima **OK**.
- d Prima **Iniciar Mono** ou **Iniciar Cor**.

Para alterar a configuração *predefinida* ,siga as instruções abaixo:

- a Prima **Menu**.
- Prima  $\triangle$  ou  $\nabla$  para seleccionar 1.Copiar. Prima **OK**.
- Prima  $\blacktriangle$  ou  $\nabla$  para seleccionar 1.Tipo de Papel. Prima **OK**.
- **4** Prima  $\triangle$  ou  $\nabla$  para seleccionar Papel Normal, Papel Revestido, Brother Photo, Outros P. p/Foto ou Transparência. Prima **OK**.
- e Prima **Parar/Sair**.

#### **Tamanho do papel <sup>3</sup>**

Se copiar em papel diferente do formato A4, tem de alterar a configuração do tamanho do papel. Pode copiar em Letter, Legal, A4, A5 ou Papel de Foto (10×15 cm).

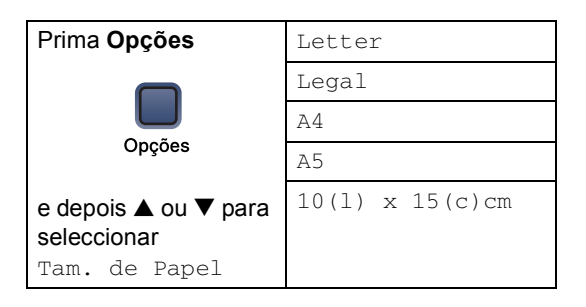

**1** Coloque o documento.

- Prima Opções e ▲ ou ▼ para seleccionar Tam. de Papel. Prima **OK**.
- **3** Prima  $\triangle$  ou  $\nabla$  para seleccionar o tamanho de papel que está a utilizar. Prima **OK**.
- 

d Prima **Iniciar Mono** ou **Iniciar Cor**.

Para alterar a configuração predefinida, siga as instruções abaixo:

**1** Prima Menu.

Prima  $\blacktriangle$  ou  $\nabla$  para seleccionar 1.Copiar. Prima **OK**.

- **C** Prima  $\triangle$  ou  $\nabla$  para seleccionar 2.Tam. de Papel. Prima **OK**.
- 4 Prima  $\triangle$  ou  $\nabla$  para seleccionar o tamanho do papel que está a utilizar, Letter, Legal, A4, A5 ou 10x15cm. Prima **OK**.

e Prima **Parar/Sair**.

# **Secção III**

# <span id="page-35-0"></span>**Impressão Directa de Fotos**

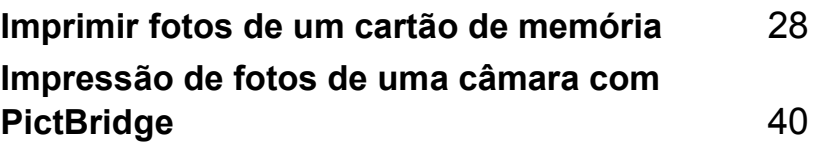
# **Imprimir fotos de um cartão de memória <sup>4</sup>**

# **Operações do PhotoCapture Center™**

# **Imprimir de um memória cartão sem um PC <sup>4</sup>**

**4**

Mesmo que o aparelho não esteja ligado ao computador, pode imprimir fotos directamente a partir do cartão da câmara digital. (Consulte *[Como imprimir de um](#page-38-0)  [cartão de memória](#page-38-0)* na página 30.)

# **Digitalizar para um cartão de memória sem um computador4**

Pode digitalizar documentos e guardá-los directamente num cartão de memória. Consulte *[Digitalizar para Cartão](#page-45-0)* na [página 37.](#page-45-0)

# **Utilizar o PhotoCapture Center™ a partir do computador <sup>4</sup>**

Pode aceder ao cartão de memória inserido na unidade multimédia (ranhura) do aparelho através do computador.

(Consulte *PhotoCapture Center™* para Windows® ou *PhotoCapture Center™* para Macintosh® no Manual do Utilizador de Software no CD-ROM.)

# **Utilizar memória cartões <sup>4</sup>**

O aparelho da Brother possui unidades multimédia (entradas) para utilizar com câmaras digitais: CompactFlash®, Memory Stick<sup>®</sup> Memory Stick Pro<sup>™</sup>, SecureDigital™, MultiMediaCard™ e xD-Picture Card™.

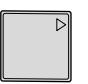

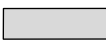

CompactFlash<sup>®</sup> Memory Stick<sup>®</sup>

Memory Stick Pro™

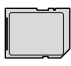

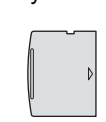

SecureDigital™ MultiMediaCard™ xD-Picture Card™

- miniSD™ pode ser utilizado com o adaptador miniSD™.
- Memory Stick Duo<sup>™</sup> pode ser utilizado com o adaptador Memory Stick Duo™.
- Memory Stick Pro Duo<sup>™</sup> pode ser utilizado com o adaptador Memory Stick Pro Duo™.
- Os adaptadores não são fornecidos com o aparelho. Contacte outro fornecedor para os adaptadores.

A função PhotoCapture Center™ permite-lhe imprimir fotos digitais com a câmara digital em alta resolução para obter a melhor qualidade de impressão.

Coloque firmemente o cartão na entrada correcta.

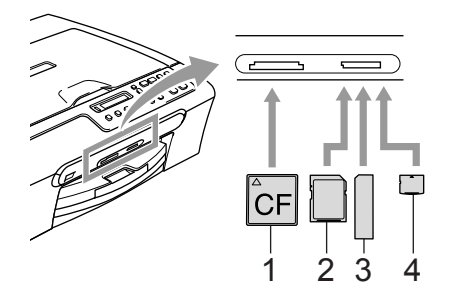

- **1 CompactFlash®**
- **2 SecureDigital™, MultiMediaCard™**
- **3 Memory Stick®, Memory Stick Pro™**
- **4 xD-Picture Card™**

A **PhotoCapture** tecla ilumina-se para indicar o estado do cartão de memória. Essa pode estar acesa, apagada, ou a piscar.

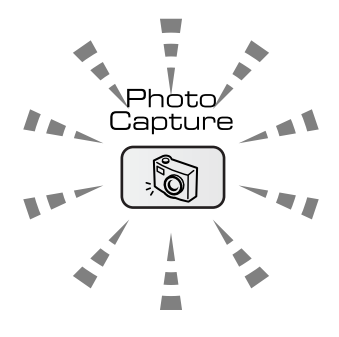

#### **Liga**

Um cartão de memória foi inserido correctamente.

#### ■ Desliga

Nenhum cartão de memória é presente ou, então, o mesmo não está inserido correctamente.

#### ■ Piscar

O cartão de memória inserido está a ser lido ou escrito.

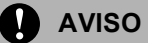

NÃO remova o cabo de alimentação ou o cartão de memória da unidade (ranhura) enquanto o aparelho estiver a ler ou a escrever no cartão (a **PhotoCapture** tecla está a piscar). **Perderá os dados ou danificará o cartão.**

O aparelho pode ler um cartão de memória de cada vez portanto, não coloque mais do que um cartão na ranhura.

# **Memória estrutura da pasta do cartão <sup>4</sup>**

O aparelho foi concebido para ser compatível com cartões de memória e ficheiros de imagem das câmaras digitais modernas. No entanto, leia as indicações abaixo para evitar erros.

- O formato do ficheiro DPOF cartão de memória tem de ser válido. (Consulte *[Impressão DPOF](#page-41-0)* na página 33.)
- A extensão do ficheiro de imagem deve ser .JPG (outras extensões tais como JPEG, .TIF, .GIF, etc. não serão reconhecidas).
- A impressão PhotoCapture Center™ sem utilizar o computador deve ser executada separadamente das operações PhotoCapture Center™ com o computador. (Não é possível efectuar operações em simultâneo.)
- O IBM Microdrive™ não é compatível com o aparelho.
- O aparelho pode ler até 999 ficheiros num cartão de memória.
- O CompactFlash<sup>®</sup> Tipo II não é suportado.
- Este produto suporta xD-Picture Card™ Type M / Type H (Elevada Capacidade).

Capítulo 4

Tenha atenção ao seguinte:

- Quando imprimir INDEX ou IMAGE, o PhotoCapture Center™ imprime todas as imagens válidas, mesmo se uma ou mais estiverem corrompidas. Uma secção da imagem corrompida pode ser impressa.
- O aparelho foi concebido para ler cartões de memória que tenham sido formatados por uma câmara digital.

Quando uma câmara digital formata um cartão de memória, cria uma pasta especial na qual copia os dados da imagem. Se for necessário alterar os dados de imagem guardados num cartão de memória com o computador, sugerimos de não alterar a estrutura das pastas criada pela câmara digital. Quando guarda dados de imagem novos ou os altera num cartão de memória, sugerimos de utilizar a mesma pasta utilizada pela câmara digital. Se os dados não são guardados na mesma pasta, o aparelho pode não conseguir ler o ficheiro ou não imprimir a imagem.

# <span id="page-38-0"></span>**Como imprimir de um cartão de memória <sup>4</sup>**

Antes de imprimir uma foto tem de imprimir primeiramente um índice de miniaturas para escolher o número da foto que pretende imprimir. Sigas as instruções abaixo para iniciar a imprimir directamente do cartão de memória:

**Certifique-se de que introduziu o cartão** de memória na respectiva ranhura. O ecrã de cristais líquidos mostrar-lhe-á a seguinte mensagem:

C.Flash Activa

Pressione a te...

- **2** Prima **PhotoCapture**. Para a impressão DPOF, consulte *[Impressão](#page-41-0)  DPOF* [na página 33.](#page-41-0)
- **3** Prima  $\triangle$  ou  $\nabla$  para seleccionar Imprime Índice e depois prima **OK**.
- Prima **Iniciar Cor** para iniciar a imprimir a folha de índice. Tome nota do número da imagem que pretende imprimir. Consulte *[Imprimir o Índice de miniaturas](#page-39-1)* [na página 31.](#page-39-1)
- **b** Prima  $\triangle$  ou  $\nabla$  para seleccionar Imprime Imagens, em seguida, prima **OK**. Consulte *[Imprimir Imagens](#page-39-0)* na [página 31.](#page-39-0)
- **6** Introduza o número da página e prima **OK**.
	- **Prima Iniciar Cor** para iniciar a imprimir.

# <span id="page-39-1"></span>**Imprimir o Índice de miniaturas <sup>4</sup>**

O PhotoCapture Center™ atribui um número a cada imagem. Esse não reconhece quaisquer outros números ou nomes de ficheiros que a câmara digital ou computador possam ter atribuído às imagens.

Quando imprimir uma página de miniaturas, essa apresenta todas as imagens no cartão de memória e o número atribuídas a essas. Mesmo as imagens corrompidas podem fazer parte da imagem impressa.

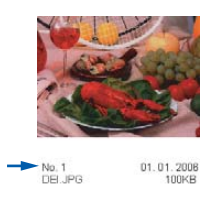

- **Certifique-se de que introduziu o cartão** de memória na respectiva ranhura.
	- Prima (**PhotoCapture**).
- 

Prima  $\triangle$  ou  $\nabla$  para seleccionar Imprime Índice. Prima **OK**.

**C** Prima  $\triangle$  ou  $\nabla$  para seleccionar 6 imagens/Linha ou 5 imagens/Linha.

Prima **OK**.

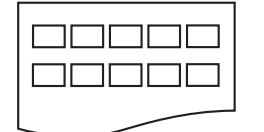

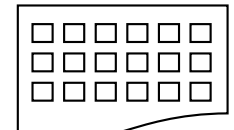

5 imagens/Linha 6 imagens/Linha

O tempo de impressão de 5 Imagens/Linha é mais lento do que 6 Imagens/Linha mas a qualidade é superior.

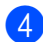

Prima **Iniciar Cor** para imprimir.

# <span id="page-39-0"></span>**Imprimir Imagens <sup>4</sup>**

Antes de imprimir uma imagem individual, tem de saber o número dessa imagem.

- Certifique-se de que introduziu o cartão de memória na respectiva ranhura.
- Imprima primeiro o índice. (Consulte *[Imprimir o Índice de miniaturas](#page-39-1)* na [página 31](#page-39-1).)

Prima (**PhotoCapture**).

Prima  $\blacktriangle$  ou  $\nabla$  para seleccionar Imprime Imagens. Prima **OK**.

**Nota**

Se o cartão de memória contém informação DPOF válida, o LCD apresenta Imprim DPOF:Sim, consulte *[Impressão DPOF](#page-41-0)* na [página 33](#page-41-0).

 $\overline{4}$  Prima  $\blacktriangle$  repetidamente para introduzir o número da imagem que pretende imprimir do índice de miniaturas. Prima **OK**.

 $(No.:1,3,6)$ 

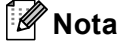

- Prima **b** para diminuir o número da imagem.
- Pode introduzir todos os números de uma vez utilizando a tecla **Opções** para o hífen. (Por exemplo, Introduza **1**, **Opções**, **5** para imprimir as imagens No.1 a No.5).
- **b** Depois de ter seleccionado todas as imagens que pretende imprimir, prima **OK** para seleccionar as configurações. Se já tiver seleccionado as suas configurações, prima **Iniciar Cor**.

**6** Prima  $\triangle$  ou  $\nabla$  para seleccionar o tipo de papel que está a utilizar, Papel Normal, Papel Revestido, Brother Photo ou Outros P. p/Foto. Prima **OK**.

Prima  $\blacktriangle$  ou  $\nabla$  para escolher o tamanho do papel que está a utilizar, Letter,

A4, 10x15cm ou 13x18cm.

- Se seleccionou Letter ou A4, vá para [h](#page-40-0).
- Se seleccionou outro formato, vá para  $\mathbf{\Theta}$ .
- Quando concluir as configurações, prima **Iniciar Cor**.
- <span id="page-40-0"></span>**8** Prima  $\triangle$  ou  $\nabla$  para seleccionar o tamanho da impressão (10x8cm, 13x9cm, 15x10cm, 18x13cm, 20x15cm ou Formato máx.). Prima **OK**.

<span id="page-40-1"></span>**9** Escolha uma das opções abaixo:

- Para escolher o número de cópias vá para  $\mathbf{\Phi}$ .
- Quando concluir as configurações, prima **Iniciar Cor**.
- <span id="page-40-2"></span>**i0** Prima ▲ ou ▼ repetidamente para introduzir o número de cópias pretendidas. Prima **OK**.
	- **Prima Iniciar Cor** para imprimir.

As posições de impressão quando utilizar papel A4 são mostradas a seguir.

Isto irá prevenir choques eléctricos.

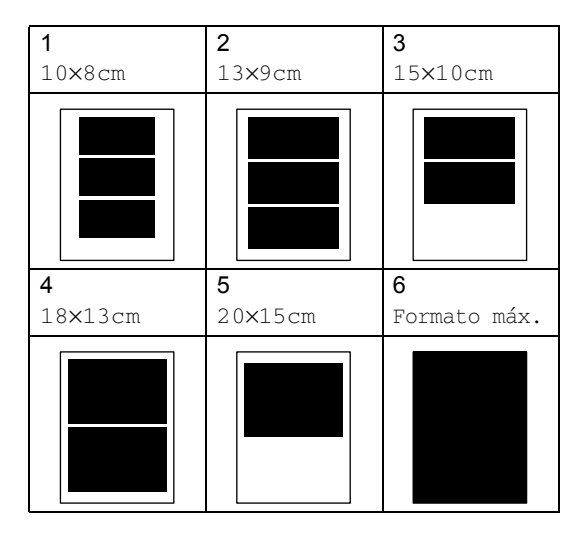

Imprimir fotos de um cartão de memória

# <span id="page-41-0"></span>**Impressão DPOF <sup>4</sup>**

DPOF significa Digital Print Order Format.

Os grandes fabricantes de câmaras digitais (Canon Inc., Eastman Kodak Company, Fuji Photo Film Co., Ltd., Matsushita Electric Industrial Co. Ltd. e Sony Corporation.) criaram esta tecnologia para simplificar a impressão de imagens a partir de uma câmara digital.

Se a câmara digital suportar impressão DPOF, poderá seleccionar no ecrã da câmara digital as imagens e os número de cópias que pretende imprimir.

Se um cartão de memória (CompactFlash®, Memory Stick<sup>®</sup>, Memory Stick Pro™, SecureDigital™ MultiMediaCard™ ou xD-Picture Card™) que contém informações DPOF é colocado no aparelho, a imagem escolhida pode ser facilmente impressa.

Para imprimir directamente a partir de um cartão de memória que contém informações DPOF siga as instruções abaixo:

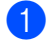

a Insira firmemente o cartão memória na ranhura do cartão.

C.Flash Activa

Prima  $\triangle$  ou  $\nabla$  para seleccionar Imprime Imagens. Prima **OK**.

Prima (**PhotoCapture**).

Se houver um ficheiro DPOF no cartão, O LCD indica:

 $(Imprim$  DPOF:Sim  $\triangleq$ 

- Prima  $\triangle$  ou  $\nabla$  para seleccionar Imprim DPOF:Sim. Prima **OK**.
- Prima  $\triangle$  ou  $\nabla$  para seleccionar o tipo de papel que está a utilizar, Papel Normal, Papel Revestido, Brother Photo Ou Outros P. p/Foto. Prima **OK**.

Prima  $\triangle$  ou  $\nabla$  para escolher o tamanho do papel que está a utilizar, Letter, A4, 10x15cm ou 13x18cm.

- Se seleccionou Letter ou A4, vá para [g](#page-41-1).
- Se seleccionou outro formato, vá para  $\mathbf{\Theta}$  $\mathbf{\Theta}$  $\mathbf{\Theta}$ .
- Quando concluir as configurações, prima **Iniciar Cor**.
- <span id="page-41-1"></span>**Prima**  $\triangle$  **ou**  $\nabla$  **para seleccionar o** tamanho da impressão (10x8cm, 13x9cm, 15x10cm, 18x13cm, 20x15cm ou Formato máx.). Prima **OK**.
- <span id="page-41-2"></span>Prima **Iniciar Cor** para imprimir.

# **PhotoCapture Center™ definições da impressora <sup>4</sup>**

Estas configurações são utilizadas até as alterar de novo.

# **Qualidade de impressão <sup>4</sup>**

- a Prima **Menu**.
	- Prima  $\triangle$  ou  $\nabla$  para seleccionar 2.Captura Foto. Prima **OK**.
- **3** Prima  $\triangle$  ou  $\nabla$  para seleccionar 1.Qualid Impress. Prima **OK**.
- 4 Prima  $\triangle$  ou  $\nabla$  para seleccionar Normal ou Foto. Prima **OK**.

e Prima **Parar/Sair**.

## **Opções de Papel <sup>4</sup>**

#### **Tipo de papel <sup>4</sup>**

- a Prima **Menu**.
- Prima  $\triangle$  ou  $\nabla$  para seleccionar 2.Captura Foto. Prima **OK**.
- **3** Prima  $\triangle$  ou  $\nabla$  para seleccionar 2.Tipo de Papel. Prima **OK**.
- 4 Prima  $\triangle$  ou  $\nabla$  para seleccionar Papel Normal, Papel Revestido, Brother Photo ou Outros P. p/Foto. Prima **OK**.
- e Prima **Parar/Sair**.

#### **Tamanho do papel <sup>4</sup>**

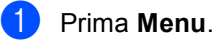

- Prima  $\triangle$  ou  $\nabla$  para seleccionar 2.Captura Foto. Prima **OK**.
- **3** Prima  $\triangle$  ou  $\nabla$  para seleccionar 3.Tam. de Papel. Prima **OK**.
- **4** Prima  $\triangle$  ou  $\nabla$  para seleccionar o tamanho do papel que está a utilizar, Letter, A4, 10x15cm ou 13x18cm. Prima **OK**.
- e Prima **Parar/Sair**.

#### **Tamanho da impressão <sup>4</sup>**

Esta configuração está disponível apenas quando seleccionar a definição de tamanho de papel como Letter ou A4.

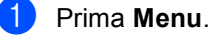

- Prima  $\blacktriangle$  ou  $\nabla$  para seleccionar 2.Captura Foto. Prima **OK**.
- **3** Prima  $\triangle$  ou  $\nabla$  para seleccionar 4.Tam.Impr.. Prima **OK**.
- **4** Prima  $\triangle$  ou  $\nabla$  para seleccionar o tamanho da impressão que está a utilizar, 10x8cm, 13x9cm, 15x10cm, 18x13cm, 20x15cm ou Formato máx.. Prima **OK**.

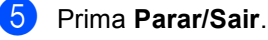

# **Ajustar o Brilho, o Contraste e a Cor <sup>4</sup>**

#### **Brilho <sup>4</sup>**

a Prima **Menu**.

- Prima  $\triangle$  ou  $\nabla$  para seleccionar 2.Captura Foto. Prima **OK**.
- **3** Prima  $\triangle$  ou  $\nabla$  para seleccionar 5.Brilho. Prima **OK**.
- **4** Prima  $\triangle$  ou  $\nabla$  para tornar uma cópia mais escura ou mais clara. Prima **OK**.
- e Prima **Parar/Sair**.

## **Contraste <sup>4</sup>**

Pode seleccionar a configuração do contraste. Mais contraste torna a imagem mais nítida e vívida.

- a Prima **Menu**.
- Prima  $\triangle$  ou  $\nabla$  para seleccionar 2.Captura Foto. Prima **OK**.
- **3** Prima  $\triangle$  ou  $\nabla$  para seleccionar 6.Contraste. Prima **OK**.
- **4** Prima  $\triangle$  ou  $\nabla$  para aumentar ou diminuir o contraste. Prima **OK**.
- e Prima **Parar/Sair**.

## **Cor Melhoria <sup>4</sup>**

Pode activar a função de melhoria da cor para imprimir imagens mais nítidas. O tempo de impressão será mais lento.

- **1** Prima Menu.
- Prima  $\triangle$  ou  $\nabla$  para seleccionar 2.Captura Foto. Prima **OK**.
- **3** Prima  $\triangle$  ou  $\nabla$  para seleccionar 7.Reforço de Cor. Prima **OK**.
- Prima  $\triangle$  ou  $\nabla$  para seleccionar Lig (ou Desl). Prima **OK**.
	- Se seleccionar Des1, e depois vá para  $\bullet$ .
- **5** Prima  $\triangle$  ou  $\nabla$  para seleccionar 1.Balanço Branco, 2.Definição ou 3.Densidade Cor. Prima **OK**.
- Prima ▲ ou ▼ para ajustar o valor da configuração. Prima **OK**.
- <span id="page-43-0"></span>g Prima **Parar/Sair**.

**4**

# **Nota**

#### • **Equilíbrio dos Brancos**

Esta definição ajusta o tom das áreas de branco de uma imagem. A iluminação, as configurações da câmara e outras influências afectam o aspecto do branco. As áreas de branco da imagem podem ser ligeiramente rosadas, amareladas ou de outra cor. A utilização desta configuração permite corrigir este efeito e tornar as áreas de branco num branco puro.

#### • **Nitidez**

Esta configuração melhora o detalhe de uma imagem. Assemelha-se ao ajuste da focagem fina de uma câmara. Se a imagem não estiver completamente focada e os mais pequenos detalhes da imagem não forem visíveis, ajuste a nitidez.

#### • **Cor Densidade**

Esta configuração ajusta o volume total de cor da imagem. Pode aumentar ou diminuir o volume de cor uma imagem para melhorar imagens de cores pouco nítidas.

## **Recortes <sup>4</sup>**

Se a fotografia for demasiado comprida ou larga para se ajustar ao espaço disponível do esquema escolhido, parte da imagem será automaticamente recortada.

A configuração predefinida é Lig. Se pretender imprimir toda a imagem, configure como Desl.

a Prima **Menu**.

- Prima  $\blacktriangle$  ou  $\nabla$  para seleccionar 2.Captura Foto. Prima **OK**.
- **8** Prima  $\triangle$  ou  $\nabla$  para seleccionar 8.Recortar. Prima **OK**.
- **4** Prima  $\triangle$  ou  $\nabla$  para seleccionar Des1 (ou  $Liq$ ). Prima **OK**.

e Prima **Parar/Sair**.

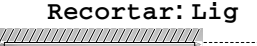

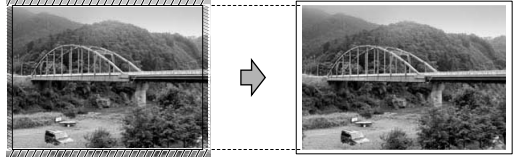

#### **Recortar: Desl <sup>4</sup>**

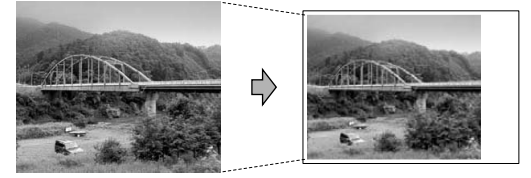

## **Impressão sem margens <sup>4</sup>**

Esta função expande a área de impressão até aos limites do papel. O tempo de impressão será um pouco mais lento.

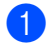

#### a Prima **Menu**.

- Prima  $\triangle$  ou  $\nabla$  para seleccionar 2.Captura Foto. Prima **OK**.
- Prima  $\triangle$  ou  $\nabla$  para seleccionar 9.Sem margens. Prima **OK**.
- Prima  $\triangle$  ou  $\nabla$  para seleccionar Desl  $($ ou Lig $).$ Prima **OK**.
- e Prima **Parar/Sair**.

# <span id="page-45-0"></span>**Digitalizar para Cartão 4**

Pode digitalizar documentos em preto e branco e às cores num cartão de memória. Os documentos em Preto e Branco são guardados nos formatos de ficheiro PDF (\*.PDF) ou TIFF (\*.TIF). os documentos às Cores podem ser guardados nos formatos de ficheiro PDF (\*.PDF) ou TIFF (\*.TIF). A configuração predefinida é Cor 150 ppp o formado de ficheiro predefinido é PDF. O aparelho cria automaticamente ficheiros com nomes baseados na data actual. (Para mais informações, consulte o Guia de Instalação Rápida.) Por exemplo, a quinta imagem digitalizada a 1 de Julho de 2006 receberia o nome 01070605.PDF. Pode alterar a cor e a qualidade.

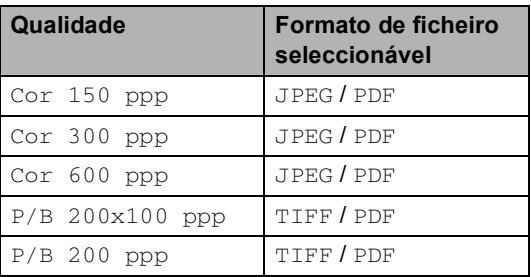

Introduza um CompactFlash<sup>®</sup>, Memory Stick<sup>®</sup>, Memory Stick Pro™, SecureDigital™, MultiMediaCard™ ou xD-Picture Card™ no aparelho.

## **ADVERTÊNCIA**

Não remova o cartão de memória enquanto **PhotoCapture** piscar para não danificar o cartão ou os dados nele armazenados.

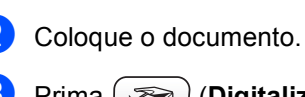

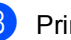

c Prima (**Digitalizar**).

#### Capítulo 4

- Prima  $\triangle$  ou  $\nabla$  para seleccionar Digit p/cartão, escolha uma das opções abaixo:
	- Para alterar a qualidade prima OK e vá para o passo  $\mathbf{\Theta}$  $\mathbf{\Theta}$  $\mathbf{\Theta}$ .
	- Para iniciar a digitalizar prima **Iniciar Mono** ou **Iniciar Cor**.

<span id="page-46-0"></span>**D** Prima  $\triangle$  ou  $\nabla$  para seleccionar a qualidade, escolha uma das opções abaixo:

- Para alterar o tipo de ficheiro, vá para o passo  $\mathbf{\odot}$  $\mathbf{\odot}$  $\mathbf{\odot}$ .
- Para iniciar a digitalizar prima **Iniciar Mono** ou **Iniciar Cor**.
- <span id="page-46-1"></span>**6** Prima  $\triangle$  ou  $\nabla$  para seleccionar o tipo de ficheiro. Prima **Iniciar Mono** ou **Iniciar Cor**.

## **Alterar a qualidade da imagem <sup>4</sup>**

a Prima **Menu**.

- **2** Prima  $\triangle$  ou  $\nabla$  para seleccionar 2.Captura Foto. Prima **OK**.
- **3** Prima  $\triangle$  ou  $\nabla$  para seleccionar 0.Digit p/cartão. Prima **OK**.
- 4 Prima  $\triangle$  ou  $\nabla$  para seleccionar 1.Qualidade. Prima **OK**.
- **b** Prima  $\triangle$  ou  $\nabla$  para seleccionar P/B 200x100 ppp, P/B 200 ppp, Cor 150 ppp, Cor 300 ppp ou Cor 600 ppp. Prima **OK**.
- f Prima **Parar/Sair**.

## **Alterar o formato preto e branco do ficheiro <sup>4</sup>**

- a Prima **Menu**.
- **2** Prima  $\triangle$  ou  $\nabla$  para seleccionar 2.Captura Foto. Prima **OK**.

**B** Prima  $\triangle$  ou  $\nabla$  para seleccionar 0.Digit p/cartão. Prima **OK**.

- 4 Prima  $\triangle$  ou  $\nabla$  para seleccionar 2.FichroTipo P&B. Prima **OK**.
- **b** Prima  $\triangle$  ou  $\nabla$  para seleccionar TIFF ou PDF. Prima **OK**.
- f Prima **Parar/Sair**.

## **Alterar o formato a cores do ficheiro <sup>4</sup>**

- a Prima **Menu**.
	- Prima  $\triangle$  ou  $\nabla$  para seleccionar 2.Captura Foto. Prima **OK**.
- **3** Prima  $\triangle$  ou  $\nabla$  para seleccionar 0.Digit p/cartão. Prima **OK**.
- 4 Prima  $\triangle$  ou  $\nabla$  para seleccionar 3.FicheirTipoCor. Prima **OK**.
- **b** Prima  $\triangle$  ou  $\nabla$  para seleccionar JPEG ou PDF. Prima **OK**.
- f Prima **Parar/Sair**.

# **Compreender as Mensagens de Erro <sup>4</sup>**

Quando estiver familiarizado com os tipos de erros que podem ocorrer durante a utilização do PhotoCapture Center™, pode identificar e resolver facilmente quaisquer problemas.

Erro de Media

Esta mensagem é apresentada quando insere um cartão de memóriaem mau estado ou não formatado ou quando ocorrer um problema na unidade multimédia. Para resolver este erro, remova o cartão de memória.

Sem Ficheiro

Esta mensagem é apresentada quando tenta aceder a um cartão de memória na unidade (ranhura) que não contém ficheiros .JPG.

Memória Cheia

Esta mensagem é apresentada quando trabalha com imagens demasiado grandes para a memória do aparelho.

**5**

# **Impressão de fotos de uma câmara com PictBridge 5**

# **PictBridge**

O seu aparelho Brother suporta o padrão PictBridge, consentindo-lhe de estabelecer uma ligação e imprimir fotografias directamente de uma câmara digital compatível com PictBridge.

# **Antes de Usar o PictBridge <sup>5</sup>**

# **Requisitos do PictBridge <sup>5</sup>**

Para evitar erros, recorde-se dos seguintes pontos:

- O aparelho e a câmara digital devem estar ligados a um cabo USB adequado.
- A extensão do ficheiro de imagem deve ser .JPG (outras extensões tais como JPEG, .TIF, .GIF, etc. não serão reconhecidas).
- As operações de PhotoCapture Center não estão disponíveis com a função PictBridge.

# **Utilizar o PictBridge <sup>5</sup>**

# **Configurar a sua câmara digital <sup>5</sup>**

Verifique que a sua câmara esteja no modo PictBridge. Algumas das configurações citadas a seguir podem não estar disponíveis para sua câmara digital compatível com PictBridge.

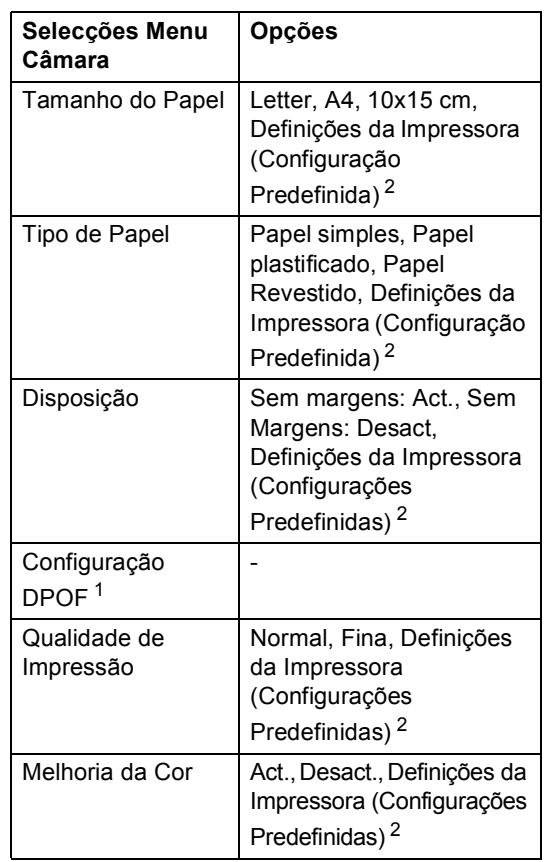

- <span id="page-48-1"></span><sup>1</sup> Consulte *[Impressão DPOF](#page-49-0)* para mais detalhes.
- <span id="page-48-0"></span><sup>2</sup> Se a sua câmara digital estiver configurada para utilizar as Definições da Impressora (Configurações Predefinidas), o aparelho irá imprimir as suas fotos utilizando as definições abaixo.

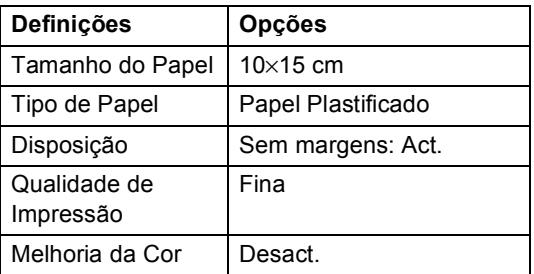

Consulte a documentação fornecida com a câmara digital para obter mais informações sobre a alteração das definições de PictBridge.

# **Imprimir imagens <sup>5</sup>**

## **Nota**

Remova quaisquer cartões de memória do aparelho antes de ligar a câmara digital.

**1** Verifique se a sua câmara está desligada. Ligue a câmara digital à porta PictBridge do aparelho com um cabo USB.

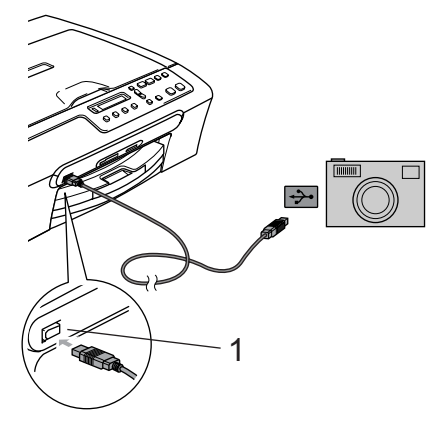

## <span id="page-49-0"></span>**Impressão DPOF <sup>5</sup>**

DPOF significa Digital Print Order Format.

Os grandes fabricantes de câmaras digitais (Canon Inc., Eastman Kodak Company, Fuji Photo Film Co., Ltd., Matsushita Electric Industrial Co. Ltd. e Sony Corporation.) criaram esta tecnologia para simplificar a impressão de imagens a partir de uma câmara digital.

Se a câmara digital suportar impressão DPOF, poderá seleccionar no ecrã da câmara digital as imagens e os número de cópias que pretende imprimir.

- **1 Porta PictBridge**
- 2 Ligue a câmara.

Quando o aparelho é reconhecido pela câmara, o LCD apresenta a seguinte mensagem:

Câmara ligada

Quando o aparelho começa a imprimir uma foto, o LCD indica Imprimindo.

#### **ADVERTÊNCIA**

Para prevenir danos no aparelho, não ligue qualquer dispositivo diverso de uma câmara digital compatível com PictBridge à porta PictBridge.

**5**

# **Compreender as Mensagens de Erro <sup>5</sup>**

Quando estiver familiarizado com os tipos de erros que podem ocorrer durante a utilização do PictBridge, pode facilmente identificar e resolver quaisquer problemas.

Memória Cheia

Esta mensagem é apresentada quando trabalha com imagens demasiado grandes para a memória do aparelho.

Disp. USB errado

Esta mensagem apresenta-se se ligar um dispositivo não compatível com PictBridge ou um dispositivo roto a uma porta PictBridge. Para eliminar o erro, desligue o aparelho da porta PictBridge e, em seguida, prima em **Liga/Desliga** para desligar o aparelho e, em seguida, ligá-lo de novo.

Para mais informações, consulte *[Mensagens](#page-65-0)  de erro* [na página 57.](#page-65-0)

# **Secção IV**

 $\blacktriangleright$ 

# **Software**

**[Funções do Software](#page-52-0)** 44

**6**

# <span id="page-52-0"></span>**Funções do Software <sup>6</sup>**

O CD-ROM inclui o Manual do Utilizador de Software para as funções disponíveis quando o aparelho está ligado a um computador (por exemplo, impressão e digitalização). Este manual consente a fácil utilização de ligações que, quando clicadas, conduzem directamente para uma determinada secção.

Pode encontrar as instruções sobre as seguintes funções:

- Impressão
- Digitalização
- ControlCenter3 (para Windows<sup>®</sup>)
- ControlCenter2 (para Macintosh<sup>®</sup>)
- PhotoCapture Center™

#### **Como consultar o Manual do Utilizador de HTML**

Esta é uma referência rápida para utilizar o Manual do Utilizador de HTML

(Para Windows®)

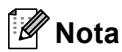

Se ainda não tiver instalado o software, consulte *[Visualizar a Documentação](#page-11-0)* [na página 3](#page-11-0).

a No **Iniciar**, aponte para **Brother**, **DCP-XXXX** (em que XXXX é número do seu modelo) a partir do grupo de programas e, em seguida, clique em **Manual do Utilizador**.

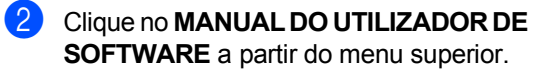

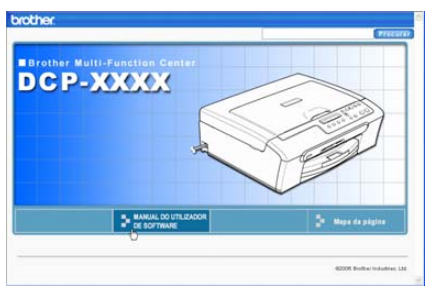

 $\overline{3}$  Clique no cabeçalho que pretende consultar da lista no lado esquerdo da janela.

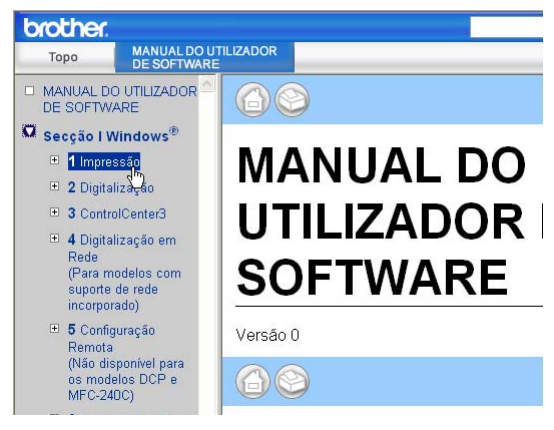

#### (Para Macintosh®)

- **1** Verifique se o computador Macintosh<sup>®</sup> está ligado. Insira o CD-ROM da Brother com a na unidade do CD-ROM.
- **2** Faça duplo clique no ícone **Documentation**.
- **3** Faça duplo clique na pasta do seu idioma e, em seguida, faça duplo clique no ficheiro da primeira página.
- **4** Clique no menu principal no **MANUAL DO UTILIZADOR DE SOFTWARE** e, em seguida, clique no cabeçalho que pretende ler da lista à esquerda da janela.

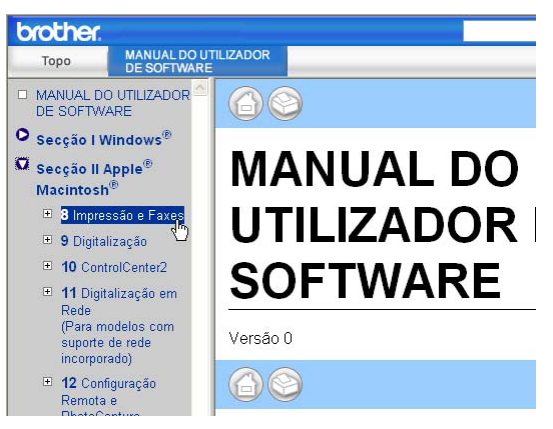

# **Secção V**

 $\blacktriangleright$ 

# Anexos

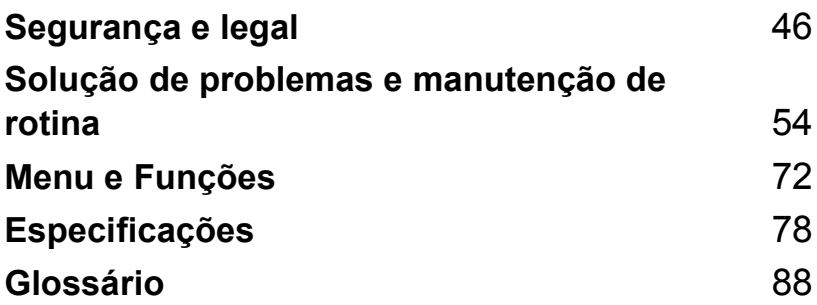

**A**

# <span id="page-54-0"></span>**Segurança e legal <sup>A</sup>**

# **Escolher uma localização**

Coloque o aparelho numa superfície plana e estável, não sujeita a vibrações ou choques, como uma secretária. Coloque o aparelho próximo de uma tomada eléctrica com ligação à terra. Escolha uma localização onde a temperatura permanece entre 10 $^{\circ}$  e 35 $^{\circ}$  C (50 $^{\circ}$  F e 95 $^{\circ}$  F).

# **AVISO**

- Evite colocar o aparelho numa área de grande movimento.
- Evite colocar o aparelho em cima de uma alcatifa.
- NÃO coloque o aparelho perto de aquecedores, ar condicionado, refrigeradores, equipamento médico, químicos ou água.
- Não exponha o aparelho directamente aos raios solares, calor, humidade ou pó em excesso.
- Não ligue o aparelho a tomadas eléctricas controladas por interruptores ou temporizadores automáticos.
- Qualquer variação de energia pode eliminar informações da memória do aparelho.
- Não ligue o aparelho a tomadas eléctricas no mesmo circuito que electrodomésticos ou outro equipamento que possa causar variações na fonte de alimentação.
- Evite fontes de interferência, como altifalantes ou unidades de suporte de telefones sem fios.

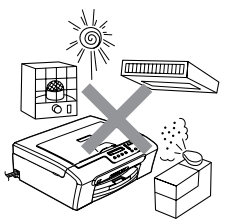

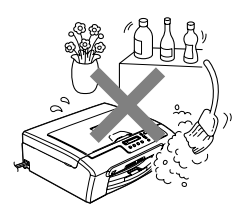

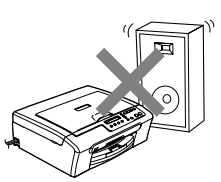

# **Para utilizar o aparelho em segurança**

Guarde estas instruções para consultas futuras e leia-as antes de tentar realizar qualquer operação de manutenção.

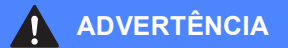

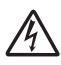

O aparelho contém eléctrodos de alta tensão. Antes de limpar o interior do aparelho, certifiquese de que desligou o cabo de alimentação da tomada eléctrica. Lsto irá prevenir choques eléctricos.

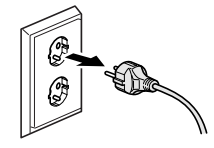

Não manuseie o cabo com as mãos húmidas. Este procedimento pode causar choques eléctricos.

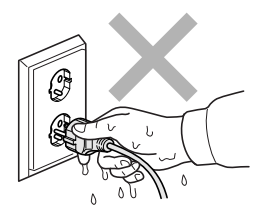

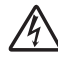

NÃO puxe no centro do cabo de alimentação. Lsto poderá causar choques eléctricos.

Não coloque as mãos no rebordo do aparelho debaixo da tampa do digitalizador. Lsto pode causar ferimentos.

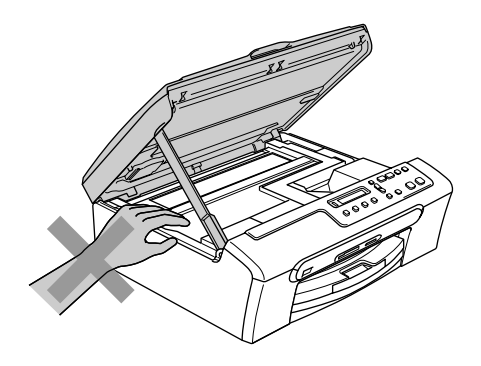

NÃO coloque as mãos no rebordo da gaveta do papel sob a tampa da gaveta de saída do papel. Isto pode causar ferimentos.

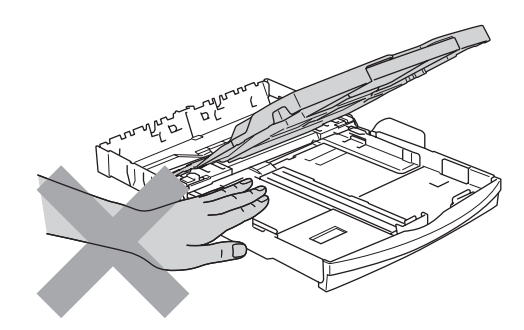

# Ω

NÃO toque no rolo do alimentador de papel. Lsto pode causar ferimentos.

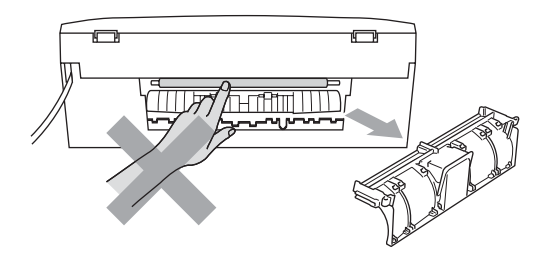

Nunca toque na zona sombreada na figura. Este procedimento pode causar ferimentos.

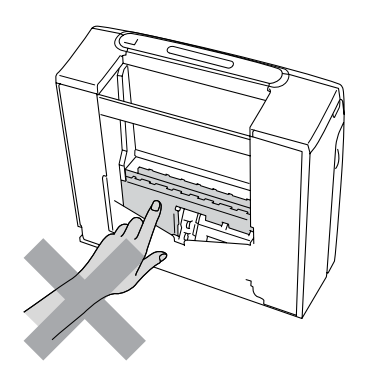

Quando mover o aparelho, tem de o levantar a partir da base, colocando uma mão de cada lado da unidade como indicado na figura. Não transporte o aparelho agarrando-o pela tampa do digitalizador.

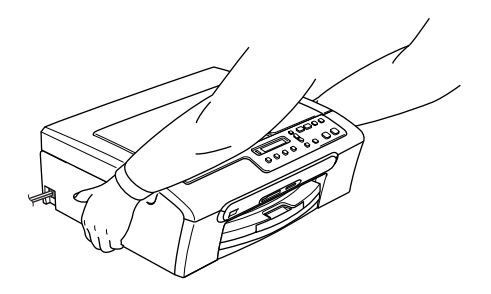

Se o aparelho ficar quente, deitar fumo, ou produzir qualquer cheiro forte, desligue imediatamente o interruptor de energia e desligue o aparelho da tomada eléctrica. Contacte o revendedor da Brother ou o Serviço de Clientes da Brother.

Se objectos metálicos, água ou outros líquidos entrarem dentro do aparelho, desligue imediatamente o interruptor de energia e desligue o aparelho da tomada eléctrica. Contacte o revendedor da Brother ou o Serviço de Clientes da Brother.

## **ADVERTÊNCIA**

- Este produto deve ser instalado perto de uma tomada eléctrica facilmente acessível. Em caso de emergência, tem de desligar o cabo da tomada eléctrica para desligar completamente o equipamento.
- Verifique sempre que a ficha esteja completamente inserida.

## **Importantes instruções de segurança**

- 1 Leia todas as instruções.
- 2 Guarde-as para consulta posterior.
- 3 Respeite todos os avisos e instruções assinalados no produto.
- 4 Desligue este produto da tomada de parede antes de limpar o interior do aparelho. Não use líquidos ou produtos à base de aerossol. Use um pano humedecido para limpeza. Não utilize líquidos ou produtos à base de aerossol. Utilize um pano humedecido para limpeza.
- 5 Não aproxime este produto da água.
- 6 Não coloque este produto numa superfície instável. O produto pode cair e sofrer danos materiais graves.
- 7 As ranhuras e as aberturas da caixa e da parte posterior ou inferior são fornecidas para ventilação. Para garantir um funcionamento fiável do produto e protegê-lo do sobreaquecimento, estas aberturas não devem estar bloqueadas nem cobertas. As aberturas nunca devem ser bloqueadas colocando o produto numa cama, sofá, tapete ou outra superfície semelhante. Este produto nunca deve ser colocado perto ou sobre radiadores ou aquecedores. Este produto nunca deve ser colocado numa instalação pré-fabricada se não fornecer uma ventilação adequada.
- 8 Este produto deve ser utilizado com o tipo de fonte de alimentação indicado na etiqueta. Se não tem a certeza sobre o tipo de fonte de alimentação disponível, consulte o revendedor ou a empresa de electricidade.
- 9 Utilize apenas o cabo de alimentação fornecido com este aparelho.
- 10 Este produto está equipado com uma ficha trifásica com ligação à terra, uma ficha com um terceiro pino (de ligação à terra). Esta ficha encaixa somente em tomadas com ligação à terra. Isto é uma função de segurança. Se não conseguir inserir a ficha na tomada, contacte o electricista para substituir a tomada obsoleta. Não ignore a função da ficha com ligação à terra.
- 11 Não coloque nada sobre o cabo de alimentação. Não coloque este produto em locais onde as pessoas possam pisar o cabo.
- 12 Não coloque nada em frente do aparelho que possa bloquear a impressão. Não coloque nada no caminho da impressão.
- 13 Aguarde pela saída de todas as páginas antes de as remover do aparelho.
- 14 Desligue este produto da tomada eléctrica e consulte o pessoal de serviço autorizado da Brother nas seguintes situações:
	- Quando o cabo de alimentação estiver danificado ou desgastado.
	- Se derramar líquido sobre o produto.
	- Se o produto estiver exposto à chuva ou água.
	- Se o produto não funcionar correctamente quando cumprir as instruções de funcionamento, ajuste apenas os controlos abrangidos pelas instruções de funcionamento. O ajuste incorrecto de outros controlos pode causar danos no aparelho e implicar um extenso trabalho de manutenção por parte de um técnico qualificado para reparar o produto.
	- Se o produto cair ou a caixa ficar danificada.
	- Se o produto apresentar alterações de desempenho, indicando necessidade de reparação.
- 15 Para proteger o produto contra sobrecargas, recomendamos que utilize um dispositivo de protecção contra sobrecargas.
- 16 Para reduzir o risco de incêndio, choque eléctrico e ferimentos, não se esqueça de:
	- Não utilize este produto junto a aparelhos que utilizem água, uma piscina ou uma cave húmida.
	- Não utilize o aparelho durante uma trovoada (existe a possibilidade remota de um choque eléctrico) ou para comunicar uma fuga de gás junto à fuga.

## **IMPORTANTE – Para a sua segurança**

Para garantir um funcionamento em condições de segurança, a ficha de 3 pinos fornecida deve ser inserida apenas numa tomada eléctrica de três entradas eficazmente ligada à terra através de ligações normais.

O facto do equipamento funcionar normalmente não implica a ligação à terra e que a instalação seja completamente segura. Para sua segurança, em caso de dúvida sobre a eficácia da ligação à terra, consulte um electricista qualificado.

# **Directiva da União Europeia 2002/96/CE e EN50419 <sup>A</sup>**

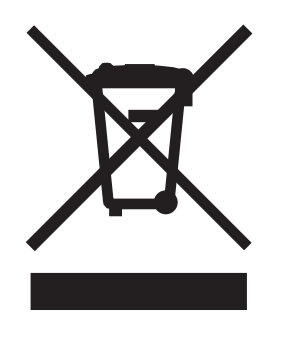

#### **Somente União Europeia**

Este equipamento está marcado com símbolo de reciclagem acima mencionado. Isto significa, que no final da vida de trabalho deste equipamento terá que ser depositado num local apropriado para esse efeito. Não poderá ser atirado fora para o lixo doméstico. Esta atitude beneficiará o meio ambiente de todos. (Somente União Europeia)

# **Limitações legais para a cópia**

É um crime fazer reproduções às cores de determinados instrumentos com intenções fraudulentas. Este memorando destina-se a ser apenas um guia e não uma lista exaustiva de todas as limitações. Em caso de dúvida, aconselhamos de pedir a opinião das autoridades competentes sobre determinados documentos de natureza questionável.

Os seguintes exemplos de documentos não podem ser copiados:

- Notas
- Acções e outros certificados de aforro
- Certificados de Depósito
- Documentos de Recruta das Forças Armadas.
- Passaportes
- Selos (cancelados ou não cancelados)
- Documentos de Imigração
- Documentos de saúde
- Cheques ou Notas emitidas por Entidades Governamentais
- Bilhetes de identidade, medalhas ou insígnias
- Licenças ou Cartas de Condução

A cópia de documentos protegidos por direitos de autor é proibida. É permitida a cópia de secções de documentos protegidos por direitos de autor para 'fins lícitos.' Múltiplas cópias implicam uso ilícito.

Obras de arte devem ser consideradas o equivalente a obras protegidas por direitos de autor.

Não é permitida a cópia de licenças e cartas de condução nos termos de terminadas leis regionais/estatais.

## **Marcas registadas**

O logótipo Brother é uma marca registada da Brother Industries, Ltd.

Brother é uma marca registada da Brother Industries, Ltd.

Multi-Function Link é uma marca registada da Brother International Corporation.

© 2006 Brother Industries, Ltd. Todos os direitos reservados.

Windows e Microsoft são marcas registadas da Microsoft nos EUA e outros países.

Macintosh e TrueType são marcas registadas da Apple Computer, Inc.

PaperPort é uma marca registada da ScanSoft, Inc.

Presto! PageManager é uma marca registada da NewSoft Technology Corporation.

Microdrive é uma marca comercial da International Business Machine Corporation.

CompactFlash é uma marca registada da SanDisk Corporation.

Memory Stick é uma marca registada da Sony Corporation.

SecureDigital é uma marca comercial da Matsushita Electric Industrial Co. Ltd., SanDisk Corporation e Toshiba Corporation.

SanDisk é um licenciado das marcas registadas SD e miniSD.

MultiMediaCard é uma marca comercial da Infineon Technologies e licenciada para a MultiMediaCard Association.

xD-Picture Card é uma marca comercial da Fujifilm Co. Ltd., Toshiba Corporation e Olympus Optical Co. Ltd.

Memory Stick Pro, Memory Stick Pro Duo, Memory Stick Duo e MagicGate são marcas comerciais da Sony Corporation.

PictBridge é uma marca comercial.

Cada empresa cujo software é mencionado neste manual possui um Contrato de Licença de Software específico abrangendo os seus programas.

**Todas as outras marcas e nomes de produtos mencionados no Manual de Utilização e no Manual do Utilizador de Software são marcas registadas das respectivas empresas.**

**B**

# <span id="page-62-0"></span>**Solução de problemas e manutenção de rotina <sup>B</sup>**

# Solução de problemas

Se pensar que existe um problema com o aparelho, consulte a tabela abaixo e siga as sugestões de solução de problemas.

Muitos problemas podem ser facilmente resolvidos por si próprio. Se necessitar de ajuda adicional, o Brother Solutions Center oferece as mais recentes sugestões para a solução de problemas e questões mais frequentes. Visite-nos em <http://solutions.brother.com>.

# **Se tiver problemas com o aparelho**

#### **Impressão**

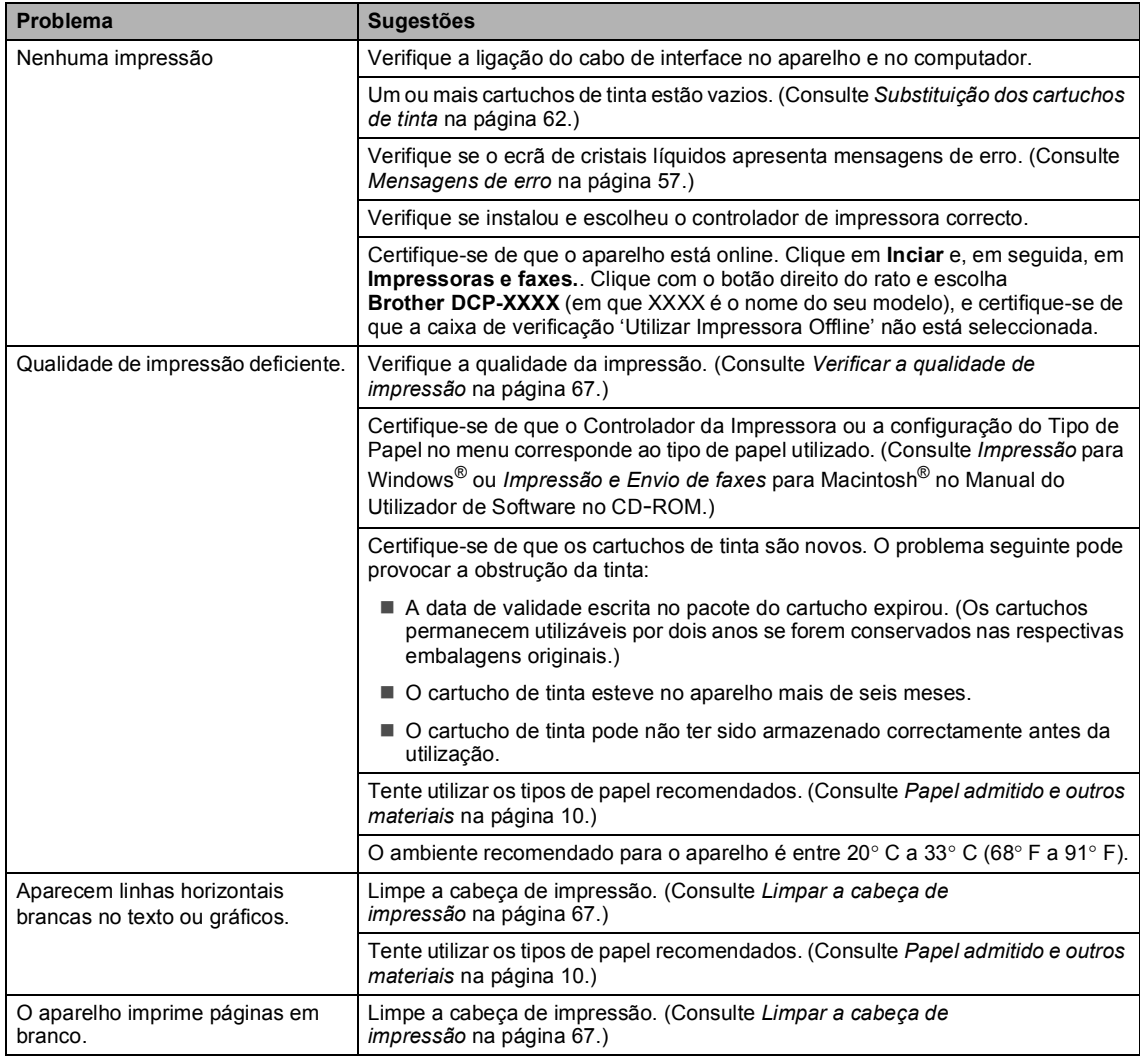

## **Impressão (Continuação)**

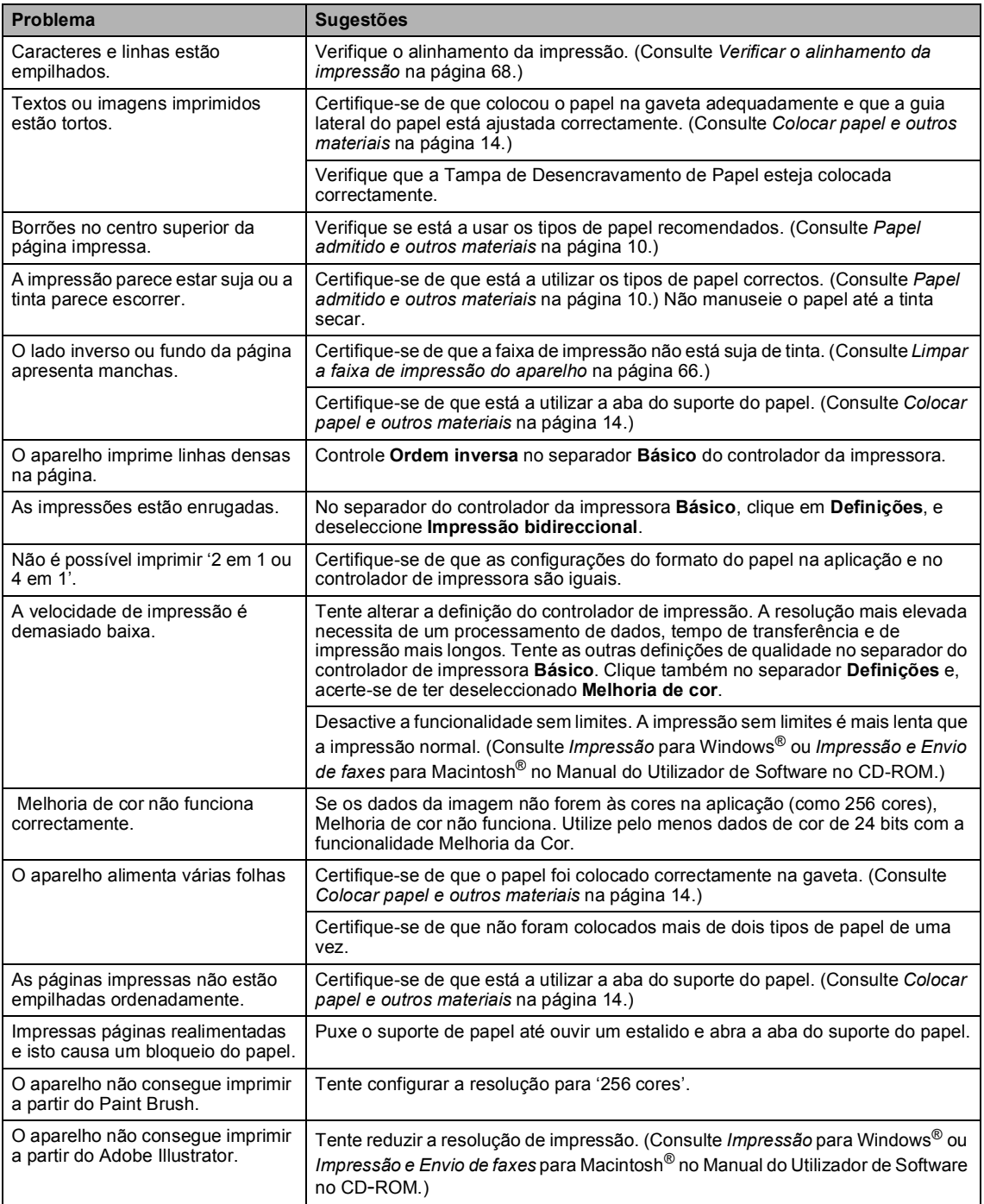

#### **Impressão (Continuação)**

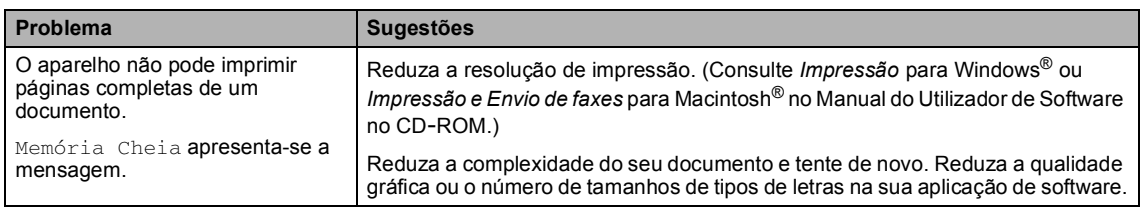

## **Dificuldades de cópia**

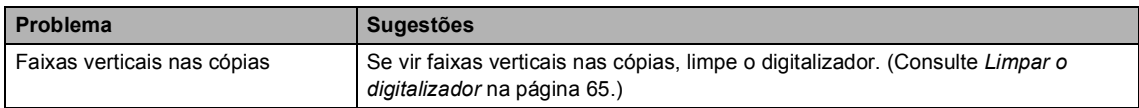

### **Dificuldades de Digitalização**

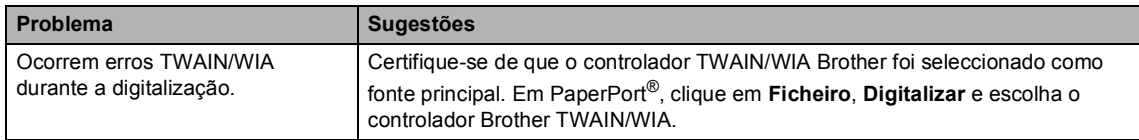

## **Dificuldades de Software**

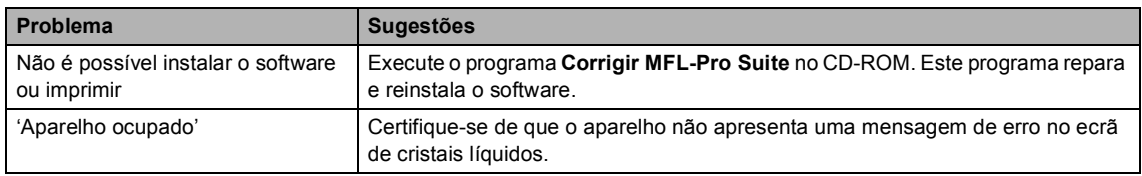

## **PhotoCapture Center™ Dificuldades**

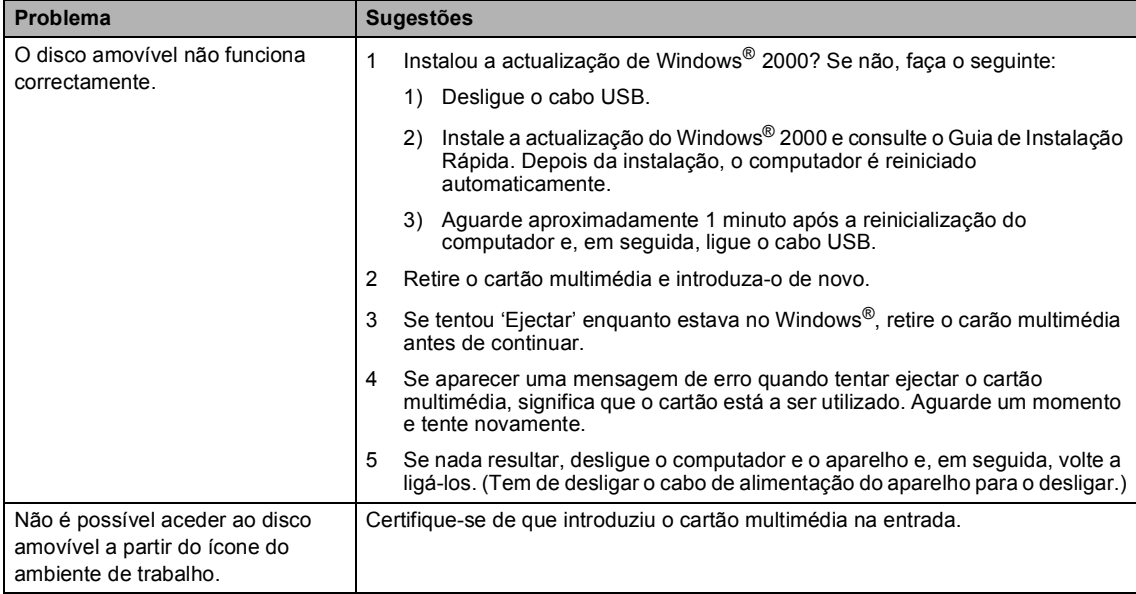

# <span id="page-65-1"></span><span id="page-65-0"></span>**Mensagens de erro**

Como em qualquer equipamento sofisticado de escritório, podem ocorrer problemas. Neste caso, o aparelho identifica o erro e apresenta uma mensagem de erro. As mensagens de erro mais comuns são descritas a seguir.

Pode corrigir a maioria dos erros por si próprio. Se necessitar de mais ajuda, o Brother Solutions Center oferece as mais recentes sugestões de resolução de problemas e questões mais frequentes.

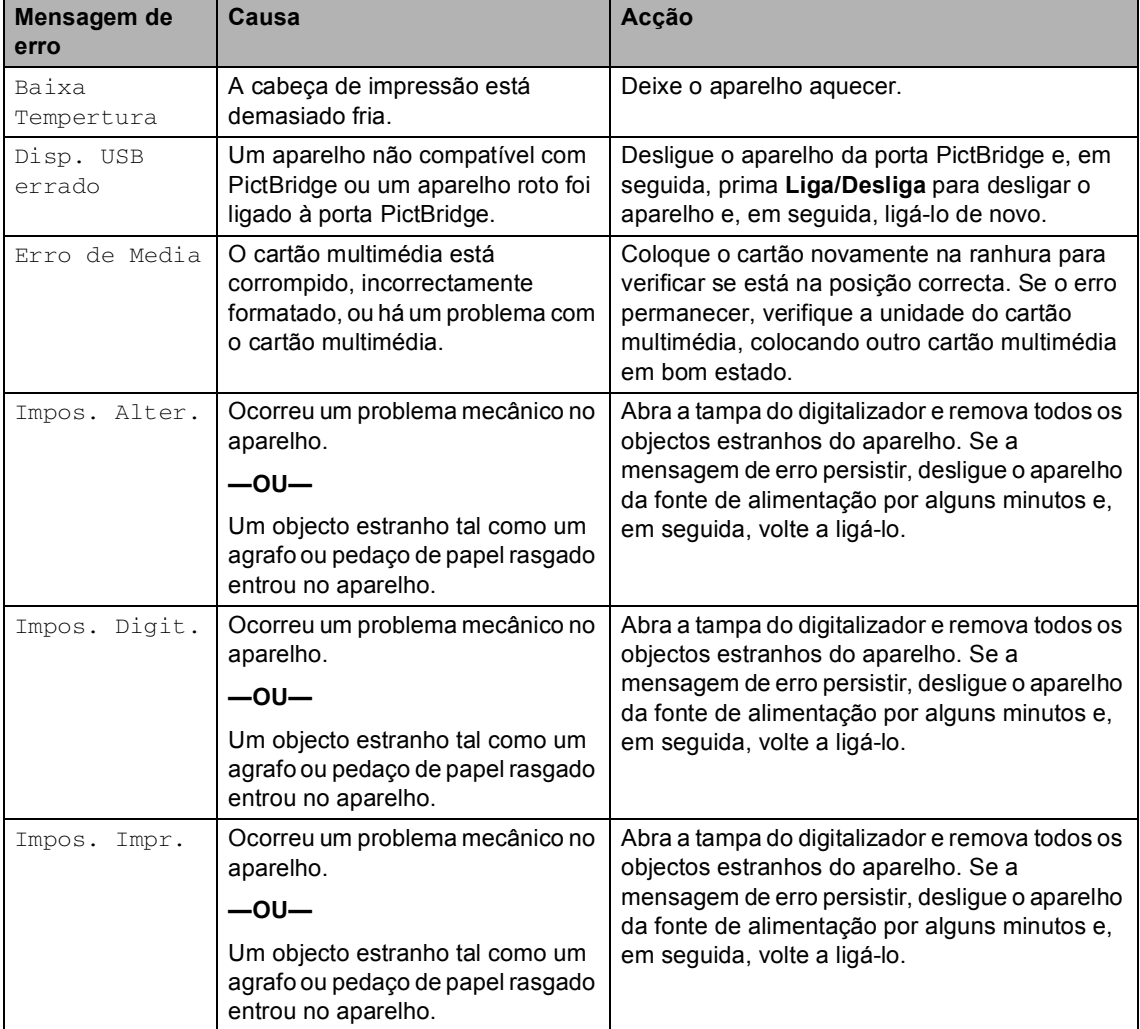

Visite-nos em [http://solutions.brother.com.](http://solutions.brother.com)

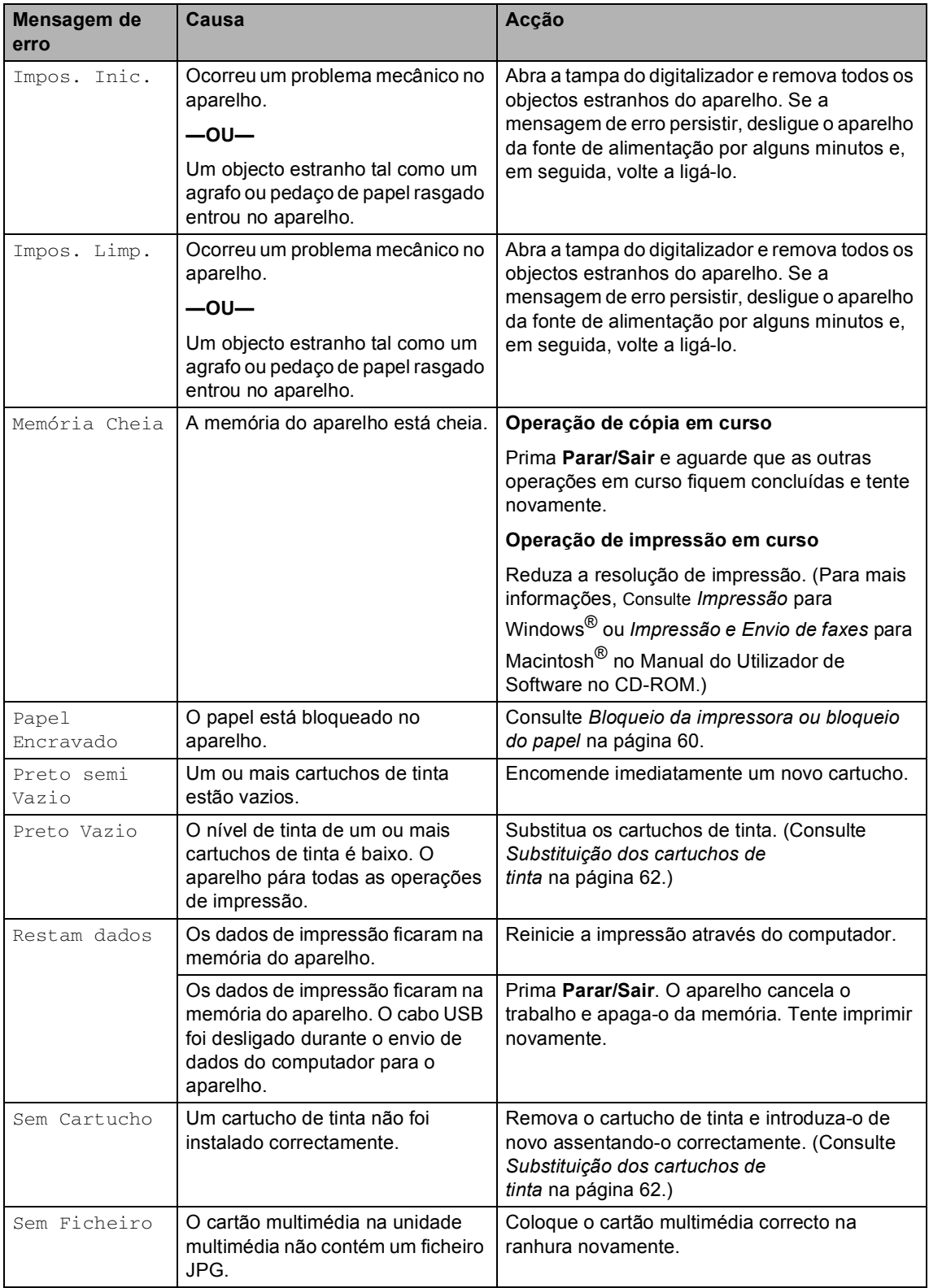

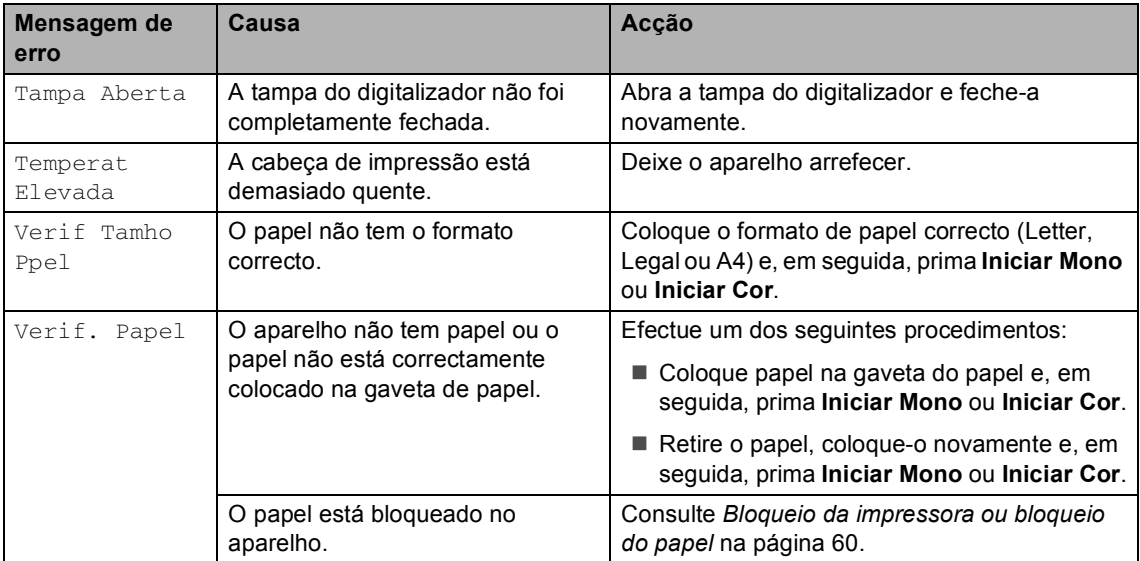

# **Alterar o idioma do LCD <sup>B</sup>**

Pode alterar o idioma do LCD.

- a Prima **Menu**.
- **2** Prima  $\triangle$  ou  $\nabla$  para seleccionar 0.Conf.inicial. Prima **OK**.
- **3** Prima  $\triangle$  ou  $\nabla$  para seleccionar 0.Idioma local. Prima **OK**.
- **4** Prima  $\triangle$  ou  $\nabla$  para seleccionar o seu idioma. Prima **OK**.
- e Prima **Parar/Sair**.

# **Melhorar a apresentação do LCD**

Pode ajustar o contraste do LCD para uma imagem mais nítida e clara. Se tiver dificuldades em ler o LCD, tente alterar a configuração do contraste.

- **1** Prima Menu.
	- Prima  $\triangle$  ou  $\nabla$  para seleccionar 0.Conf.inicial. Prima **OK**.
- **3** Prima  $\triangle$  ou  $\nabla$  para seleccionar 2.Contraste LCD. Prima **OK**.
- **4** Prima  $\triangle$  ou  $\nabla$  para escolher Claro ou Escuro. Prima **OK**.
	- e Prima **Parar/Sair**.

## <span id="page-68-0"></span>**Bloqueio da impressora ou bloqueio do papel <sup>B</sup>**

Remova o papel encravado em função da área onde ficou encravado no aparelho. Abra e feche a tampa do digitalizador para apagar o erro.

Remova a gaveta do papel (1) do aparelho.

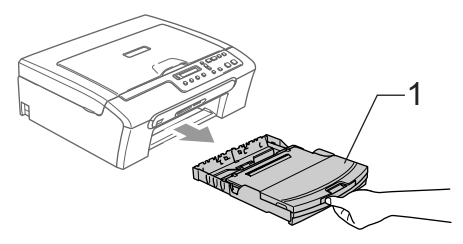

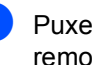

Puxe o papel encravado (1) para removê-lo.

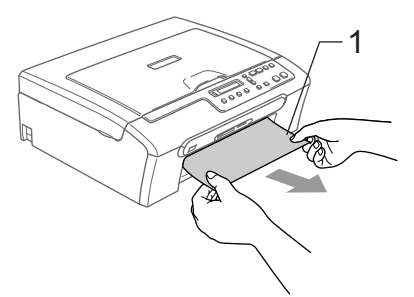

Se não pode remover o papel encravado do lado dianteiro, ou se a mensagem de erro ainda se apresenta no LCD depois de remover o papel encravado, vá para o próximo passo.

**3** Remova a Tampa de Desencravamento do Papel (1).

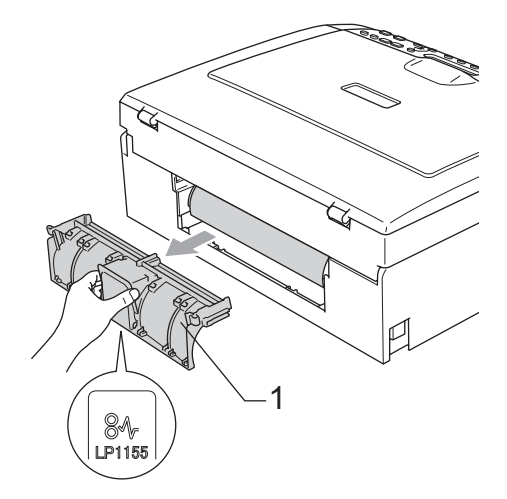

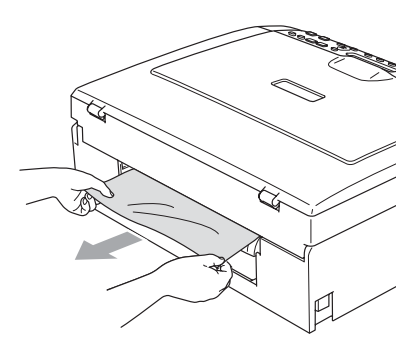

 $\left(4\right)$  Volte a colocar a Tampa de Desencravamento de Papel. Verifique que a Tampa esteja colocada correctamente.

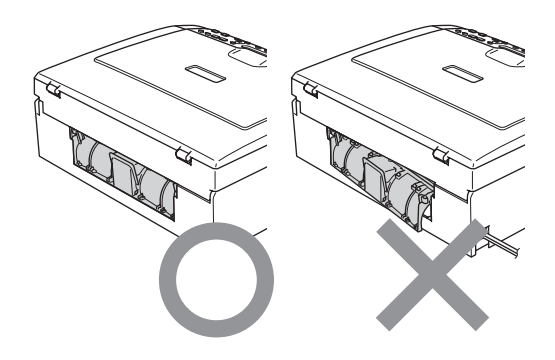

**b** Levante a tampa do digitalizador (1) do lado dianteiro do aparelho até ficar fixa na posição de abertura. Acerte-se de que não há papel

encravado dentro do aparelho. Controle *ambas* as extremidades do alojamento de impressão.

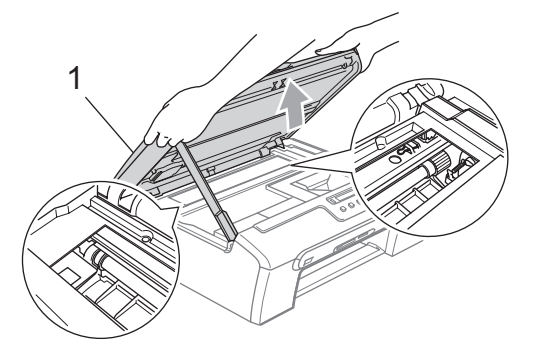

# **Nota**

Se o papel estiver encravado debaixo da cabeça de impressão, desligue o aparelho da fonte de alimentação e, em seguida, mova a cabeça de impressão para remover o papel.

6 Levante a tampa do digitalizador para soltar o encaixe. Empurre cuidadosamente o suporte da tampa do digitalizador para baixo e feche a tampa do digitalizador.

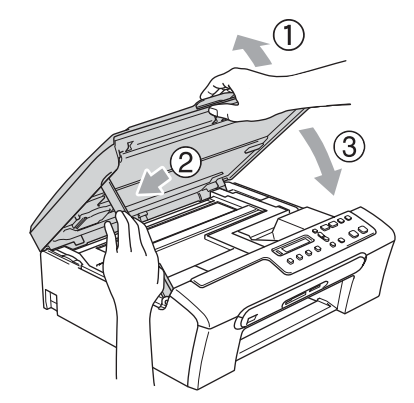

- Devagarinho, faça recuar completamente a gaveta do papel para o aparelho.
- **Nota**

Acerte-se de puxar o suporte de papel para fora até ouvir um estalido.

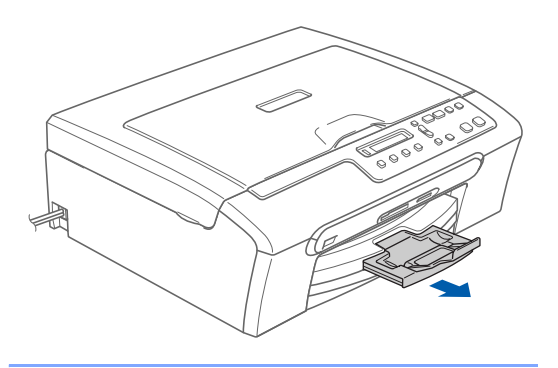

# **Manutenção de Rotina <sup>B</sup>**

# <span id="page-70-0"></span>**Substituição dos cartuchos de tinta <sup>B</sup>**

O aparelho está equipado com um contador de pontos de tinta. O contador de pontos de tinta controla automaticamente o nível de tinta em cada um dos 4 cartuchos. Quando o aparelho detectar que um cartucho de tinta está quase vazio, o aparelho alerta-o com uma mensagem no ecrã de cristais líquidos.

O LCD (ecrã de cristais líquidos) informa-o sobre qual cartucho de tinta tem pouca tinta ou precisa de ser substituído. Siga as instruções do ecrã de cristais líquidos para substituir os cartuchos de tinta pela ordem correcta.

Embora o aparelho informe que o cartucho de tinta está vazio, ainda há uma pequena quantidade de tinta que resta no cartucho. É necessário conservar um pouco de tinta no cartucho para evitar que o ar seque e provoque danos nos elementos da cabeça de impressão.

**1** Abra a tampa do cartucho de tinta. Se um ou mais cartuchos de tinta estiverem vazios, por exemplo Preto, o LCD (ecrã de cristais líquidos) apresenta Preto Vazio e Substitua tinta.

**Configuração incorrecta**

NUNCA toque na zona indicada na figura

**Empurre para baixo o manípulo de** libertação do encaixe e remova o cartucho de tinta da cor indicada no LCD.

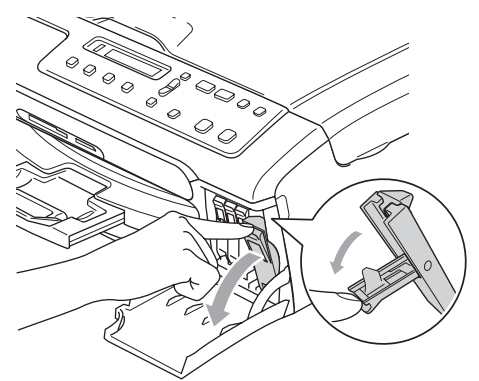

![](_page_71_Picture_3.jpeg)

![](_page_71_Picture_4.jpeg)

- **3** Abra a embalagem do novo cartucho de tinta da cor indicada pelo ecrã de cristais líquidos e retire-o.
- 4 Retire a tampa de protecção amarela (1).

![](_page_71_Picture_7.jpeg)

# **Nota**

abaixo.

Se a tampa de protecção amarela sair quando abrir o saco, o cartucho não ficará danificado.

**6** Cada cor tem a sua posição correcta. Insira o cartucho de tinta na direcção mostrada na seta da etiqueta.

![](_page_71_Figure_11.jpeg)

6 Levante cada manípulo de libertação do encaixe e empurre-o até ouvir um estalido e, em seguida, feche a tampa do cartucho de tinta. 1

![](_page_71_Picture_13.jpeg)
g Se substituiu um cartucho de tinta o LCD pode pedir para verificar se o cartucho era novo. (Por exemplo, Mudou Cartucho Pret?) Para cada novo cartucho que instalou, prima **a** (Sim) para reiniciar automaticamente o contador de pontos de tinta para aquela cor. Se o cartucho de tinta instalado não for novo, prima **b** (Não). Se aguardar até que o LCD indicar Preto semi Vazio e Preto Vazio, o aparelho irá reiniciar automaticamente o contador de pontos de tinta.

## **Nota**

Se o ecrã de cristais líquidos mostrar Instale depois de instalar os cartuchos de tinta, verifique se os cartuchos de tinta estão instalados correctamente.

## **ADVERTÊNCIA**

Se a tinta entrar em contacto com os olhos, lave-os imediatamente com água e consulte um médico se necessário.

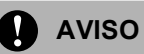

NÃO remova os cartuchos de tinta se não for necessário substitui-los. Se o fizer, poderá reduzir a quantidade da tinta e o aparelho não saberá a quantidade de tinta restante no cartucho.

NÃO toque nas ranhuras de inserção dos cartuchos. Se o fizer, a tinta pode manchar a sua pele.

Se manchar as roupas ou a pele com tinta, lave imediatamente com sabão ou detergente.

Se misturar as cores por ter colocado os cartuchos de tinta na posição errada, limpe a cabeça de impressão várias vezes depois de colocar os cartuchos na posição correcta.

Depois de abrir um cartucho de tinta, instale-o no aparelho e utilize-o no período de seis meses após a instalação. Utilize cartuchos novos até à data de validade indicada na embalagem.

Não desmonte nem force o cartucho de tinta, porque isso pode causar a saída de tinta do cartucho.

As unidades multifunções Brother foram concebidas para utilizarem tinta de uma determinada especificação e funcionarem a um nível optimizado quando utilizadas em conjunto com cartuchos de tinta Brother. A Brother não garante este óptimo desempenho se for utilizada tinta ou cartuchos com outras especificações. A Brother não recomenda nem garante a utilização neste aparelho de cartuchos que não sejam cartuchos originais Brother, nem a recarga de cartuchos vazios com tinta de outra origem. Se forem causados danos à cabeça de impressão ou a outras peças como resultado da utilização de produtos não originais neste aparelho, qualquer reparação necessária não está coberta pela garantia.

## **Limpar a parte exterior do aparelho <sup>B</sup>**

## **AVISO**

Utilize detergentes neutrais. A limpeza com líquidos voláteis, como diluente ou benzina, danificam a parte exterior do aparelho.

Não utilize materiais de limpeza com amoníaco.

Não utilize álcool isopropilo para remover sujidade do painel de controlo. Pode rachar o painel.

### **Limpar a parte exterior do aparelho da**  sequinte forma:

Remova a gaveta do papel do aparelho.

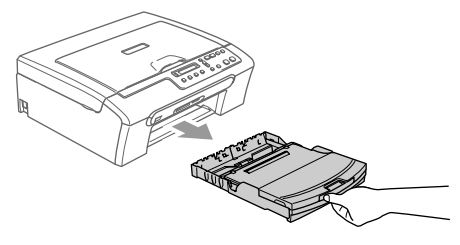

Limpe a parte exterior do aparelho com um pano suave para remover o pó.

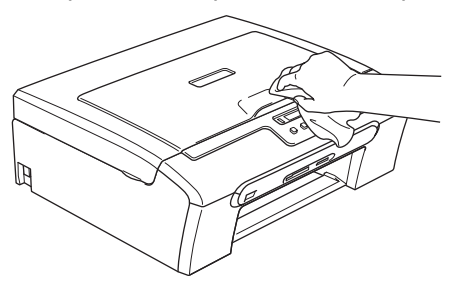

**6** Levante a tampa da gaveta de saída do papel e remova tudo que esteja preso no interior da gaveta do papel.

Limpe a parte interior e exterior da gaveta do papel com um pano suave para remover o pó.

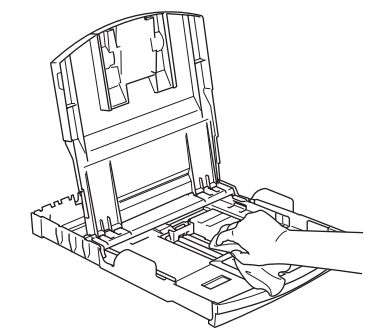

**b** Feche a tampa da gaveta de saída do papel e devagarinho, faça recuar completamente a gaveta do papel para o aparelho.

## <span id="page-73-0"></span>**Limpar o digitalizador <sup>B</sup>**

 $\blacksquare$  Levante a tampa dos documentos (1). Limpe o vidro do digitalizador (2) e a superfície de plástico branco (3) com álcool isopropilo e um pano macio que não deixe fiapos.

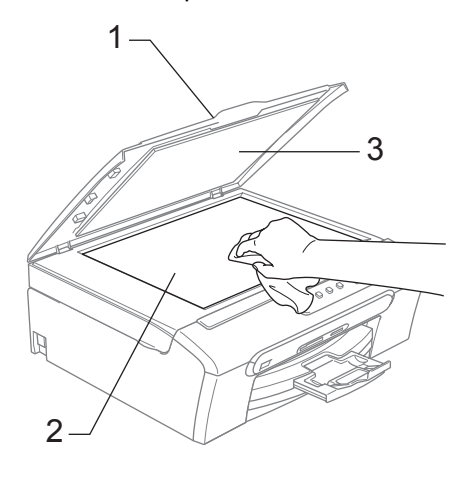

## <span id="page-74-0"></span>**Limpar a faixa de impressão do aparelho <sup>B</sup>**

## **ADVERTÊNCIA**

Desligue o aparelho da tomada de corrente CA antes de limpar a a faixa de impressão (1).

Se a tinta estiver espalhada sobre ou à volta da faixa de impressão, remova-a com um pano macio, seco e que não largue pêlos.

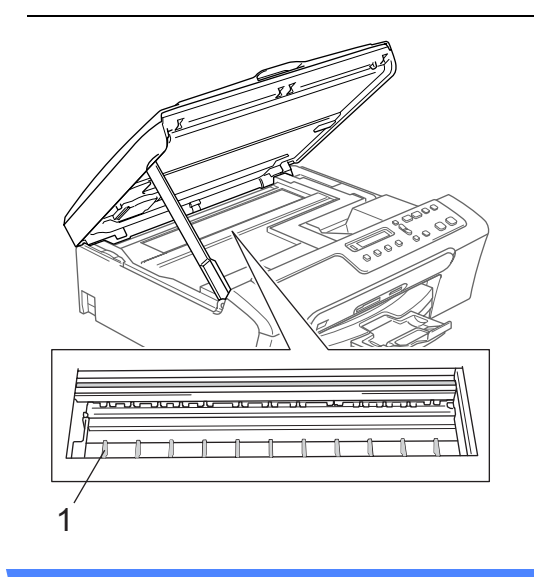

Limpe a faixa de impressão do aparelho  $(1).$ 

## <span id="page-74-1"></span>**Limpar o Rolo de Recolha do Papel**

- Remova a gaveta do papel do aparelho.
- **2** Desligue o aparelho da tomada eléctrica e retire a Tampa de Desencravamento de Papel (1).

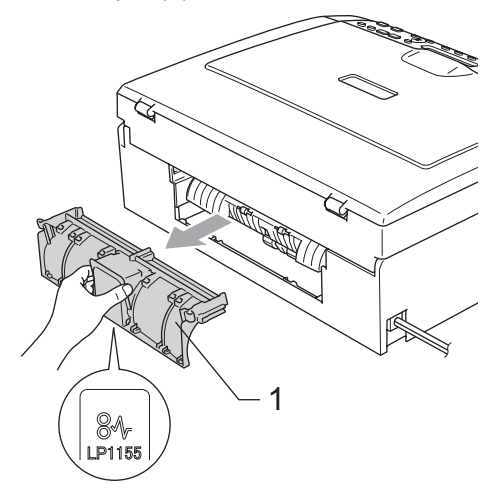

**3** Limpe o rolo de recolha de papel (1) com álcool isopropilo embebido num cotonete.

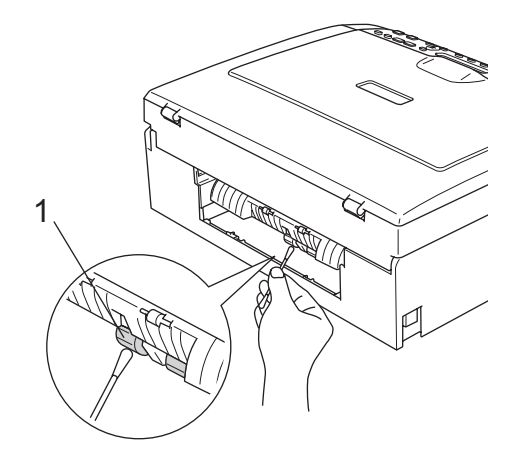

- 4 Volte a colocar a Tampa de Desencravamento de Papel. Verifique que a Tampa esteja colocada correctamente.
- **b** Volte a ligar o cabo de alimentação.
- 6 Reinstale a gaveta de papel no aparelho.

## <span id="page-75-2"></span>**Limpar a cabeça de impressão <sup>B</sup>**

Para garantir uma boa qualidade de impressão, o aparelho limpa regularmente a cabeça de impressão. Pode iniciar o processo de limpeza manualmente sempre que necessário.

Limpe a cabeça de impressão e cartuchos de tinta se os textos e gráficos das páginas impressas apresentarem linhas horizontais. Pode limpar somente o Preto ou três cores de cada vez (Ciano/Amarelo/Magenta), ou todas as quatro cores ao mesmo tempo.

A limpeza da cabeça de impressão consome tinta. Limpar demasiado frequentemente gasta tinta desnecessariamente.

## **AVISO**

NÃO toque na cabeça de impressão. Tocar nas cabeças de impressão pode causar danos permanentes e anular a garantia das cabeças.

- a Prima **Gestão de Tinta**.
- Prima  $\triangle$  ou  $\nabla$  para escolher Limpando. Prima **OK**.
- **3** Prima  $\triangle$  ou  $\nabla$  para escolher Preto, Cor ou Todos.

Prima **OK**.

O aparelho limpa a cabeça de impressão. Quando terminar a limpeza, o aparelho volta automaticamente ao modo de espera.

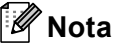

Se limpar a cabeça de impressão pelo menos cinco vezes e a impressão não melhorar, contacte o seu revendedor Brother.

## <span id="page-75-1"></span>**Verificar a qualidade de impressão <sup>B</sup>**

Se a impressão tiver cores e textos desbotados ou matizados, algumas das cabeças podem estar obstruídas. Pode controlar isso, imprimindo uma Folha de Verificação da Qualidade de Impressão e examinando o padrão de verificação dos bocais.

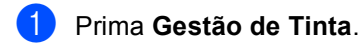

Prima  $\triangle$  ou  $\nabla$  para escolher Imprimir teste. Prima **OK**.

**3** Prima  $\triangle$  ou  $\nabla$  para escolher Qual. Impressão. Prima **OK**.

d Prima **Iniciar Cor**. O aparelho começa a imprimir a Folha de Verificação da Qualidade de Impressão.

<span id="page-75-0"></span>e Verifique a qualidade dos quatro blocos de cor na folha.

Qualidade OK?

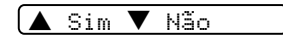

Efectue um dos seguintes procedimentos:

- Se todas as linhas estiverem claras e visíveis, prima **a** para escolher Sim, e vá para o passo  $\mathbf{\circledcirc}.$
- Se faltarem linhas curtas como indicado em baixo, prima **b** para escolher Não.

OK Má

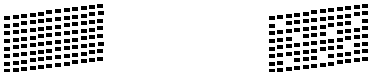

7 O LCD (ecrã de cristais líquidos) pergunta se a qualidade de impressão está OK para o preto e as três cores.

Preto ok?

(▲ Sim ▼ Não

**Prima**  $\triangle$  **(Sim) ou**  $\nabla$  **(Não).** 

8 O LCD (ecrã de cristais líquidos) pergunta se deseja iniciar a limpeza.

Começa Limpando?

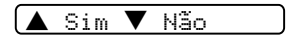

Prima **a** (Sim). O aparelho começa a limpar a cabeça de impressão.

**9** Depois de a limpeza terminar, prima **Iniciar Cor**.

O aparelho começa a imprimir a Folha de Verificação da Qualidade de Impressão novamente e volta para o  $passo$   $\odot$ .

## <span id="page-76-0"></span>j Prima **Parar/Sair**.

Se repetir este procedimento pelo menos cinco vezes e a qualidade de impressão continuar má, substitua o cartucho de tinta da cor obstruída. Depois de substituir o cartucho de tinta, verifique a qualidade de impressão. Se o problema ainda assim persistir, repita a limpeza e os testes pelo menos cinco vezes para o novo cartucho. Se ainda faltar tinta, contacte o revendedor da Brother.

## **AVISO**

NÃO toque na cabeça de impressão. Tocar nas cabeças de impressão pode causar danos permanentes e anular a garantia das cabeças.

**Nota**

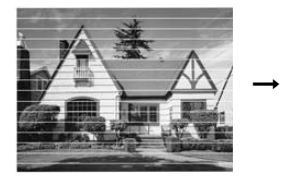

Quando um bocal da cabeça de impressão estiver bloqueado, a amostra impressa assemelha-se a isto.

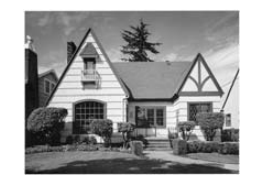

Depois de limpar o bocal da cabeça de impressão, as linhas horizontais desaparecem.

## **Verificar o alinhamento da impressão <sup>B</sup>**

Tem de ajustar o alinhamento da impressão. Se após o transporte do aparelho o texto impresso ficar impreciso ou as imagens ficarem desbotadas, pode ser necessário efectuar ajustes.

a Prima **Gestão de Tinta**.

### Prima  $\triangle$  ou  $\nabla$  para escolher Imprimir teste. Prima **OK**.

- **3** Prima  $\triangle$  ou  $\nabla$  para escolher Alinhamento. Prima **OK**.
- d Prima **Iniciar Mono** ou **Iniciar Cor**. O aparelho começa a imprimir a Folha de Verificação do Alinhamento.

Alinhamento OK?

## A Sim ▼ Não

- **En Verifique os testes de impressão de** 600 ppp e 1200 ppp para ver se o número 5 se assemelha ao número 0.
	- Se a amostra 5 de 600 ppp e 1200 ppp forem semelhantes, prima **a** (Sim) para terminar a Verificação do Alinhamento, e vá para o passo $\mathbf{\Theta}$  $\mathbf{\Theta}$  $\mathbf{\Theta}$ .
	- Se outro número de teste tiver uma melhor correspondência para 600 ppp ou 1200 ppp, prima **b** (Não) para escolhê-lo.
- **6** Para 600 ppp, prima  $\triangle$  ou  $\nabla$  para seleccionar o número do teste que melhor se assemelha à amostra número 0 (1-8).

Ajuste 600dpi

Selec Melhor #5

Para 1200 ppp, prima  $\triangle$  ou  $\nabla$  para seleccionar o número do teste que melhor se assemelha à amostra número 0 (1-8).

Ajuste 1200dpi

Selec Melhor #5

<span id="page-77-0"></span>**8** Prima **Parar/Sair.** 

## <span id="page-77-2"></span>**Verificar o volume de tinta <sup>B</sup>**

Pode controlar a tinta existente no cartucho.

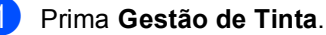

Prima  $\triangle$  ou  $\nabla$  para seleccionar Volum Tinteiro. Prima **OK**. O ecrã de cristais líquidos indica o volume da tinta.

Pt:-nnnnonn+ e

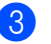

c Prima **Parar/Sair**.

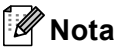

Pode verificar o nível de tinta a partir do computador. (Consulte *Impressão* para Windows® ou *Impressão e Envio de faxes* para Macintosh® no Manual do Utilizador de Software no CD-ROM.)

## **Informações do**  Aparelho

## <span id="page-77-1"></span>**Controlar o número de série**

Pode ver o numero de série do aparelho' no LCD.

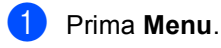

Prima  $\triangle$  ou  $\nabla$  para seleccionar 4.Info. aparelho. Prima **OK**.

**C** Prima  $\triangle$  ou  $\nabla$  para seleccionar 1.N. Serie. Prima **OK**. XXXXXXX

Prima Parar/Sair.

## <span id="page-78-0"></span>**Embalar e transportar o aparelho <sup>B</sup>**

Sempre que transportar o aparelho, utilize os materiais de empacotamento fornecidos com o aparelho. Se não embalar o aparelho correctamente, a garantia pode ser anulada.

## **AVISO**

É importante consentir que o aparelho 'estacione' a cabeça de impressão após um trabalho de impressão. Ouça cuidadosamente o aparelho antes de o desligar para verificar se todos os ruídos mecânicos pararam. Não consentir que o aparelho conclua o processo de estacionamento pode causar problemas de impressão e possíveis danos na cabeça de impressão.

- Abra a tampa do cartucho de tinta.
- b Carregue os manípulos de libertação do encaixe e remova todos os cartuchos de tinta. (Consulte *[Substituição dos](#page-70-0)  [cartuchos de tinta](#page-70-0)* na página 62.)
- c Instale a peça de protecção amarela, levante cada manípulo de libertação do encaixe e empurre-o até ouvir um estalido e, em seguida, feche a tampa do cartucho de tinta.

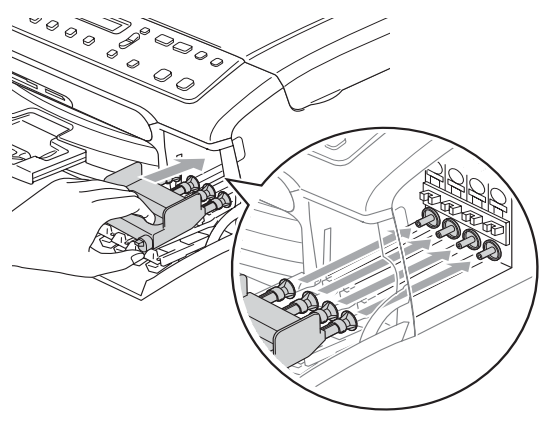

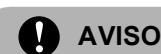

Se não encontrar as peças de protecção amarelas, NÃO remova os cartuchos de tinta antes do transporte. É muito importante que o aparelho seja transportado com as peças de protecção ou os cartuchos de tinta em posição. O transporte sem estes acessórios pode danificar o aparelho e anular a garantia.

- Desligue o aparelho da tomada eléctrica.
- **6** Com ambas as mãos, utilize as presilhas de plástico em ambos os lados do aparelho para levantar a tampa do digitalizador até ficar fixa na posição aberta. Em seguida desligue o cabo de interface do aparelho, se estiver ligado.
- $\boxed{6}$  Levante a tampa do digitalizador (1) para soltar o encaixe. Empurre cuidadosamente o suporte da tampa do digitalizador para baixo (2) e feche a tampa do digitalizador (3).

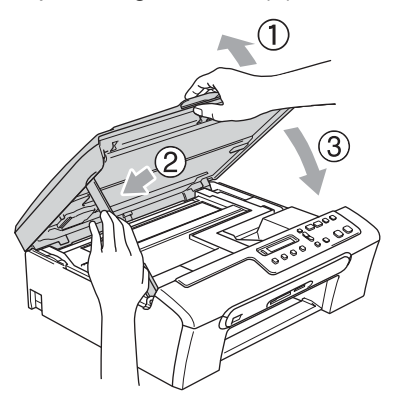

Solução de problemas e manutenção de rotina

**T** Embrulhe o aparelho no saco de plástico e coloque-o na caixa original com o material de empacotamento original.

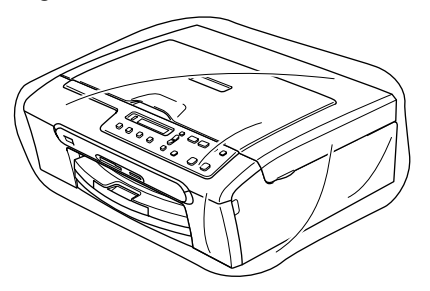

**8** Embale os materiais impressos na embalagem original como mostrado abaixo. Não embale os cartuchos usado na embalagem.

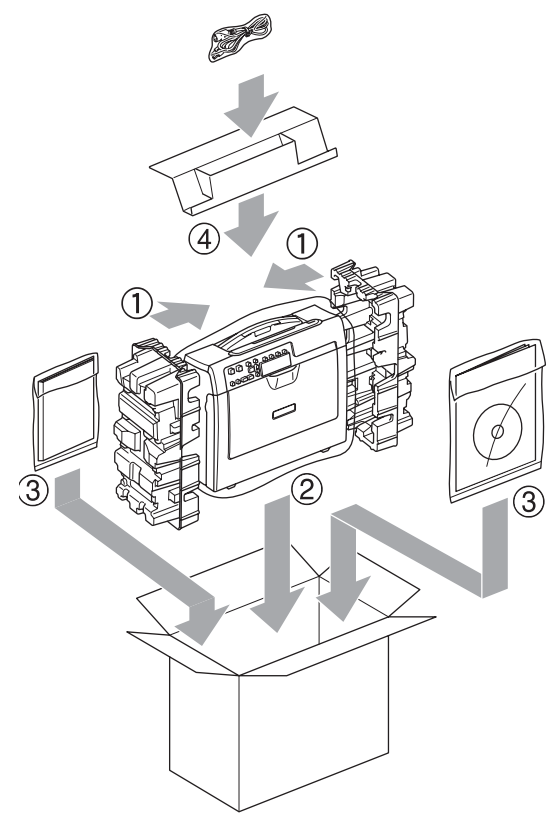

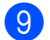

<sup>9</sup> Feche a caixa e coloque fita.

**C**

# **Menu e Funções**

## <span id="page-80-0"></span>**Programação ecrã**

O aparelho foi concebido para fácil utilização com a programação do ecrã LCD através das teclas de menu. A programação de fácil utilização ajuda-o a tirar o máximo partido de todas as opções de menu disponíveis no aparelho.

Como pode efectuar toda a programação no LCD, criámos instruções visuais detalhadas para o ajudar a configurar o aparelho. Tudo o que deve fazer é seguir as instruções que o ajudam em todas as selecções dos menus e opções de configuração.

## <span id="page-80-2"></span>**Tabela de Menus**

Pode programar o aparelho sem o Manual de utilização, mas utilizando a tabela de Menus que se encontra na [página 74.](#page-82-0)

## <span id="page-80-1"></span>**Teclas de Menu**

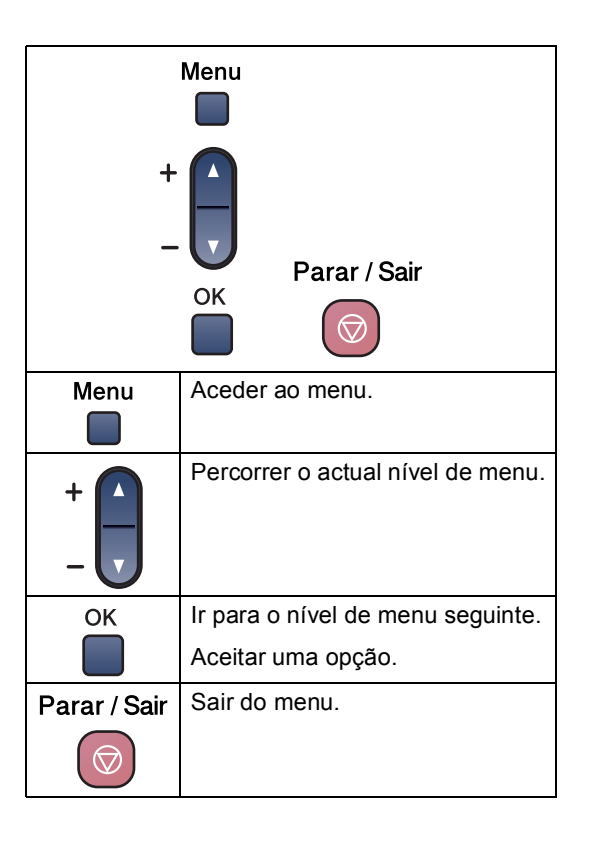

Menu e Funções

Para aceder ao modo menu:

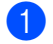

**1** Prima Menu.

<sup>2</sup> Escolher uma opção. Pode percorrer mais rapidamente cada nível de menu pressionando  $\blacktriangle$  ou  $\nabla$ para a direcção que quiser.

1.Copiar

2.Captura Foto

3.Impr.relat

4.Info. aparelho

- 0.Conf.inicial
- **6** Prima OK quando esta opção se apresenta no LCD. O ecrã de cristais líquidos mostra o nível de menu seguinte.
- **4** Prima  $\triangle$  ou  $\nabla$  para deslocar-se para a selecção do menu seguinte.
- **6** Prima OK.

Quando terminar a configuração de uma opção, o LCD indica Aceite.

## <span id="page-82-0"></span>**Tabela de menus**

A tabela de menus ajuda a compreender as selecções de menu e opções existentes nos programas do aparelho. As configurações de fábrica são indicadas a negrito com um asterisco.

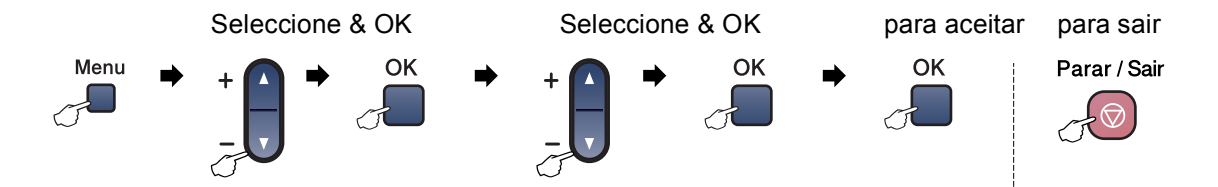

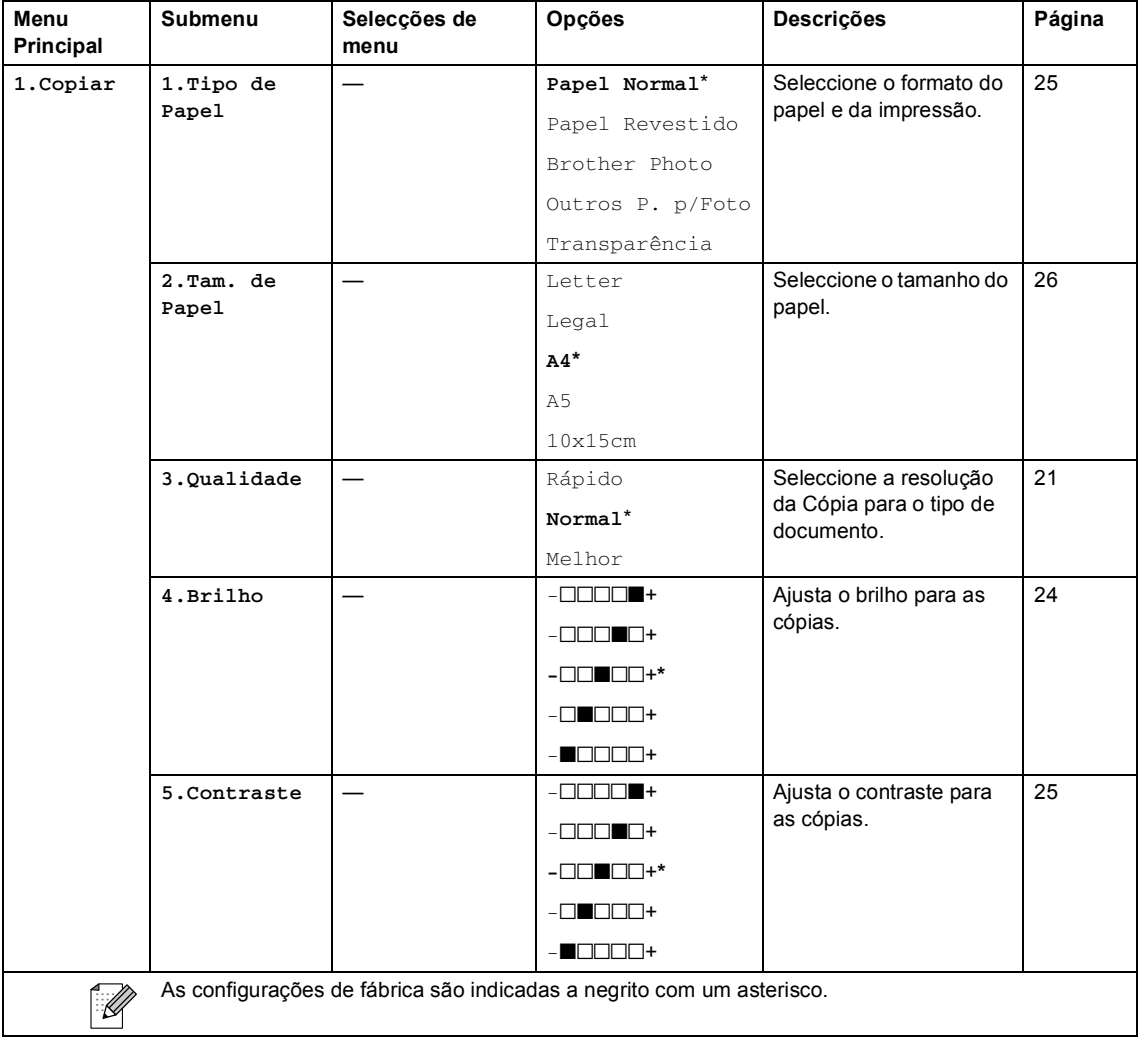

Menu e Funções

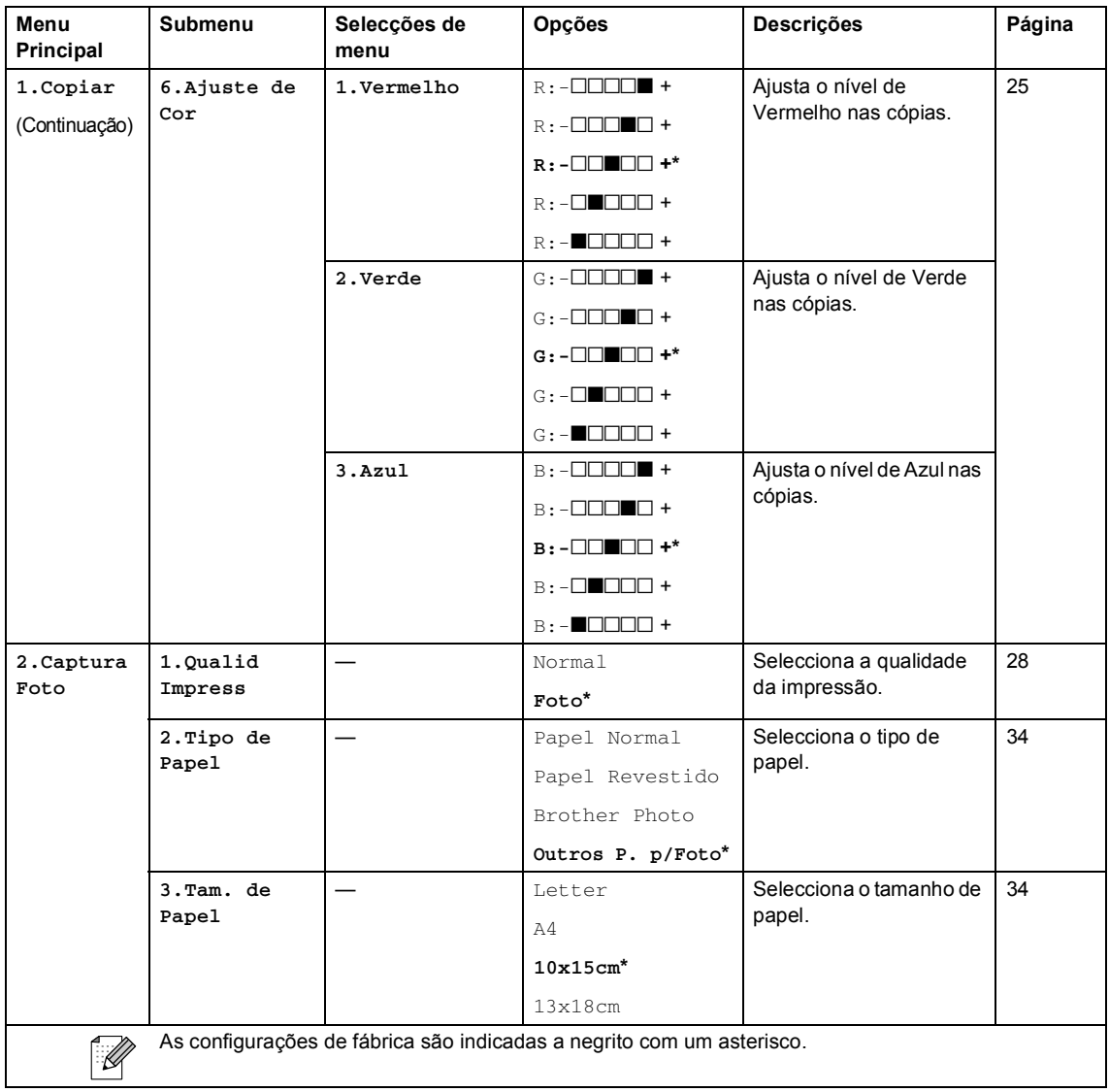

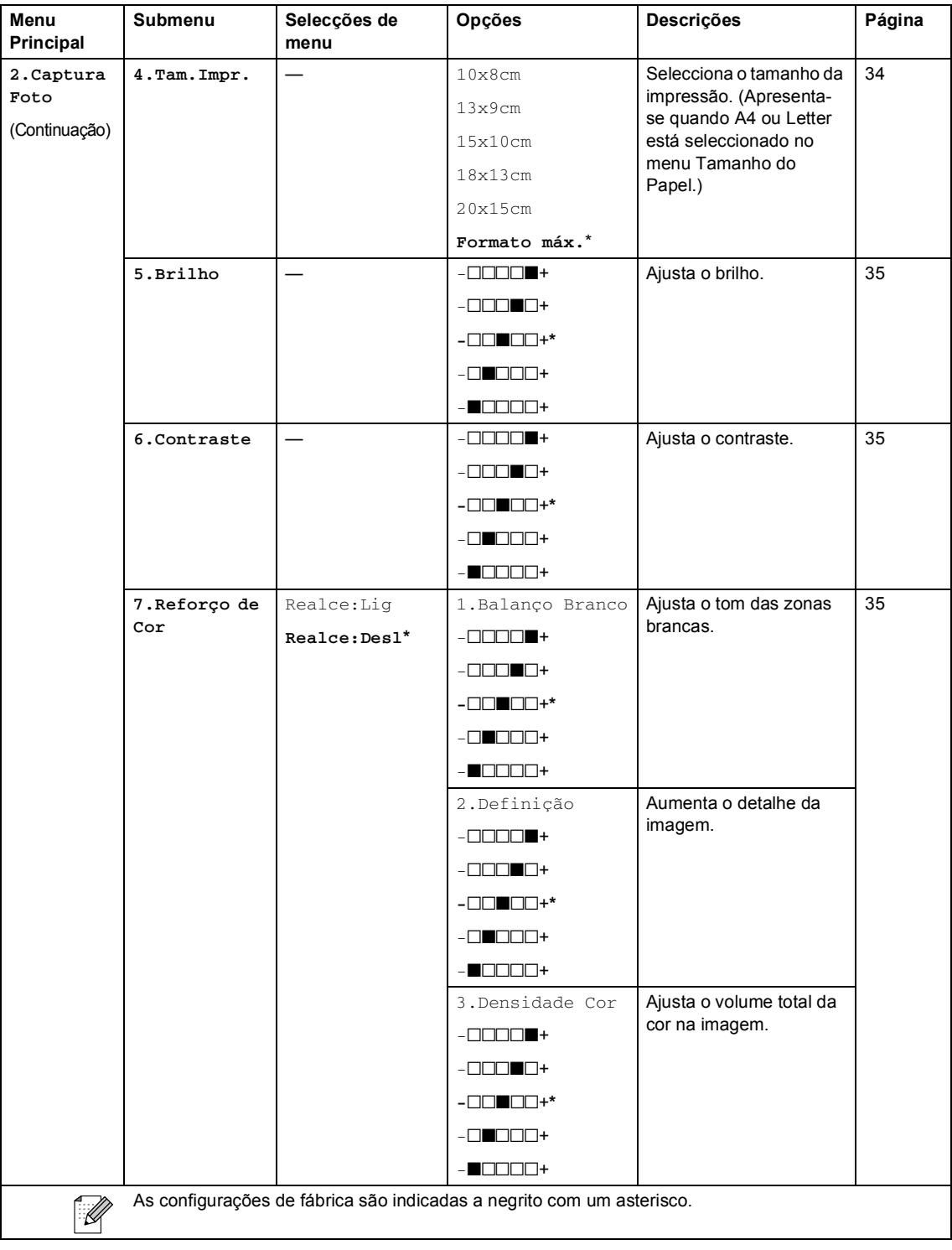

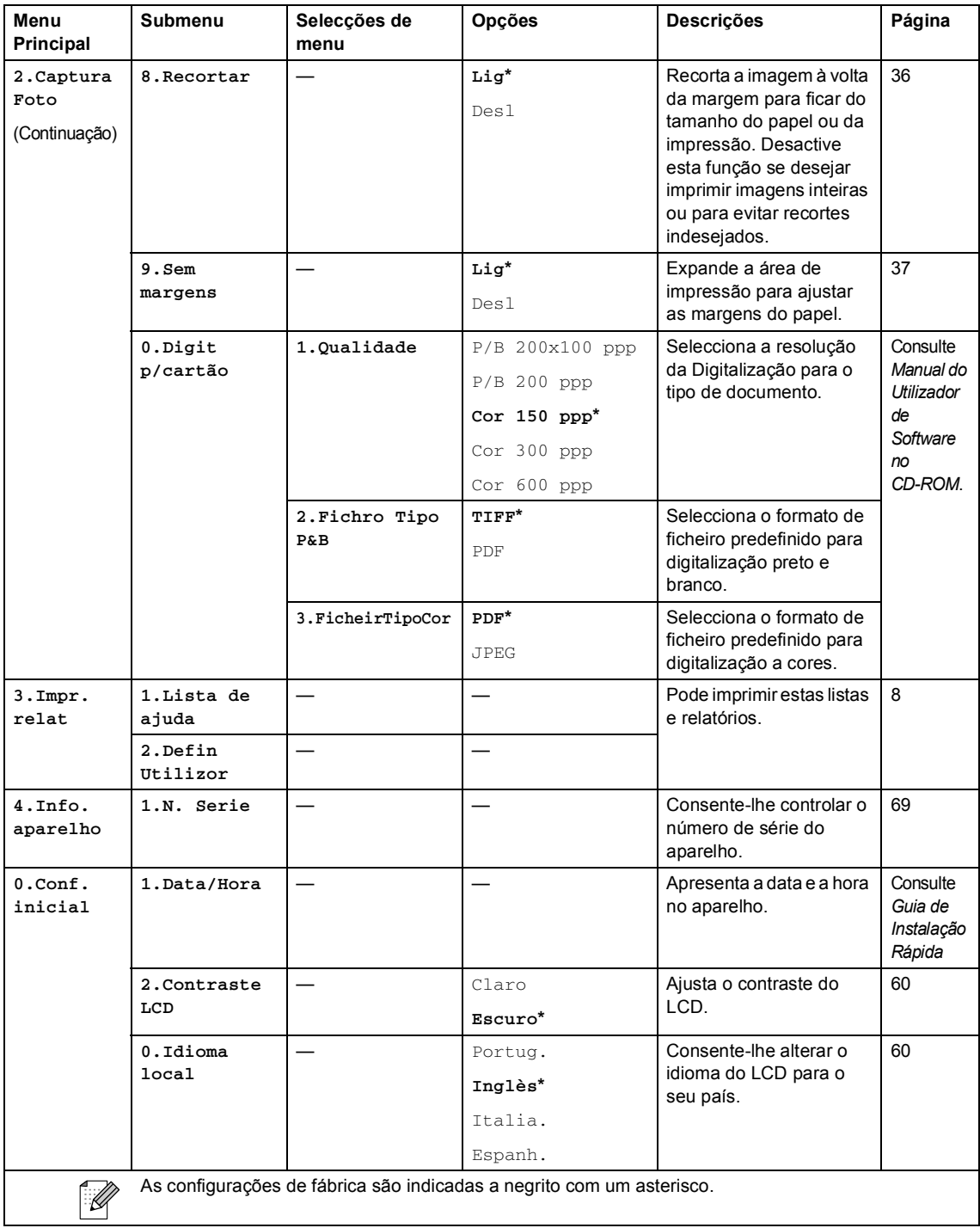

**D**

# **Especificações**

## **Geral D***D*

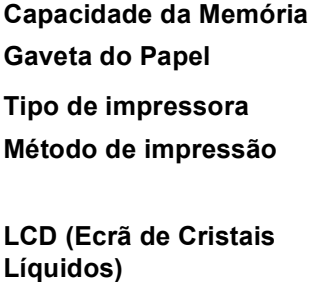

**Consumo de energia** Modo Poupança de

**16 MB** 100 folhas de papel de 80 g/m<sup>2</sup> (20 lb). **Jacto de tinta** Preto: A Cores: Piezo com  $94 \times 1$  bocais Piezo com  $94 \times 3$  bocais 16 caracteres  $\times$  1 linha **Fonte de alimentação** CA de 220 a 240 V 50/60 Hz Energia: Em espera: Funcionamento: Média 4 W Média 6 W Média 20 W

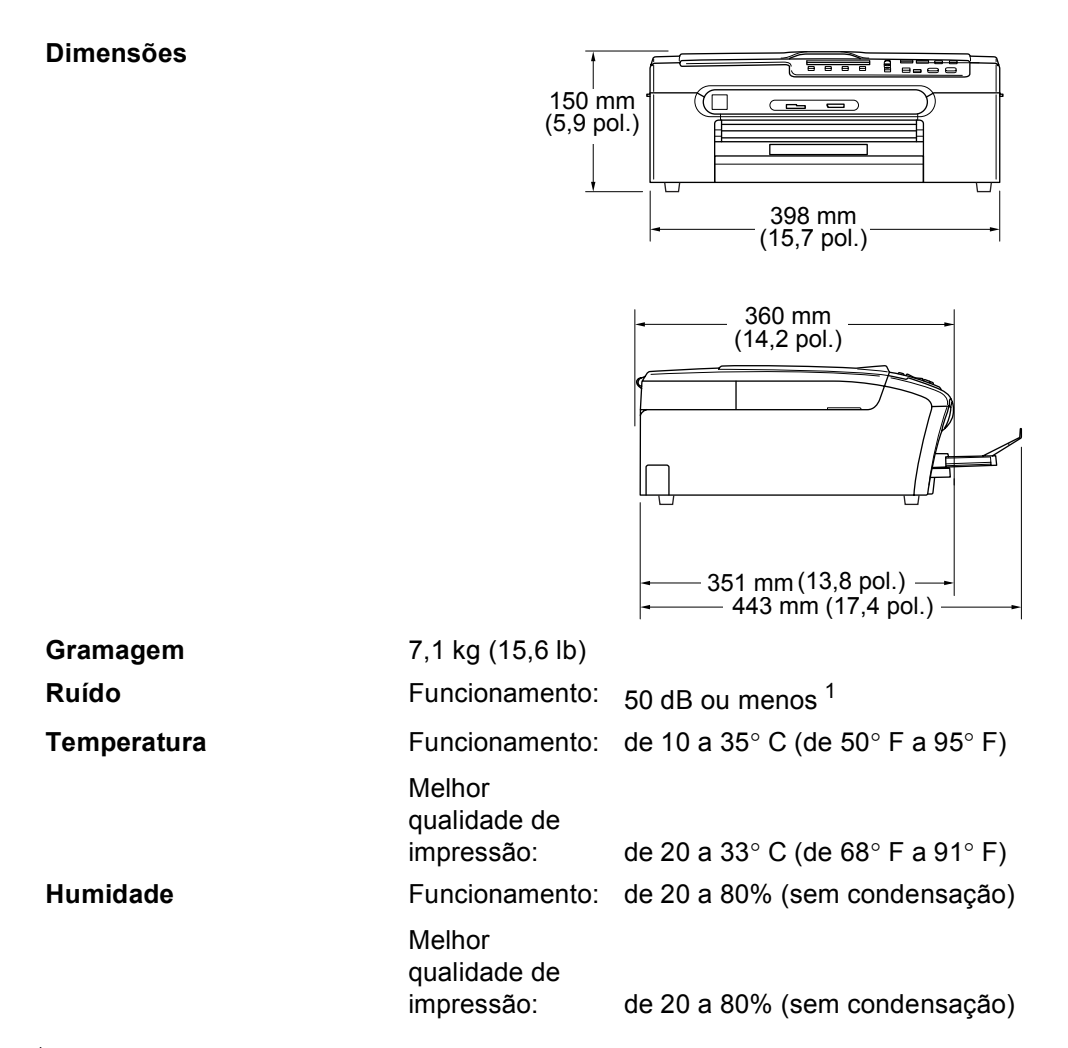

<span id="page-87-0"></span><sup>1</sup> Depende das condições de impressão.

## **Materiais de impressão**

<span id="page-88-3"></span>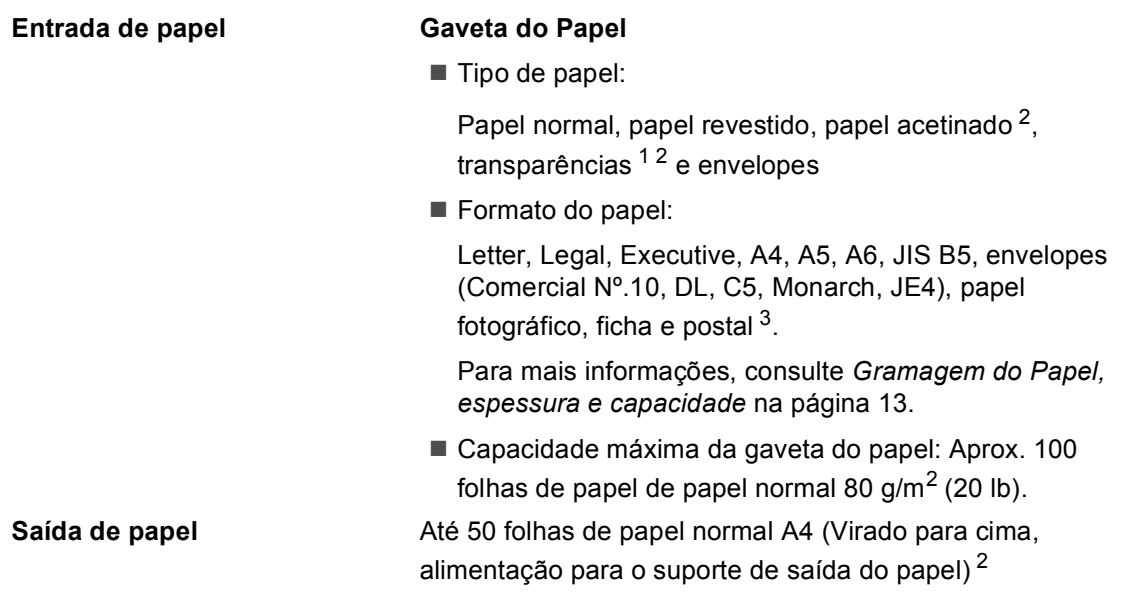

- <span id="page-88-1"></span><sup>1</sup> Utilize apenas transparências recomendadas para impressão de jacto de tinta.
- <span id="page-88-0"></span><sup>2</sup> Para papel brilhante ou transparências, recomendamos a remoção das páginas impressas do suporte de saída de papel imediatamente após saírem do aparelho para evitar borrões.
- <span id="page-88-2"></span><sup>3</sup> Consulte *[Tipo e tamanho do papel para cada operação](#page-20-0)* na página 12.

## <span id="page-89-1"></span> $C$ ópia

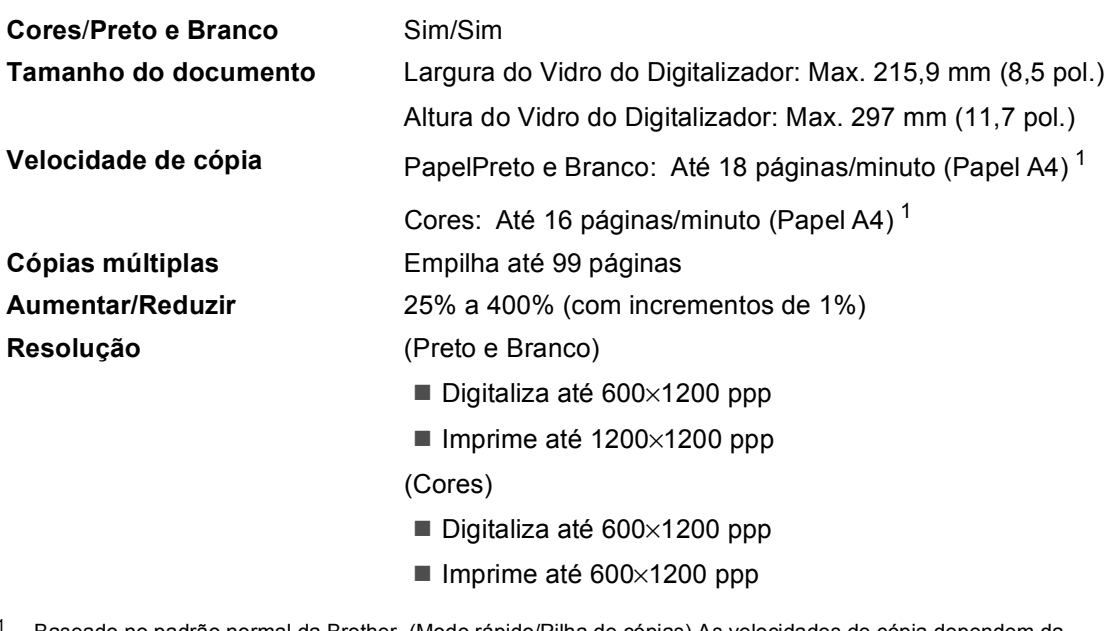

<span id="page-89-0"></span><sup>1</sup> Baseado no padrão normal da Brother. (Modo rápido/Pilha de cópias) As velocidades de cópia dependem da complexidade do documento.

## <span id="page-90-3"></span>**PhotoCapture Center™**

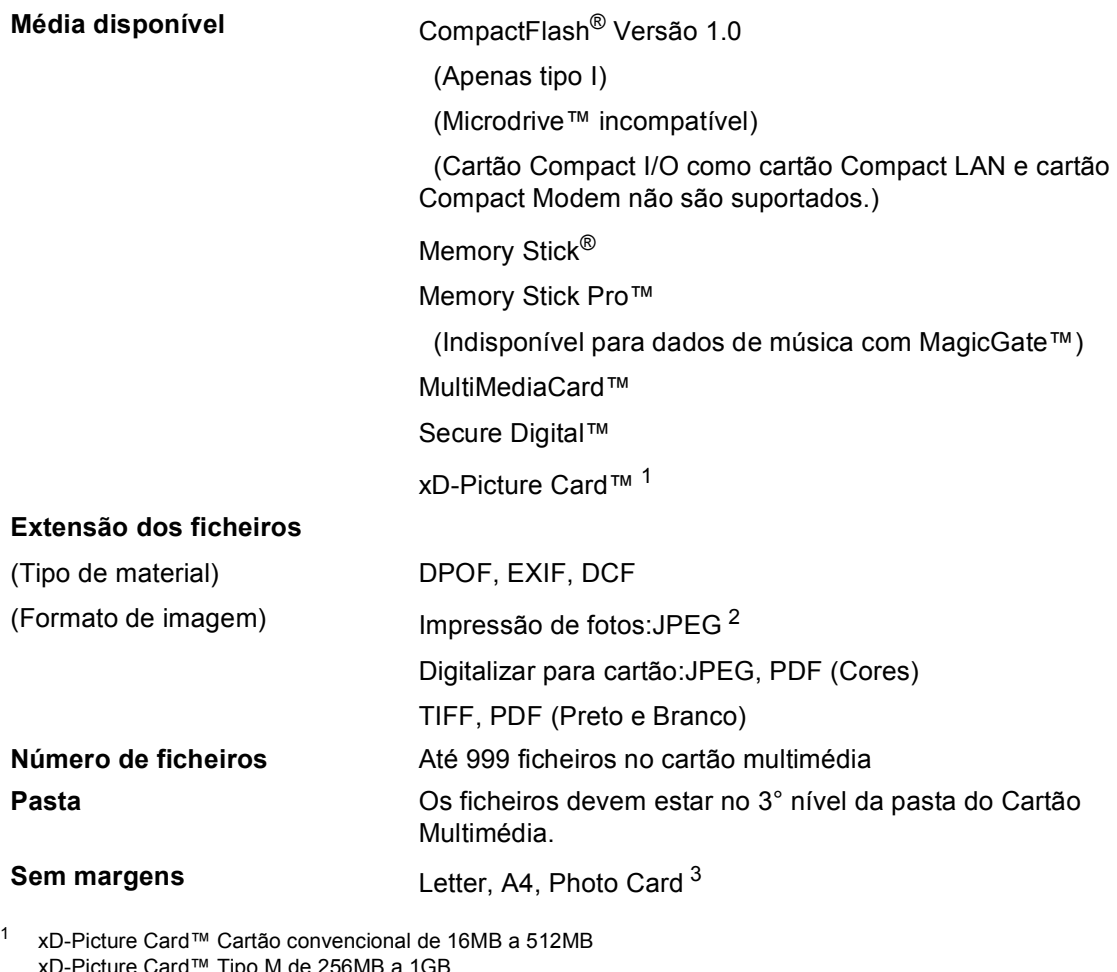

- <span id="page-90-0"></span>xD-Picture Card™ Tipo M de 256MB a 1GB xD-Picture Card™ Tipo H de 256MB a 1GB
- <span id="page-90-1"></span><sup>2</sup> O formato JPEG progressivo não é suportado.
- <span id="page-90-2"></span><sup>3</sup> Consulte *[Tipo e tamanho do papel para cada operação](#page-20-0)* na página 12.

## **PictBridge**

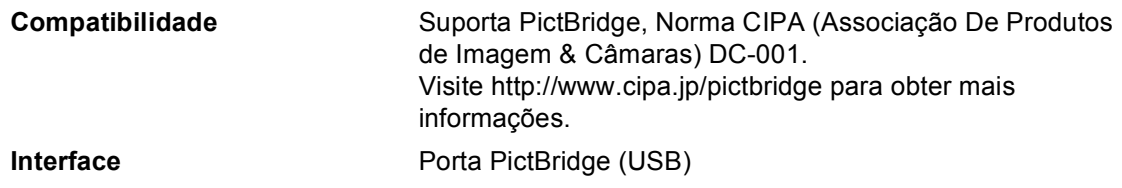

## <span id="page-91-2"></span>**Digitalizador <sup>D</sup>**

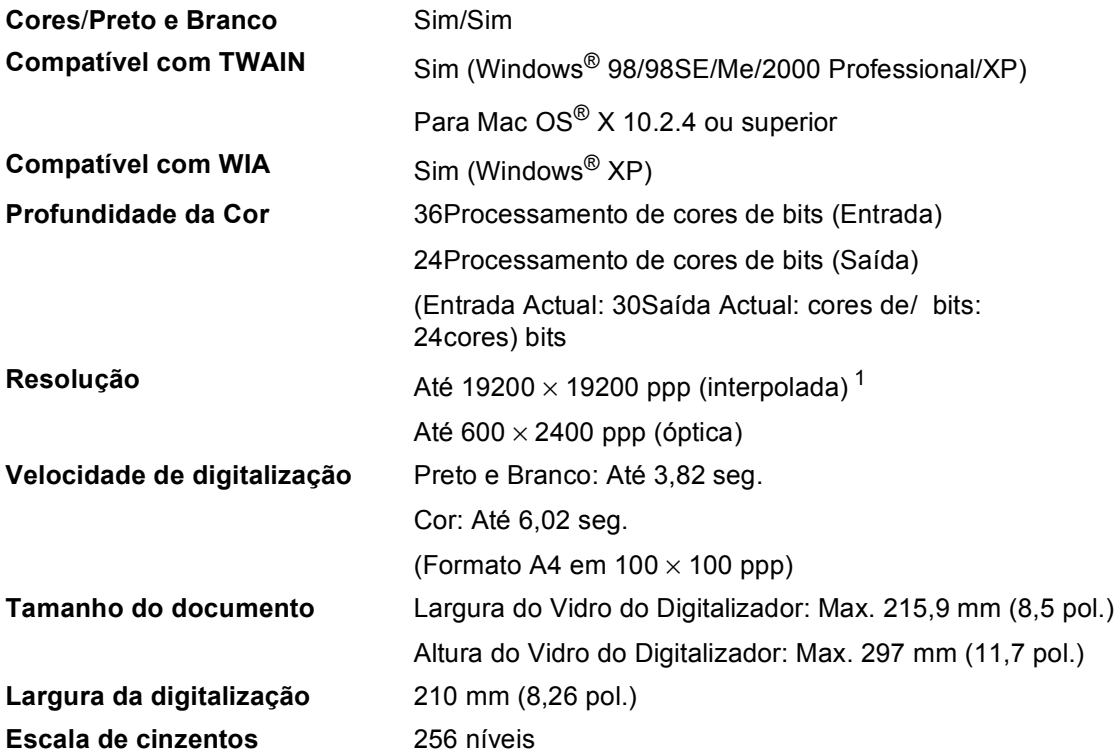

<span id="page-91-1"></span><span id="page-91-0"></span> $^1$   $\,$  Digitalização máxima de 1200 $\times$  1200 ppp quando se utilizar o controlador WIA para Windows® XP (resolução até 19200  $\times$  19200 ppp pode ser seleccionada com o utilitário do digitalizador da Brother)

## <span id="page-92-4"></span>**Impressora**

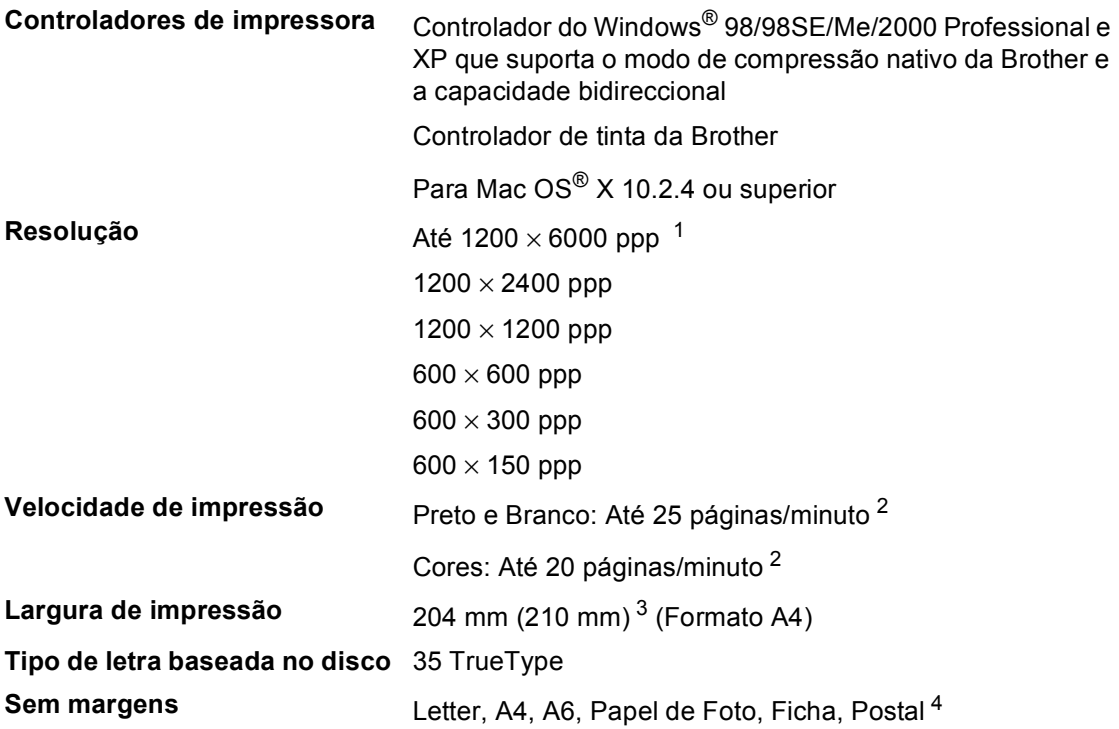

<span id="page-92-0"></span><sup>1</sup> A qualidade de imagem impressa depende muitos factores, incluindo, mas não só, a resolução da imagem de entrada e a qualidade e tipo do papel.

<span id="page-92-1"></span><sup>2</sup> Baseado no padrão normal da Brother. Formato A4 no modo de rascunho.

<span id="page-92-2"></span><sup>3</sup> Quando activar a função Sem margens.

<span id="page-92-3"></span><sup>4</sup> Consulte *[Tipo e tamanho do papel para cada operação](#page-20-0)* na página 12.

## **Interfaces**

**USB** Um cabo de interface USB 2.0 cujo comprimento não seja superior a 6 pés (2,0 m).<sup>[1](#page-93-0)</sup>

<span id="page-93-0"></span><sup>1</sup> O aparelho tem uma interface USB 2.0 de velocidade completa. Esta interface é compatível com a USB 2.0 de velocidade completa; no entanto, a velocidade máxima de transferência de dados será de 12 Mbits/s. O aparelho também pode ser ligado a um computador equipado com uma interface USB 1.1.

## **Requisitos do computador**

<span id="page-94-3"></span><span id="page-94-2"></span><span id="page-94-1"></span><span id="page-94-0"></span>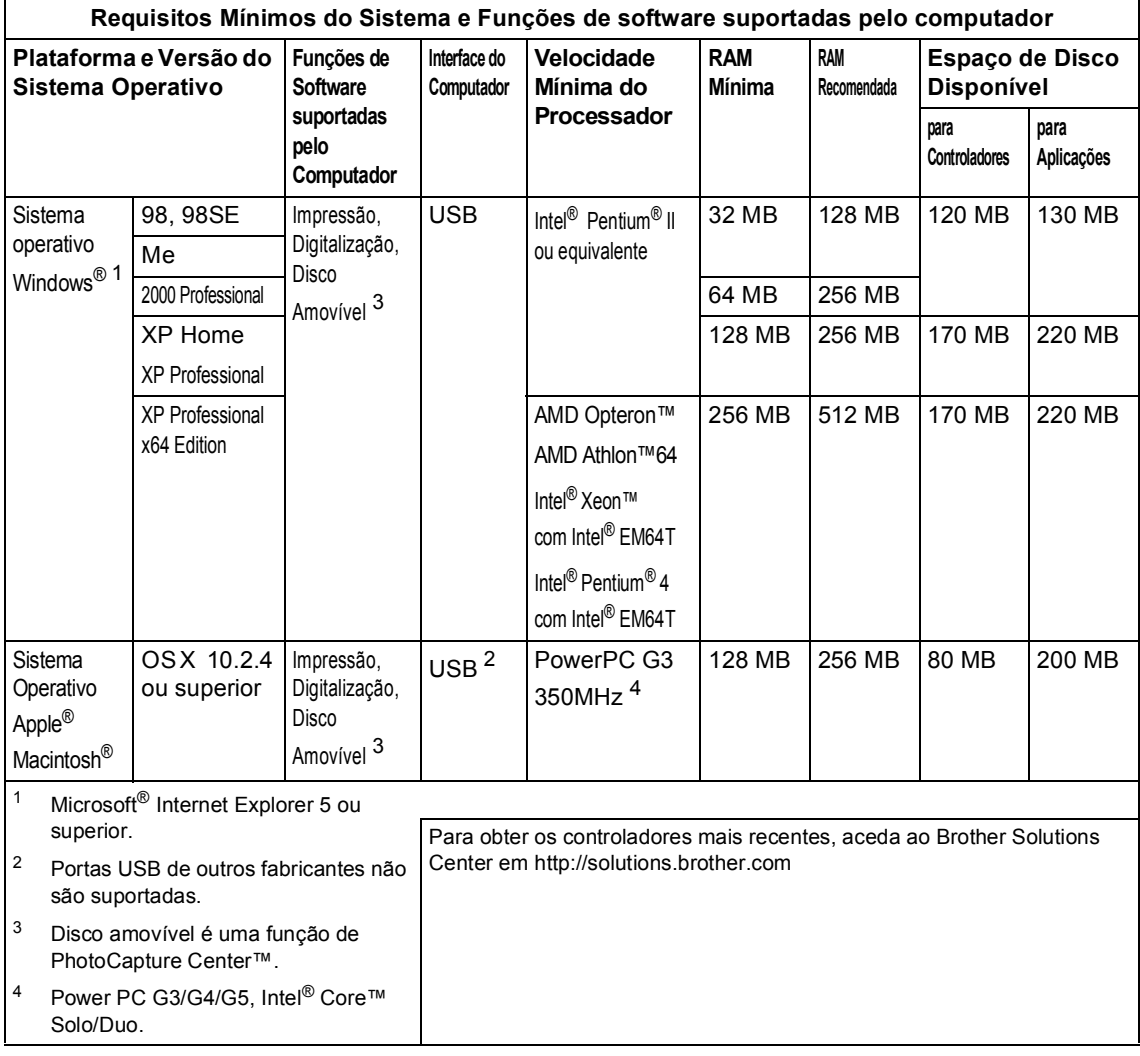

## <span id="page-95-0"></span> $Consumiveis$

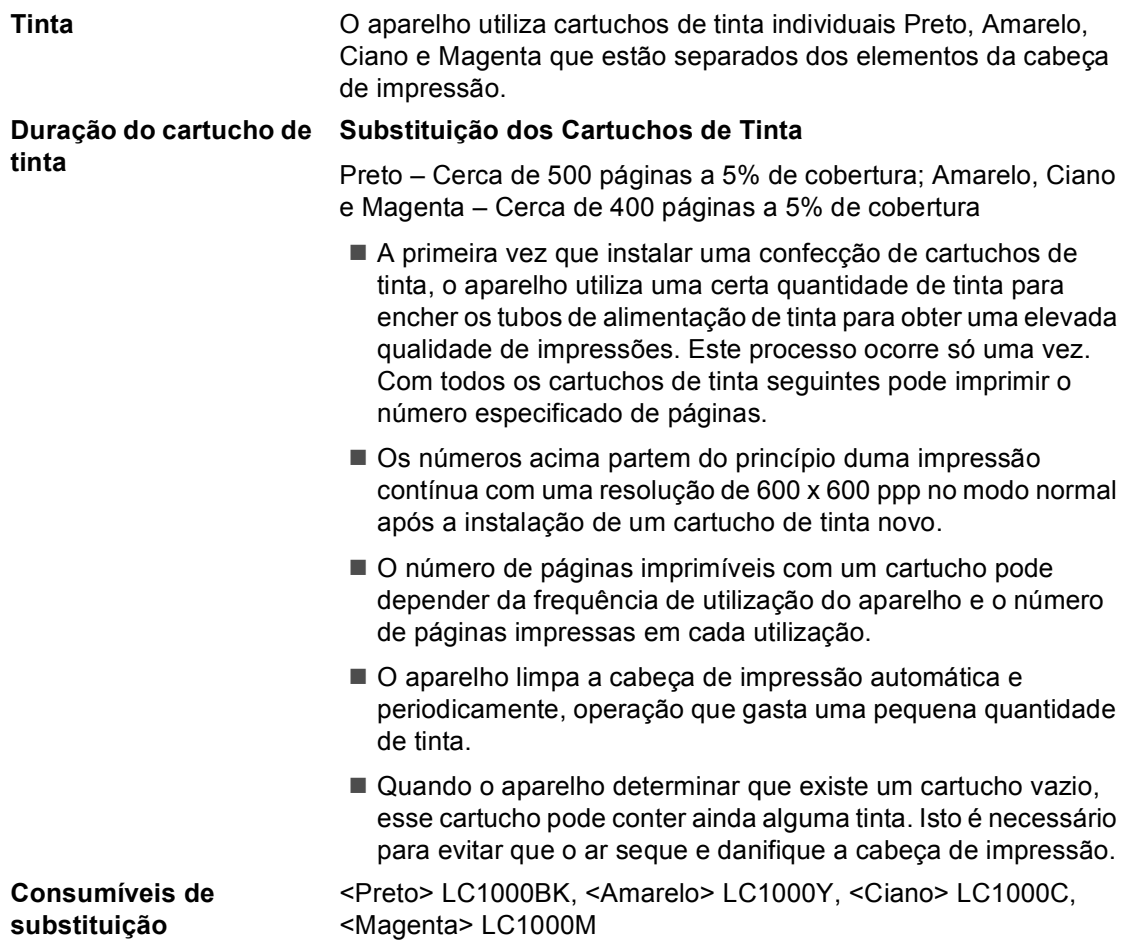

# **Glossário <sup>E</sup>**

## **Brilho**

**E**

Se alterar o brilho, a imagem fica mais clara ou escura.

## **Configurações Temporárias**

Pode seleccionar determinadas opções para cada cópia sem alterar as configurações predefinidas.

### **Contraste**

Configuração para compensar documentos escuros ou claros, tornando os faxes ou cópias de documentos escuros mais claros e os documentos claros mais escuros.

### **Definições do Utilizador**

Um relatório impresso que indica a actual configuração do aparelho.

### **Digitalizar**

O processo de envio de uma imagem electrónica de um documento para o computador.

### **Escala de Cinzentos**

Os tons de cinzento disponíveis para cópia e digitalização.

## **Lista de ajuda**

Impressão da tabela de menus completa que pode utilizar para programar o aparelho quando não tiver o Manual de Utilização consigo.

## **LCD (ecrã de cristais líquidos)**

O ecrã do aparelho que apresenta as mensagens interactivas durante a Configuração no ecrã e apresenta a data e hora quando o aparelho estiver inactivo.

### **Modo Menu**

Modo de programação para alterar as configurações do aparelho.

## **OCR (reconhecimento óptico de caracteres)**

A aplicação de software ScanSoft® PaperPort® SE com OCR ou Presto!® PageManager® incluída converte uma imagem de texto em texto que pode editar.

### **PhotoCapture Center™**

Permite imprimir fotos digitais da câmara digital com elevada resolução para impressão de qualidade fotográfica.

### **PictBridge**

Permite imprimir fotos directamente da câmara digital com elevada resolução para impressão de qualidade fotográfica. **F**

# **Índice remissivo**

## **A**

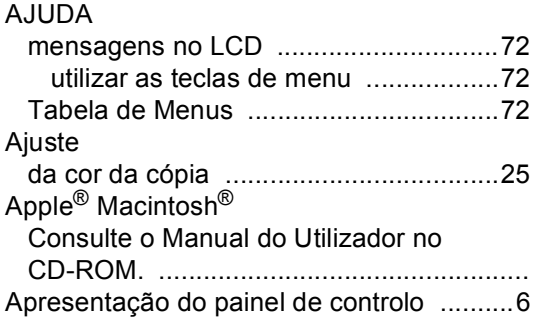

## **C**

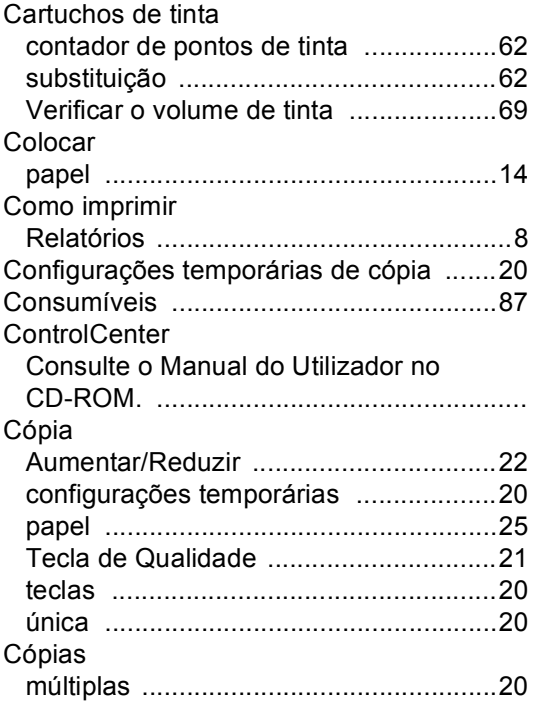

## **D**

Digitalização Consulte o Manual do Utilizador no CD-ROM. ..................................................

## **E**

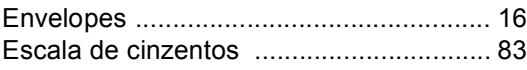

## **I**

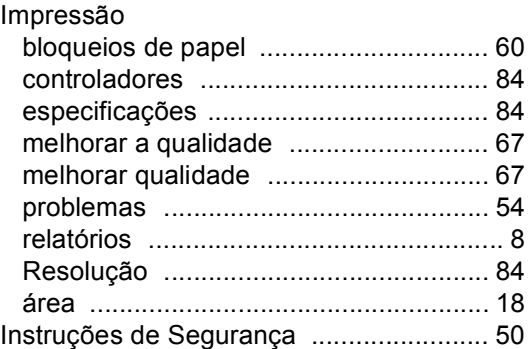

## **L**

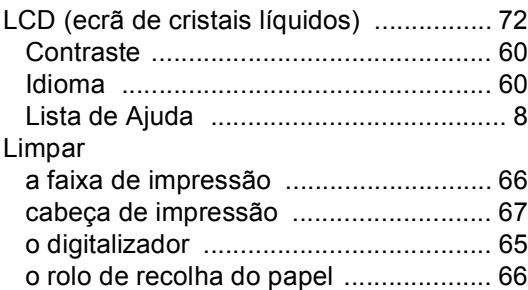

## **M**

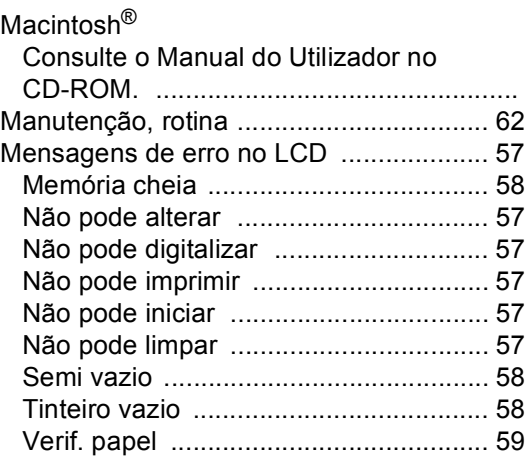

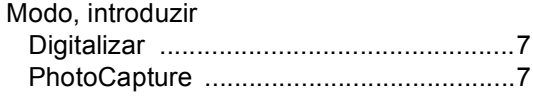

## **N**

Número de Série como localizar [......Olhe para dentro da tampa dianteira](#page-1-0)

## **P**

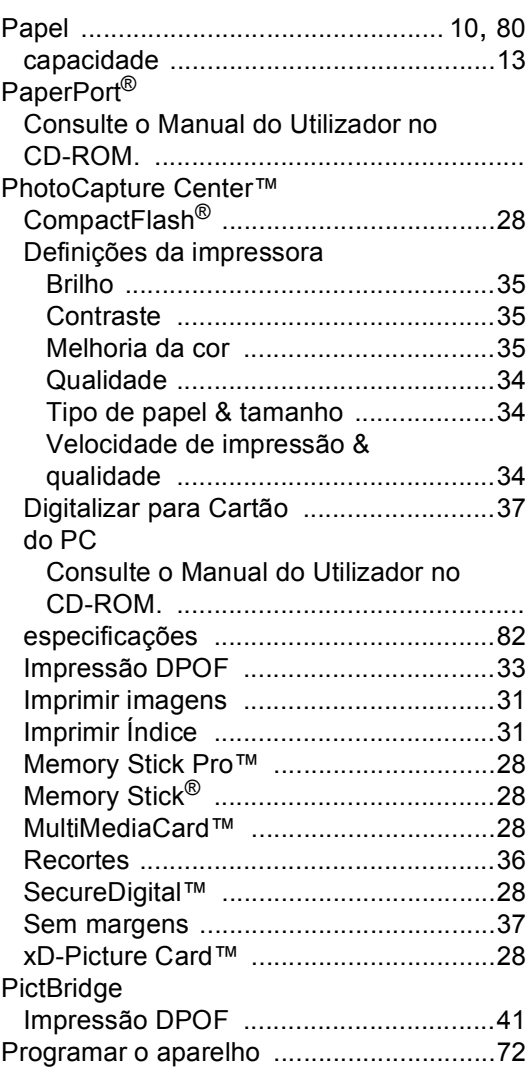

## **R**

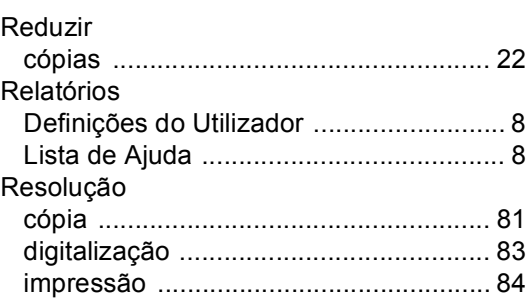

## **S**

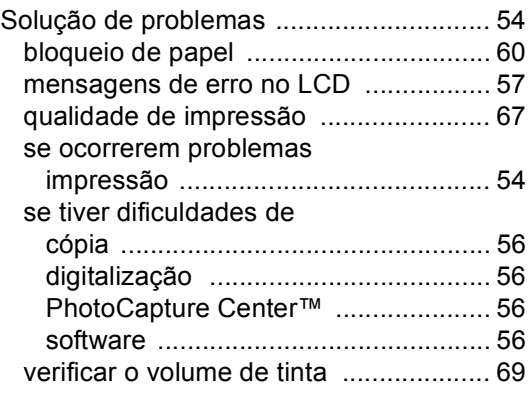

## **T**

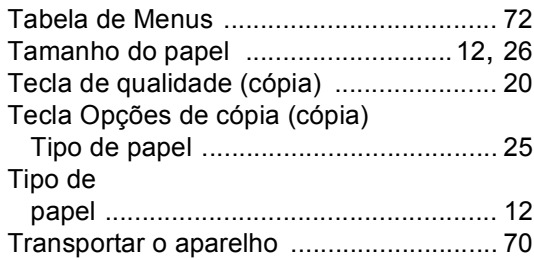

## **W**

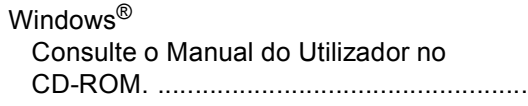

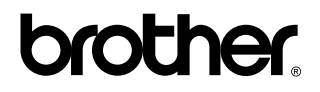

**Visite-nos na World Wide Web em <http://www.brother.com>**

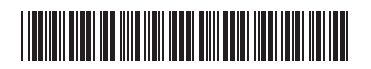

LP3275018<sub>1</sub> POR Impresso na China